# <span id="page-0-2"></span><span id="page-0-1"></span>困ったときは

- [テクニカルサポート](#page-0-0)
- [ご注文に関する問題](#page-1-0)
- [製品情報](#page-1-1)
- [保証期間中の修理と返品について](#page-1-2)
- [お問い合わせになる前に](#page-1-3)
- [デルへのお問い合わせ](#page-2-0)

# <span id="page-0-0"></span>テクニカルサポート

技術上の問題のサポートを受けなければならないときは、いつでもデルにお問い合わせください。

警告**:** コンピュータカバーを取り外す必要がある場合、まずコンピュータの電源ケーブルとモデムケーブルをすべてのコンセントから取 り外します。

□□□「[問題の解決](#page-14-0)」の手順を完了します。

ロロロ [Dell Diagnostics](#page-31-0) (診断) プログラムを実行します。

ロロロ [Diagnostics](#page-0-1) (診断) チェックリストを印刷して、それに記入します。

4. インストールとトラブルシューティングの手順については、デルサポート(**support.jp.dell.com**)をご覧ください。

5. これまでの手順で問題が解決されない場合、デルテクニカルサポートにお問い合わせください。

メモ: デルへお問い合わせになるときは、できればコンピュータの電源を入れて、コンピュータの近くから電話をかけてください。テクニカル サポート担当者がコンピュータでの操作をお願いすることがあります。

メモ: デルのエクスプレスサービスコードシステムをご利用できない国もあります。

デルのオートテレフォンシステムの指示に従って、エクスプレスサービスコードを入力すると、電話は適切なサポート担当者に転送され ます。エクスプレスサービスコード (8 桁から 11 桁までの全桁数字のみの番号)は、コンピュータの正面、背面、または側面に貼られ ているシールに、サービスタグナンバー(5 桁もしくは 7 桁までの英数字混合の番号)と共に、記載されています(コンピュータの正 面パネルに内に貼られている機種もあります)。

[テクニカルサポートサービス](#page-1-4)にお問い合わせになるときは、「テクニカルサポートサービス」を参照してください。

メモ: これらのサービスは必ずしもアメリカ本土以外でご利用できるとは限りません。サービスに関する情報は、お近くのデル担当者へお問い 合わせください。

# オンラインサービス

デルサポートへは、**support.jp.dell.com** でアクセスすることができます。サポートサイトへようこそ のページから、サポートツール、情 報などお選びください。

インターネット上でのデルへのアクセスは、次のアドレスをご利用ください。

World Wide Web

**www.dell.com/jp** (日本)

**www.dell.com** (北米)

**www.dell.com/ap/** (アジア / 太平洋諸国) **www.euro.dell.com** (ヨーロッパ) **www.dell.com/la/** (ラテンアメリカ諸国) **www.dell.com.ca** (カナダ)

### **24** 時間納期案内電話サービス

注文した Dell™ 製品の状況を確認するには、**support.jp.dell.com** をご覧いただくか、 または、24 時間納期案内電話サービスをご利用い ただけます。音声による案内で、注文について調べて報告するために必要な情報をお伺いします。電話番号については、お住まいの地域のお<mark>問</mark> [い合わせ番号](#page-2-0)を参照してください。

# <span id="page-1-4"></span>テクニカルサポートサービス

デル製品に関するお問い合わせは、デルのテクニカルサポートをご利用ください。サポートスタッフはその情報を元に、正確な回答を迅速に提 供します。

[テクニカルサポート](#page-0-0)にお問い合わせになる場合、まず「<u>テクニカルサポート</u>」を参照してから、「<u>[デルへのお問い合わせ](#page-2-0)</u>」に記載されているお 住まいの地域の番号にご連絡ください。

# <span id="page-1-0"></span>ご注文に関する問題

欠品、誤った部品、間違った請求書などの注文に関する問題があれば、デルカスタマーケアにご連絡ください。お電話の際は、納品書または出 荷伝票をご用意ください。ファックス情報サービスの電話番号については、お住まいの地域の<u>[お問い合わせ番号](#page-2-0)</u>を参照してください。

## <span id="page-1-1"></span>製品情報

デルが提供しているその他の製品に関する情報が必要な場合や、ご注文になりたい場合は、デルウェブサイト **www.dell.com/jp** をご覧く ださい。電話で販売担当者とお話をされたいときは、お住まいの地域の<u>[お問い合わせ番号](#page-2-0)</u>を参照してください。

# <span id="page-1-2"></span>保証期間中の修理と返品について

コンピュータに付属している冊子をご覧ください。

# <span id="page-1-3"></span>お問い合わせになる前に

メモ: お電話の際は、エクスプレスサービスコードをご用意ください。エクスプレスサービスコードがおわかりになると、デルで自動電話サ ポートシステムをお受けになる場合に、より効率が良いサポートが受けられます。

必ず <u>[Diagnostics](#page-0-1)(診断)チェックリスト</u>に記入してください。デルへお問い合わせになるときは、できればコンピュータの電源を入れて、コ ンピュータの近くから電話をかけてください。キーボードからコマンドを入力したり、操作時に詳細情報を説明したり、コンピュータ自体での み可能な他のトラブルシューティング手順を試してみるようにお願いする場合があります。システムのマニュアルがあることを確認してくださ い。

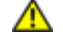

<mark>∕ ↑</mark>、 警告: コンピュータ内部での作業をする前に、『システム情報ガイド』の安全にお使いいただくための注意事項を参照してください。

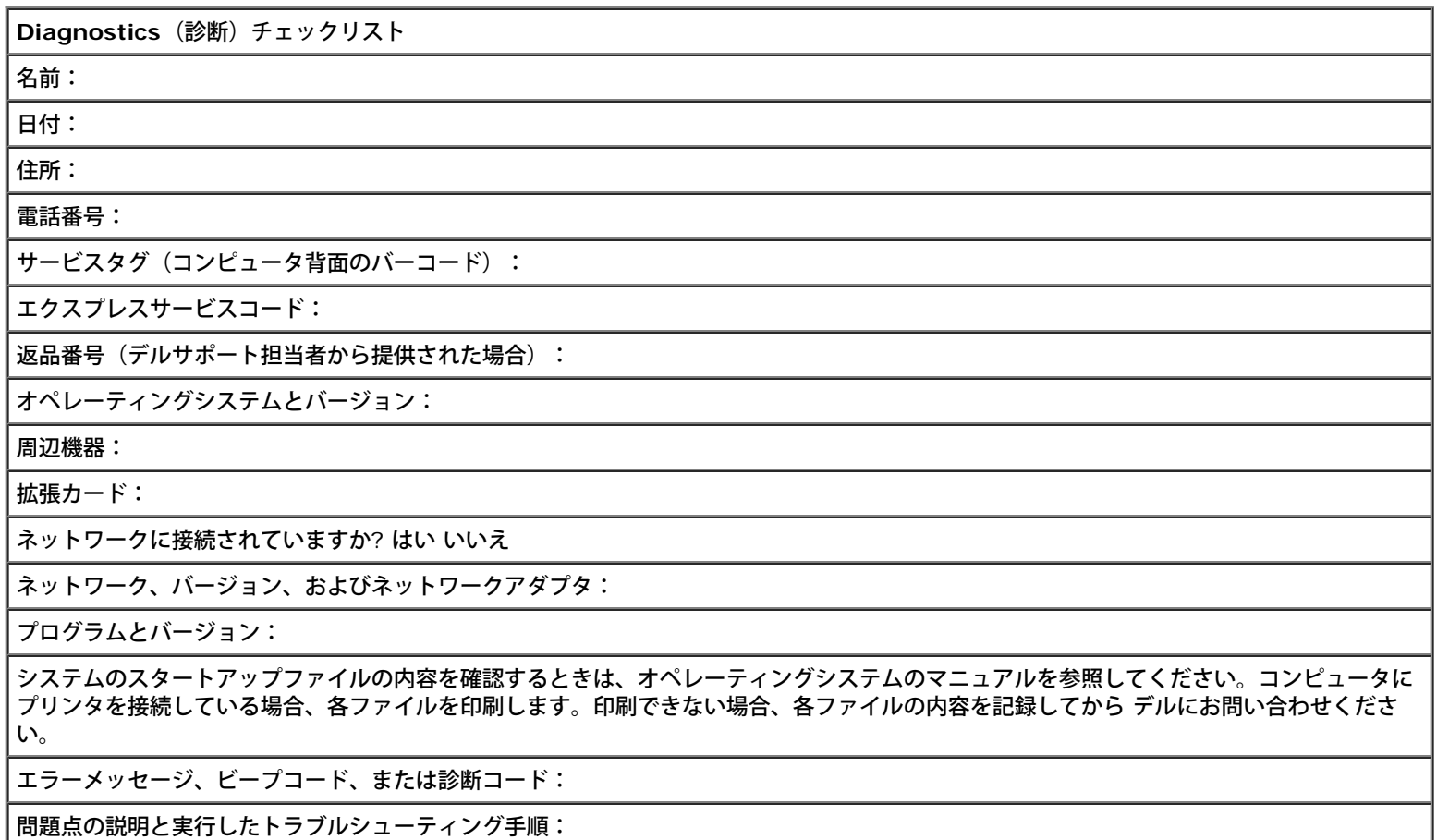

# <span id="page-2-0"></span>デルへのお問い合わせ

インターネット上でのデルへのアクセスは、次のアドレスをご利用ください。

- **www.dell.com/jp**
- **support.jp.dell.com**(テクニカルサポート)

お客様の国の具体的なウェブアドレスについては、以下の表で該当する国の項目を調べてください。

メモ: フリーコールは、サービスを提供している国内でのみご利用になれます。

デルへお問い合わせになる場合、次の表の電子アドレス、電話番号、およびコードをご利用ください。国際電話のかけ方については、国内また は国際電話会社にお問い合わせください。

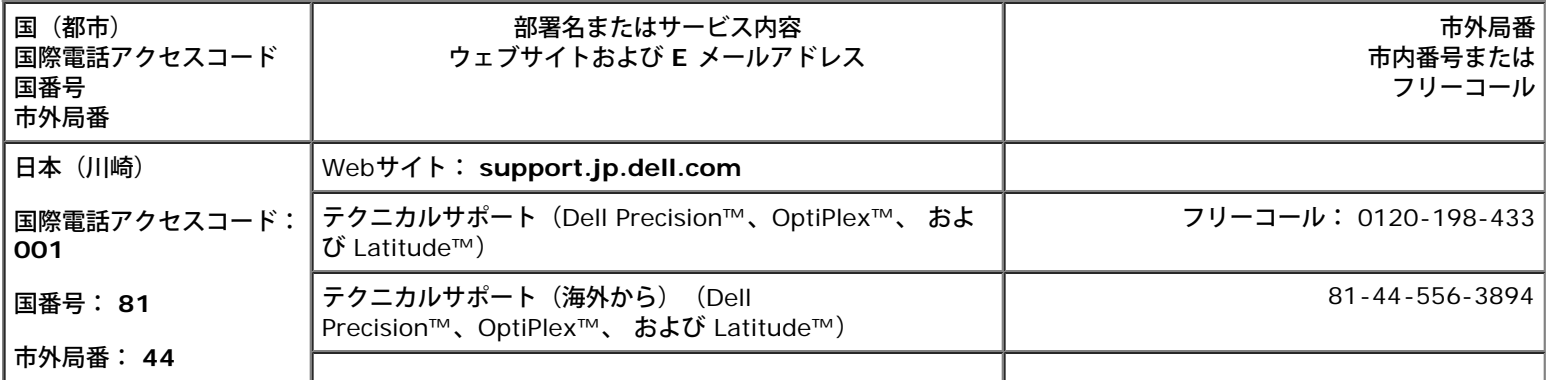

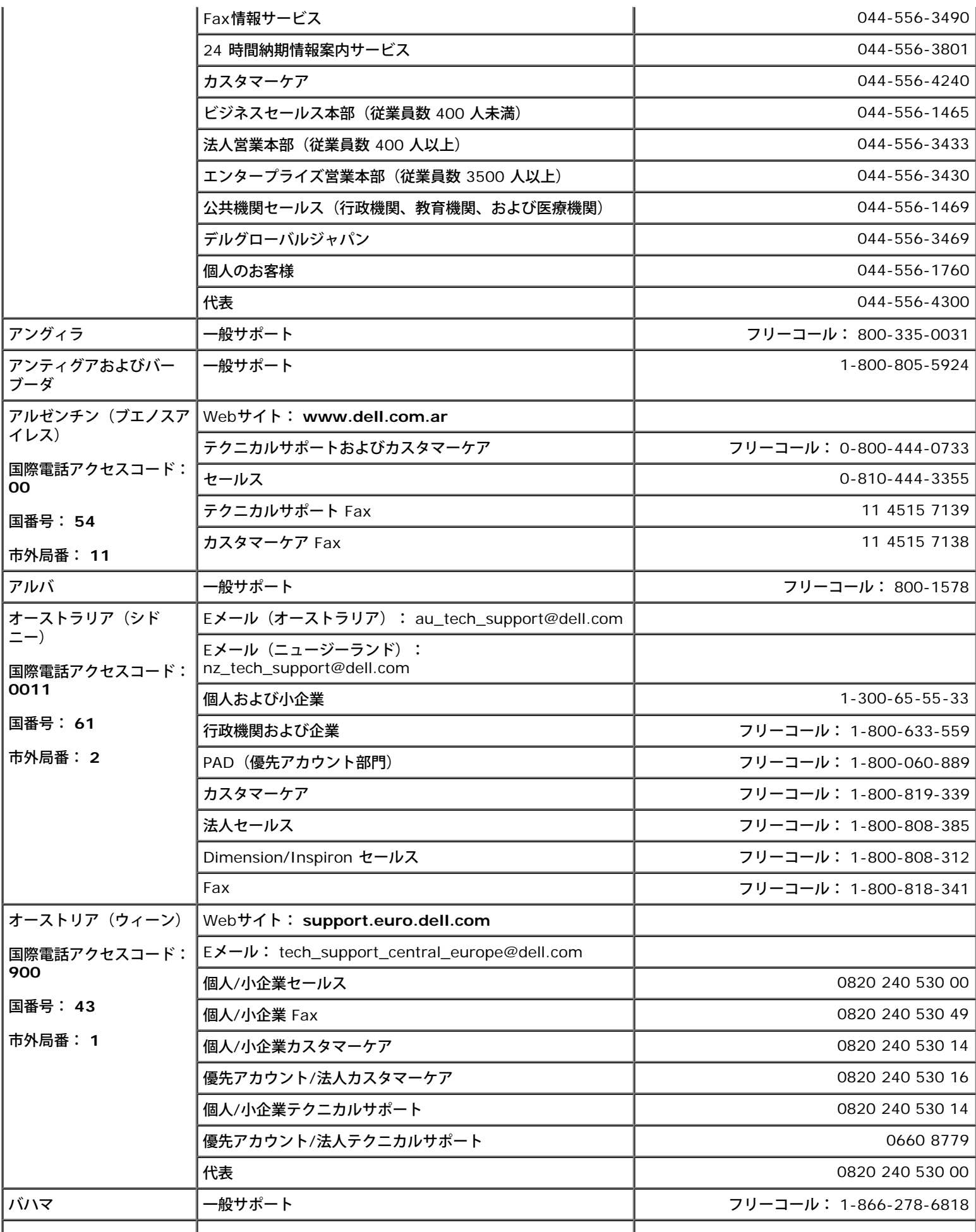

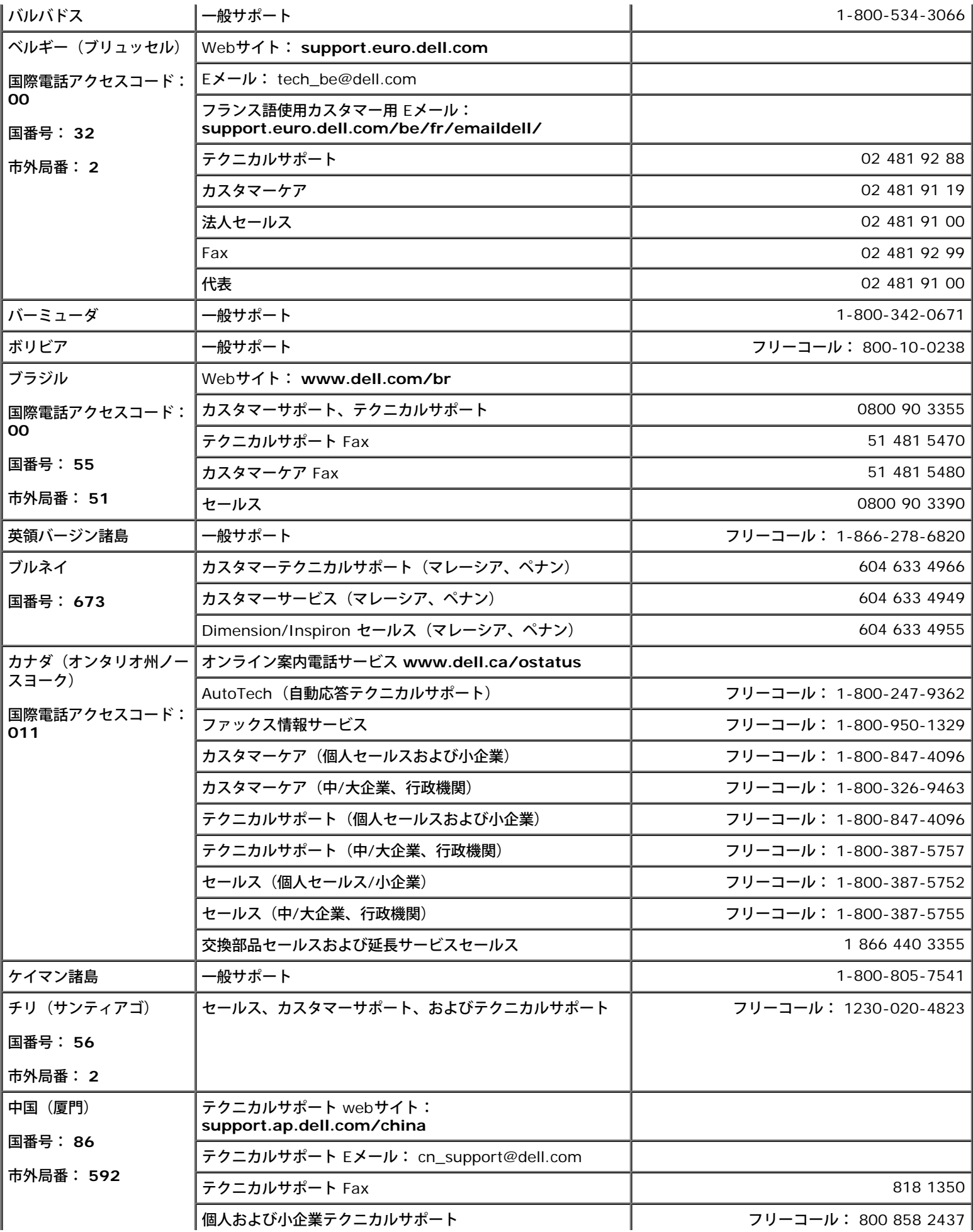

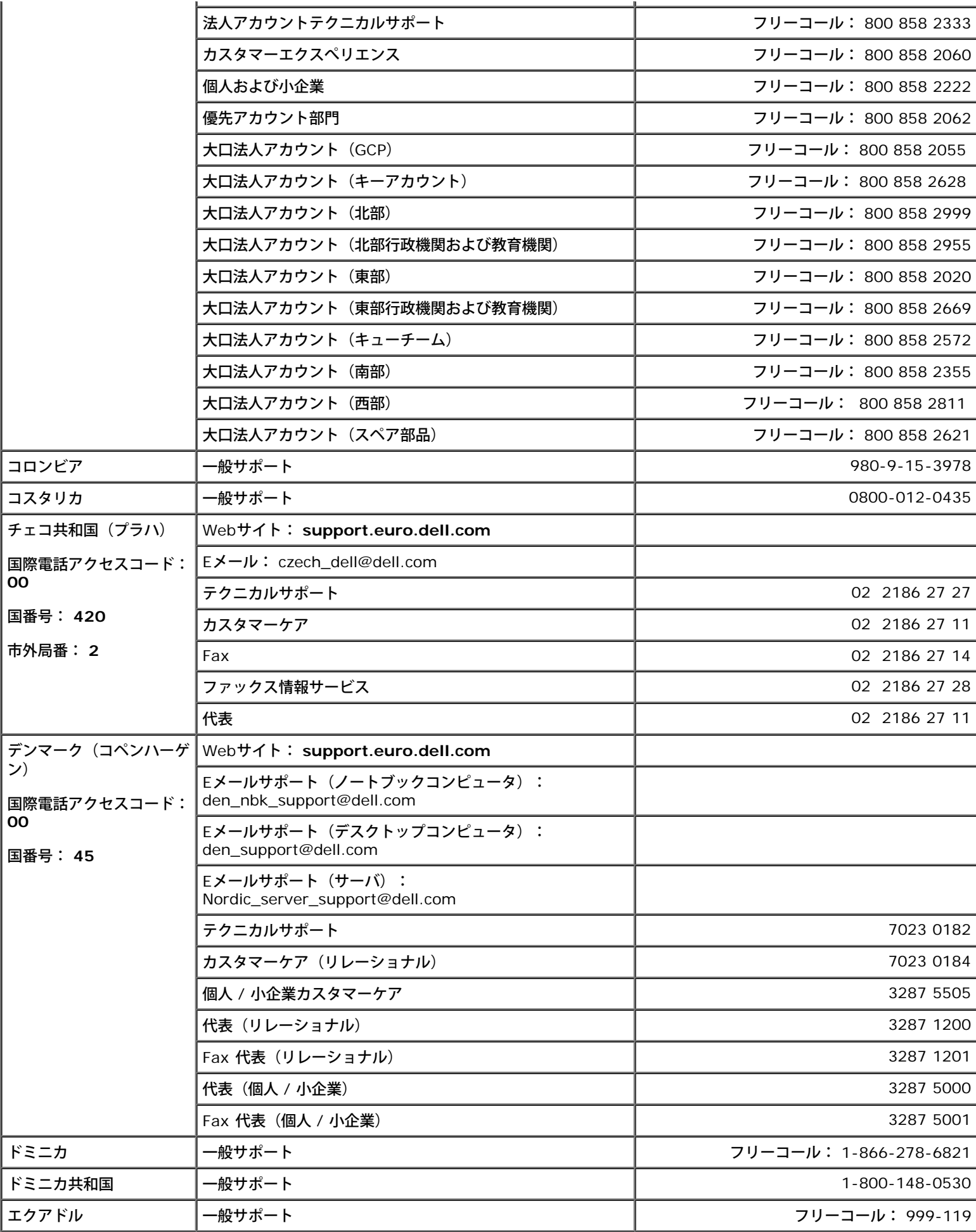

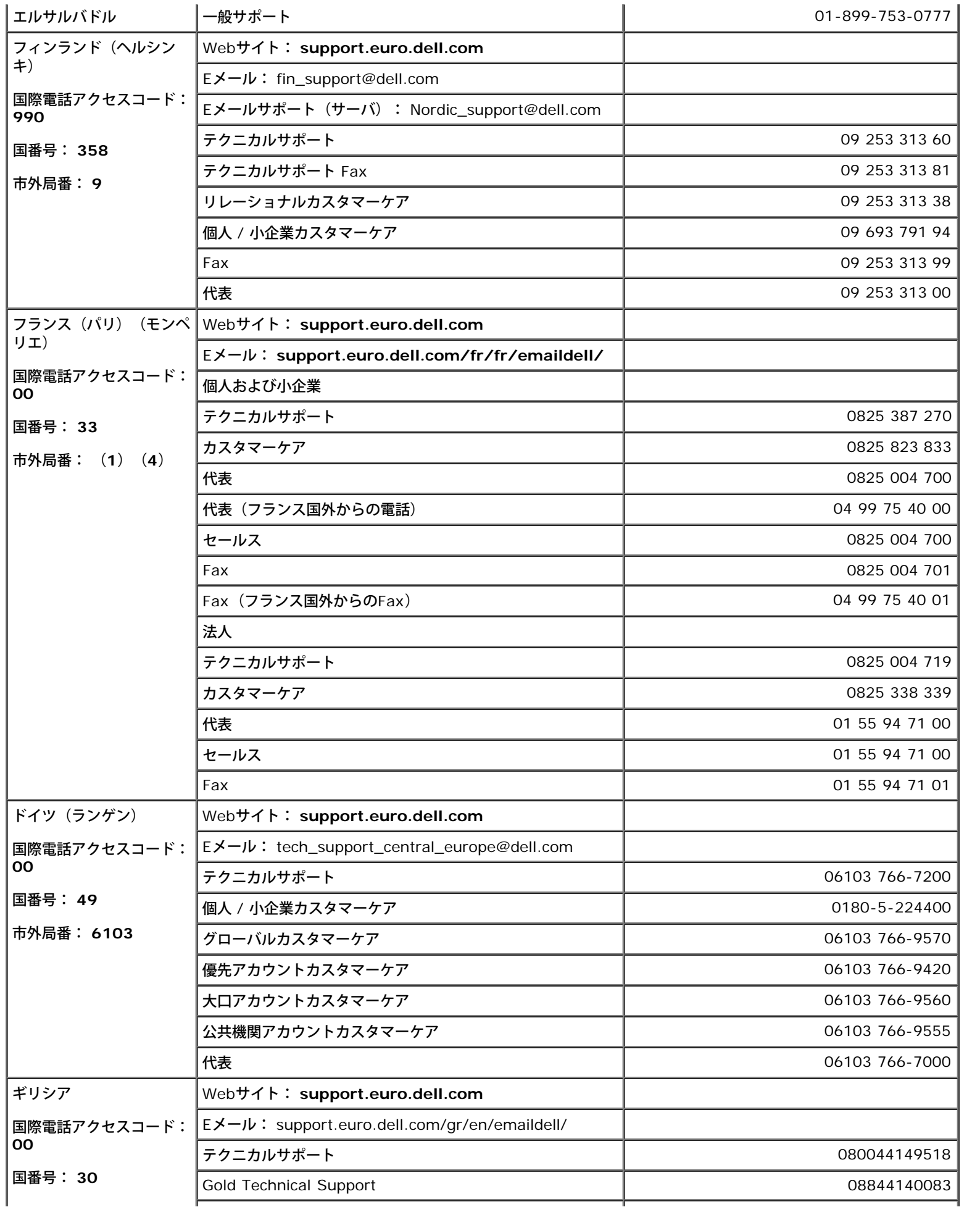

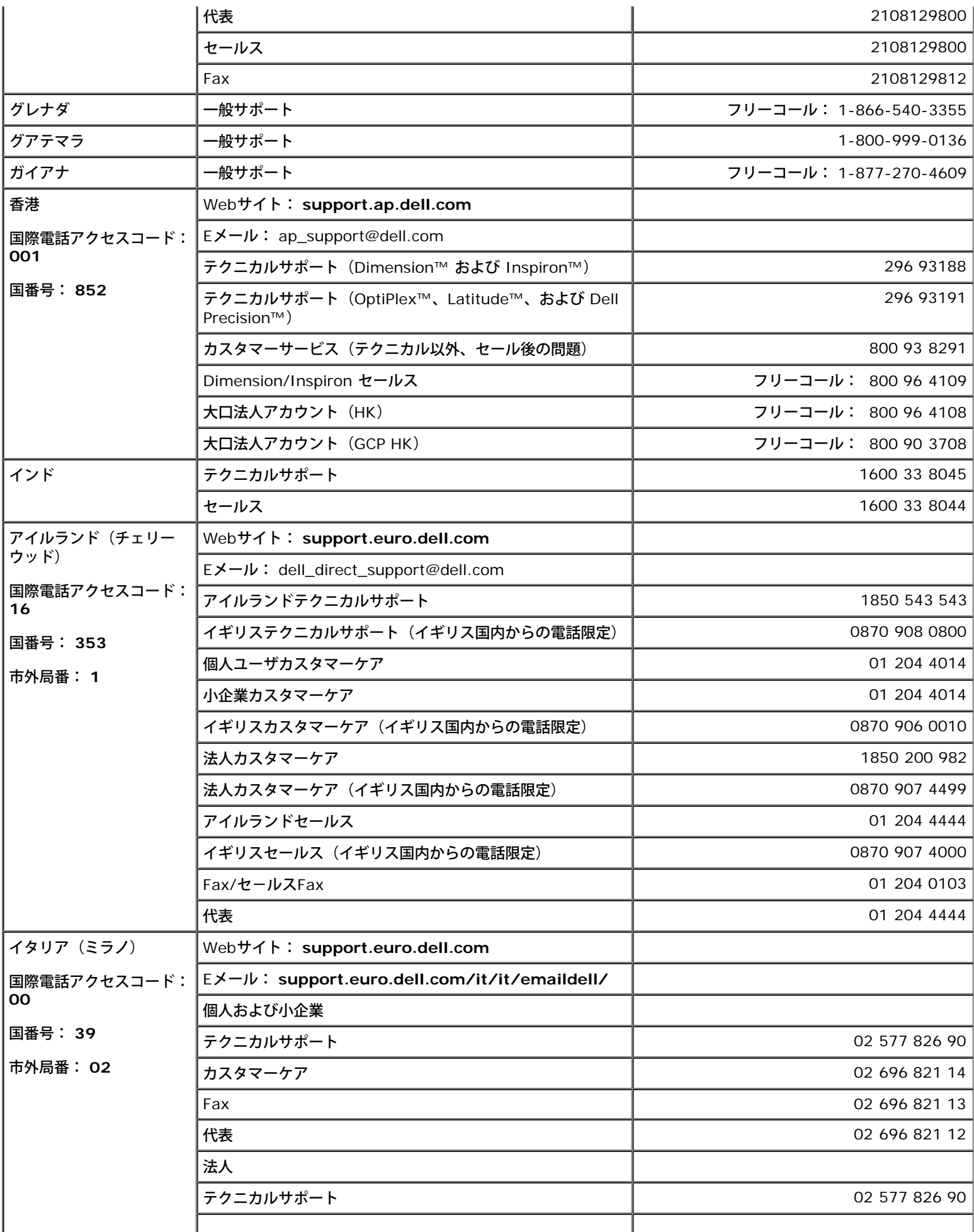

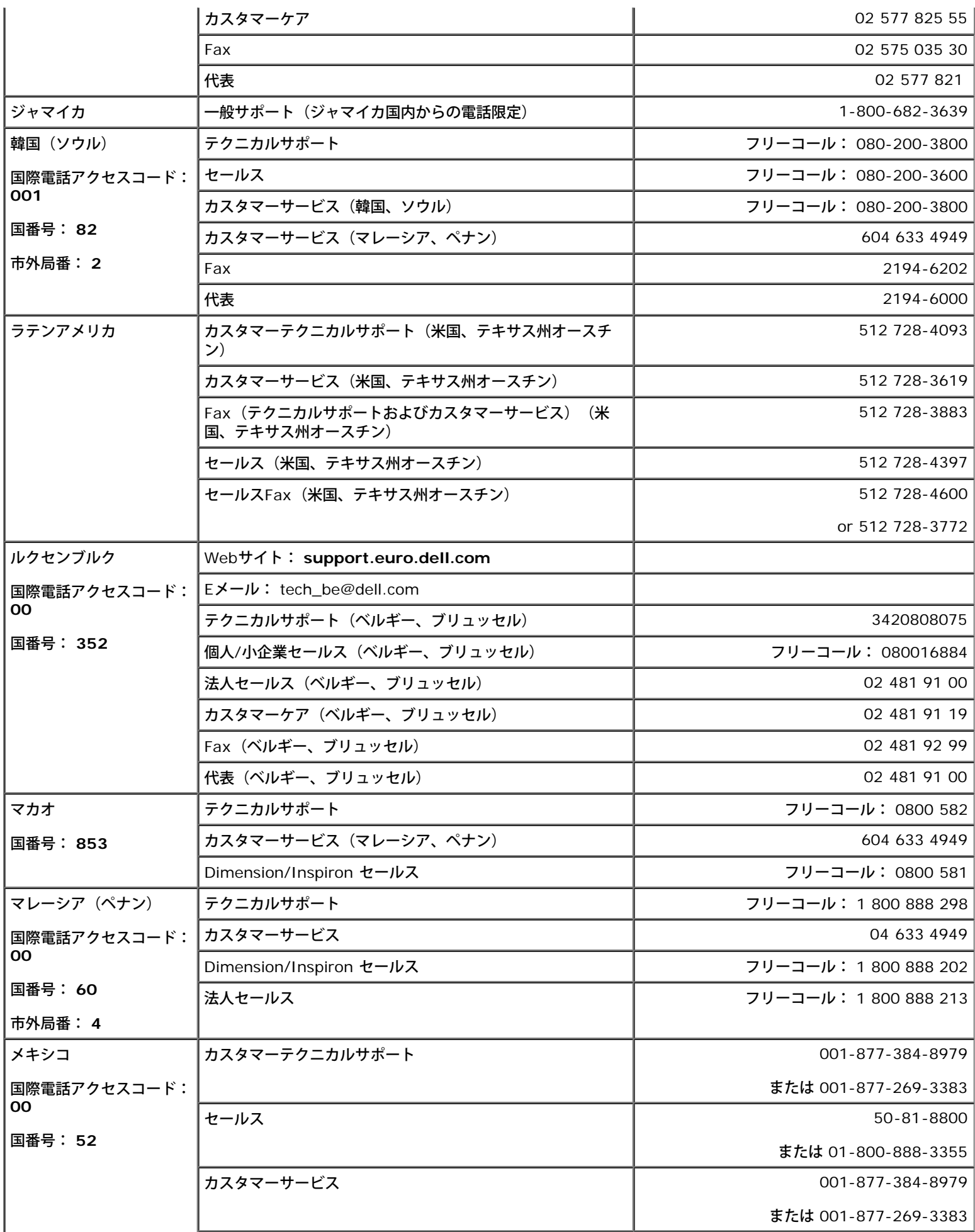

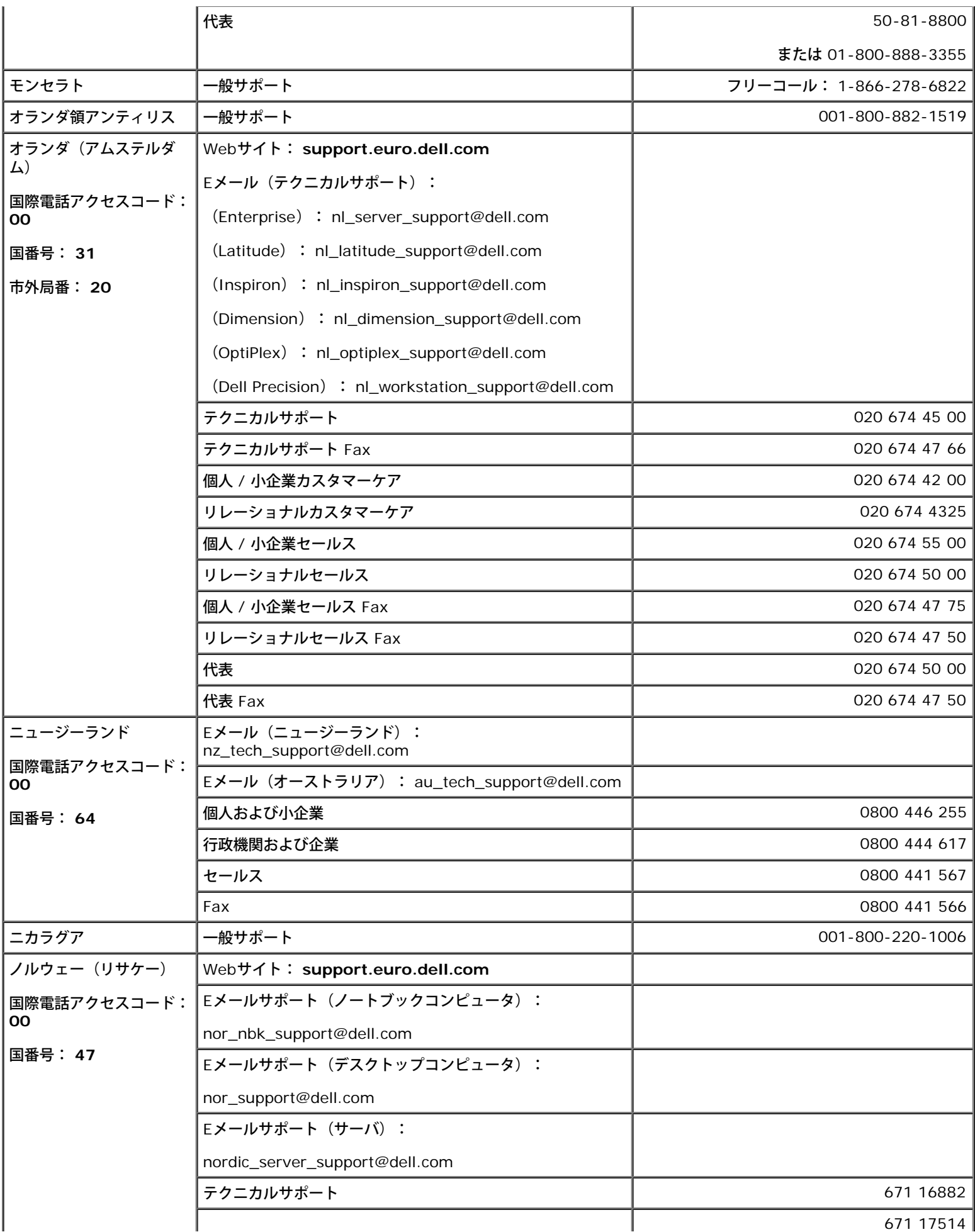

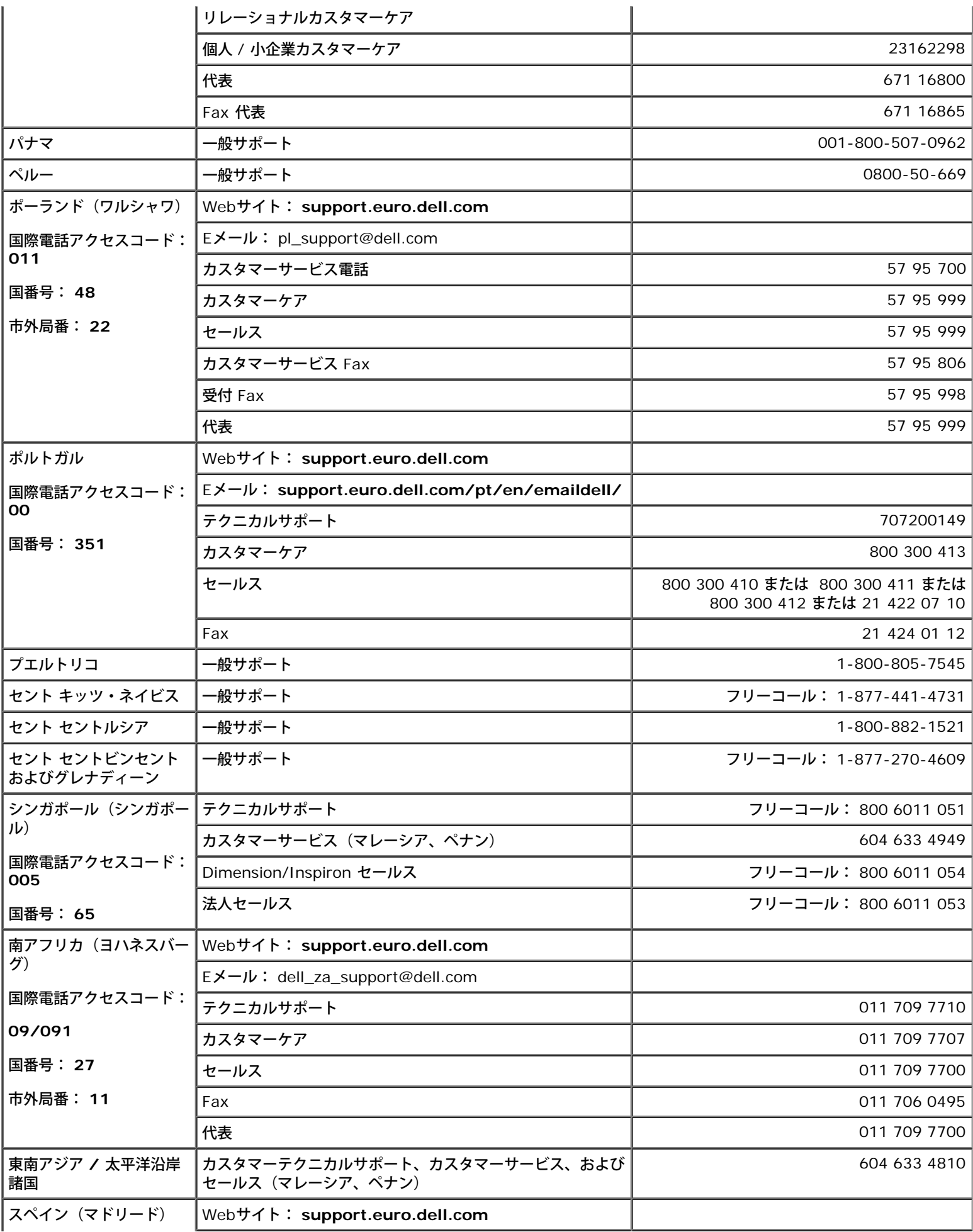

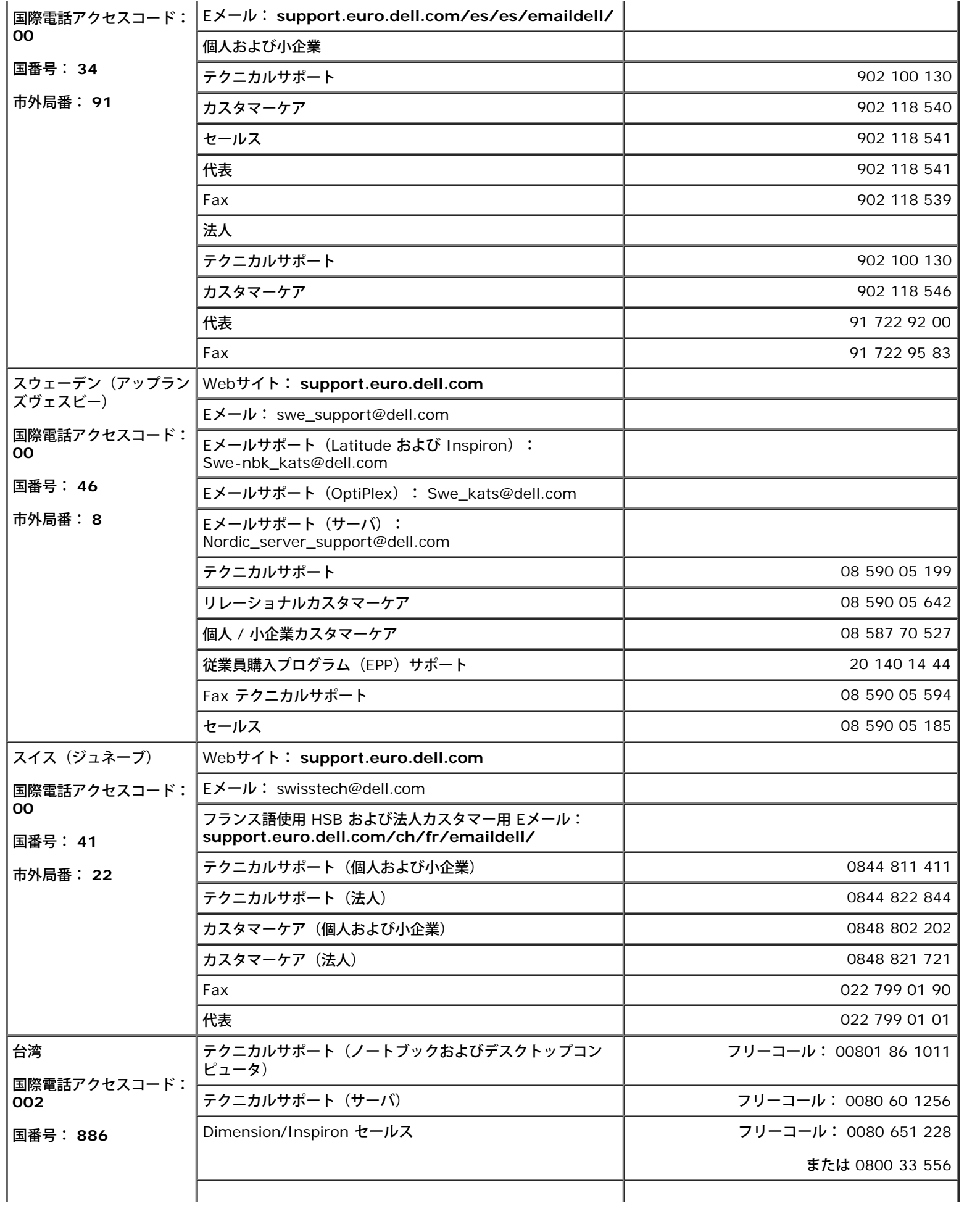

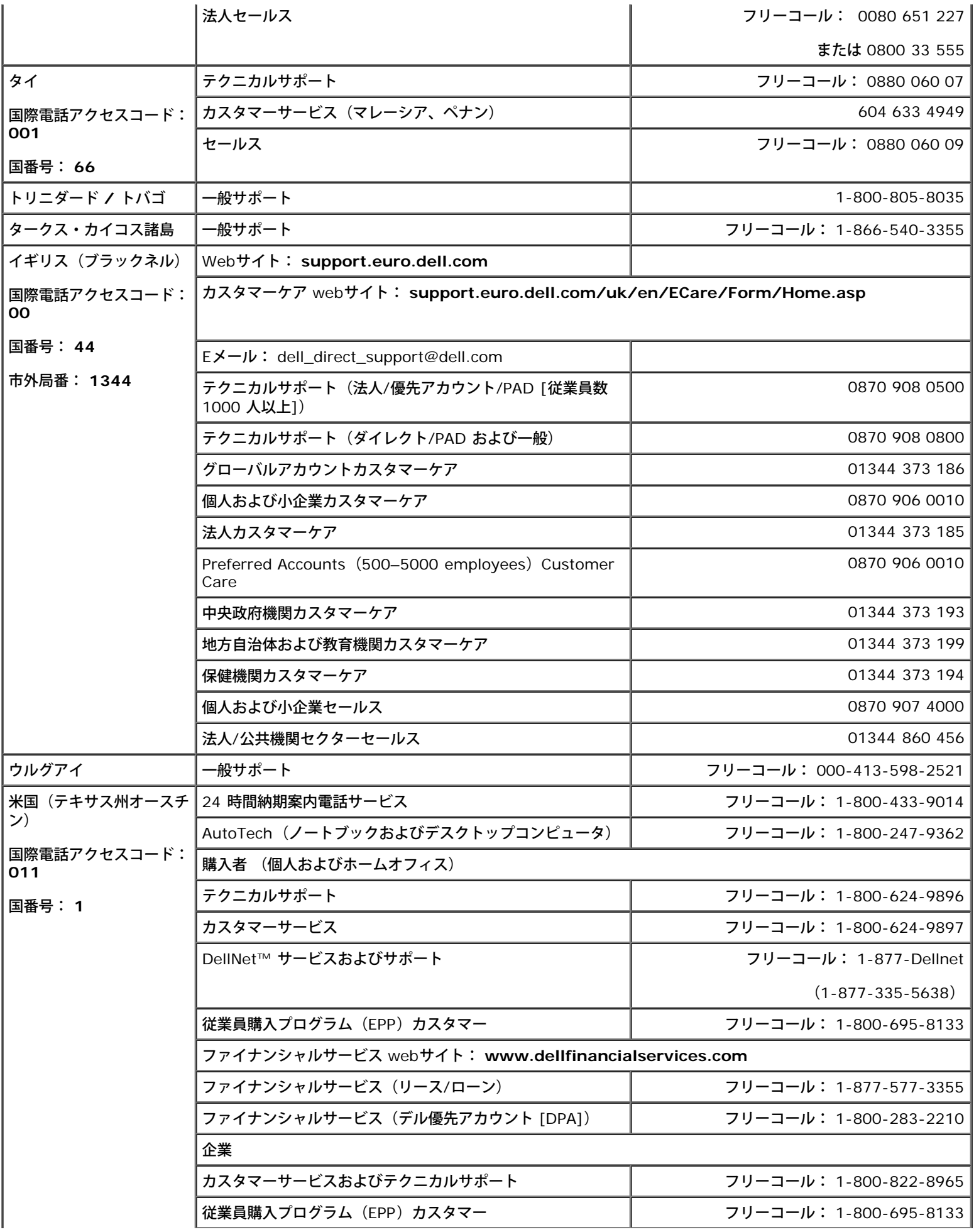

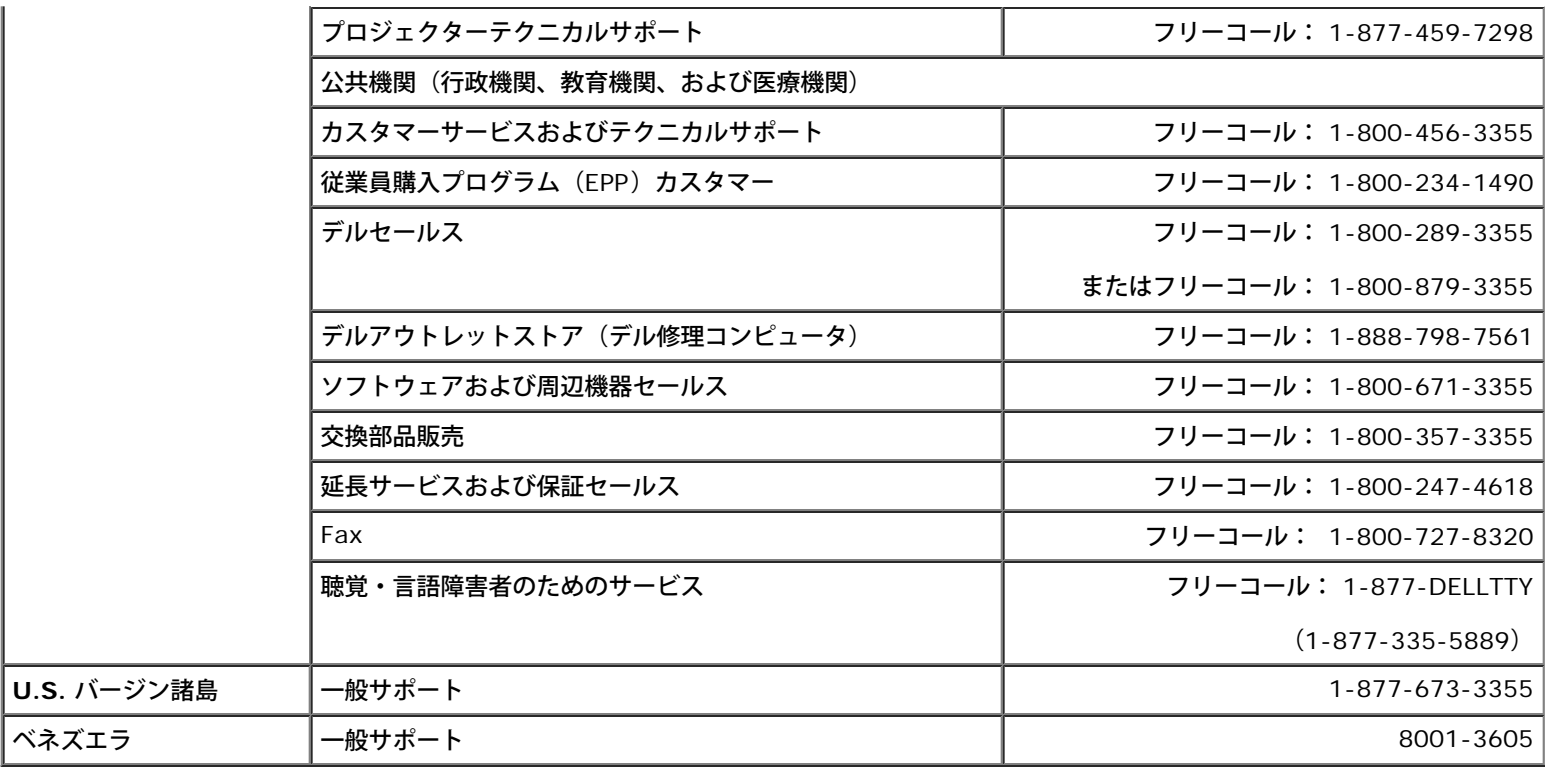

# <span id="page-14-0"></span>問題の解決

- [電源の問題](#page-14-1)
- [エラーメッセージ](#page-15-0)
- [ビデオとディスプレイの問題](#page-18-0)
- [サウンドとスピーカーの問題](#page-20-0)
- [プリンタの問題](#page-21-0)
- [モデムおよびインターネット接続の問題](#page-22-0)
- [タッチパッドまたはマウスの問題](#page-23-0)
- [外付けキーボードの問題](#page-24-0)
- [入力時の問題](#page-24-1)
- [ドライブの問題](#page-25-0)
- [PC](#page-27-0) [カードの問題](#page-27-0)
- [スマートカードの問題](#page-27-1)
- [ネットワークの問題](#page-28-0)
- [プログラムの一般的な問題](#page-28-1)
- [Dell™](#page-29-0) [コンピュータが濡れた場合](#page-29-0)
- [コンピュータを落としたり損傷を与えた場合](#page-30-0)
- [その他の技術的な問題の解決](#page-30-1)

### <span id="page-14-1"></span>電源の問題

以下を確認しながら、[Diagnostics](#page-0-1) (診断) チェックリストに必要事項を記入してください。

電源ライトを確認します **―** 電源ライトが点灯または点滅している場合は、コンピュータの電源が入っています。電源ライトが 点滅している場合は、コンピュータがスタンバイモードに入っています。電源ボタンを押してスタンバイモードを終了しま す。ライトが消灯している場合は、電源ボタンを押して、コンピュータの電源を入れるかまたは<u>休止状態モード</u>を終了しま す。

バッテリーを充電します **―** バッテリーが充電されていないことがあります。

□□□ バッテリーを取り付けなおします。 □□□ AC アダプタを使用して、コンピュータをコンセントに接続します。 3. コンピュータの電源を入れます。

バッテリーステータスライトを確認します **―** バッテリーステータスライトが橙色に点滅または点灯している場合、バッテリー の充電が低下しているか充電されていません。コンピュータをコンセントに接続します。

バッテリーステータスライトが緑色と橙色に点滅している場合、バッテリーが熱を持っていて充電できません。コンピュータ をシャットダウンし、コンピュータをコンセントから抜いて、バッテリーとコンピュータの温度を室温まで下げます。

バッテリーステータスライトが速く橙色に点滅している場合、バッテリーが不良である可能性があります。デルにお問い合わ せください。

コンセントを確認します **―** 電気スタンドなどの電化製品でコンセントに問題がないか確認します。

**AC** アダプタを確認します **―** AC アダプタケーブルの接続を確認します。AC アダプタにライトがある場合、ライトが点灯し ているか確認します。

コンピュータを直接コンセントに接続します **―** 電源保護装置、電源タップ、および延長ケーブルを外して、コンピュータの電 源が入ることを確認します。

電気的な妨害を除去します **―** コンピュータの近くで使用している扇風機、蛍光灯、ハロゲンランプ、またはその他の機器の電 源を切ってみます。

電源のプロパティを調整します **―** 「電力の管理」を参照してください。

メモリモジュールを取り付けなおします **―** コンピュータの電源ライトが点灯しているのに画面に何も表示されない場合、[メモ](#page-40-0)

# <span id="page-15-0"></span>エラーメッセージ

メッセージが一覧にない場合、オペレーティングシステムのマニュアル、またはメッセージが表示された際に実行していたプログラムのマニュ アルを参照してください。

**Auxiliary device failure**(補助デバイスエラー) **—** タッチパッド、トラックスティック、または外付けマウスに問題があ る可能性があります。外付けマウスを使用している場合、ケーブル接続を確認します。セットアップユーティリティで **Pointing Device** オプションの設定を有効にします。問題が解決しない場合、[デルにお問い合わせください](#page-0-2)。

**Bad command or file name**(コマンド名またはファイル名が違う) **―** 正しいコマンドを入力したか、スペースの位置は 正しいか、パス名は正しいか確認します。

**Cache disabled due to failure**(障害によるキャッシュの無効) **―** マイクロプロセッサに内蔵のプライマリキャッシュ に問題が発生しました。[デルにお問い合わせください。](#page-0-2)

**CD drive controller failure**(**CD** ドライブコントローラエラー) **―** CD ドライブが、コンピュータからのコマンドに応 答しません。「<u>ドライブの問題</u>」を参照してください。

**Data error**(データエラー) **―** フロッピードライブまたはハードドライブがデータを読み取れません。「[ドライブの問題」](#page-25-0) を参照してください。

**Decreasing available memory**(使用可能メモリ減少) **―** 1 つまたは複数のメモリモジュールに問題があるか、または [メモリモジュール](#page-40-0)が正しく取り付けられていない可能性があります。<u>メモリモジュール を取り付けなおす</u>か、必要であれば取 り替えてください。

**Disk C: failed initialization**(ディスク **C:** の初期化失敗) **―** ハードドライブの初期化に失敗しました。「[Dell](#page-31-0) [Diagnostics](#page-31-0)[\(診断\)プログラムの使い方](#page-31-0)」の **Hard-Disk Drive** テストを実行します。

**Floppy drive 0 seek failure**(フロッピードライブ **0** シークエラー) **―** システム設定情報がハードウェア構成と一致し ていない可能性があります。「[Dell Diagnostics](#page-31-0)[\(診断\)プログラムの使い方」](#page-31-0)の **Diskette** テストを実行します。

**Diskette read failure**(ディスケット読み取りエラー) **―** フロッピーディスクに問題がある可能性があります。ドライブ ライトが点灯する場合、別のディスクを試してみます。「<u>ドライブの問題</u>」を参照してください。

**Diskette subsystem reset failed**(ディスケットサブシステムリセット失敗) **―** フロッピードライブコントローラに問 題がある可能性があります。「[Dell Diagnostics](#page-31-0)[\(診断\)プログラムの使い方」](#page-31-0)の **Diskette** テストを実行します。

**Diskette write-protected**(ディスケットの書き込み禁止) **―** フロッピーディスクへの書き込みが禁止されているため、 作業を終了できません。書き込み禁止ノッチのタブを上にスライドさせます。

**Drive not ready**(ドライブの準備ができていません) **―** 処理を続けるには、ドライブにフロッピーディスクを挿入する か、ドライブベイにハードドライブを挿入します。ドライブにフロッピーディスクを挿入するか、フロッピーディスクを取り 出しボタンが上がるまでドライブに押し入れます。または、ハードドライブベイに[ハードドライブを取り付けます。](#page-49-0)

**Error reading PCMCIA card**(**PCMCIA** カードの読み取りエラー) **—** コンピュータが PC カードを認識できませ ん。<u>カードを挿入しなおす</u>か、別の PC カードを使用してください。

**Extended memory size has changed**(拡張メモリの容量が変更されています) **―** NVRAM に記録されているメモリ容 量が実際に取り付けられているメモリ容量と一致しません。コンピュータを再起動します。同じエラーが表示される場合、[デ](#page-0-2) [ルにお問い合わせください。](#page-0-2)

**General failure**(一般的エラー) **―** オペレーティングシステムがコマンドを実行できません。通常、このメッセージの後 ろには具体的な情報が付きます(たとえば、Printer out of paper [プリンタの用紙がありません])。適切な対応策に 従います。

**Hard-disk drive configuration error**(ハードディスクドライブ設定エラー) **―** コンピュータがドライブの種類を識別 できません。コンピュータの電源を切り、<u>ハードドライブを取り外し</u>、コンピュータを起動フロッピーディスクまたは CD か ら起動します。次に、コンピュータの電源を切り、ハードドライブを再度取り付けて、コンピュータを再起動します。「<u>[Dell](#page-31-0)</u> [Diagnostics](#page-31-0)[\(診断\)プログラムの使い方](#page-31-0)」の **Hard-Disk Drive** テストを実行します。

**Hard-disk drive controller failure 0** (ハードディスクドライブコントローラエラー **0**) **―** ハードドライブがコン ピュータからのコマンドに応答しません。コンピュータの電源を切り、<u>ハードドライブを取り外し</u>、コンピュータを起動フ ロッピーディスクまたは CD から起動します。次に、コンピュータの電源を切り、ハードドライブを再度取り付けて、コン ピュータを再起動します。問題が解決しない場合、別のドライブを取り付けます。「[Dell Diagnostics](#page-31-0)[\(診断\)プログラムの](#page-31-0) [使い方」](#page-31-0)の **Hard-Disk Drive** テストを実行します。

**Hard-disk drive failure**(ハードディスクドライブエラー) **―** ハードドライブがコンピュータからのコマンドに応答しま せん。コンピュータの電源を切り、<u>ハードドライブを取り外し</u>、コンピュータを起動フロッピーディスクまたは CD から起動 します。次に、コンピュータの電源を切り、ハードドライブを再度取り付けて、コンピュータを再起動します。問題が解決し ない場合、別のドライブを取り付けます。「[Dell Diagnostics](#page-31-0)[\(診断\)プログラムの使い方」](#page-31-0)の **Hard-Disk Drive** テストを 実行します。

**Hard-disk drive read failure**(ハードディスクドライブ読み取りエラー) **―** ハードドライブに問題がある可能性があり ます。コンピュータの電源を切り、<u>ハードドライブを取り外し</u>、コンピュータを起動フロッピーディスクまたは CD から起動 します。次に、コンピュータの電源を切り、ハードドライブを再度取り付けて、コンピュータを再起動します。問題が解決し ない場合、別のドライブを取り付けます。「[Dell Diagnostics](#page-31-0)[\(診断\)プログラムの使い方」](#page-31-0)の **Hard-Disk Drive** テストを 実行します。

**Insert bootable media**(起動用メディアを挿入します) **―** オペレーティングシステムが起動できないフロッピーディス クまたは CD から起動しようとしています。起動フロッピーディスクまたは CD を挿入します。

**Invalid configuration information-please run System Setup Program**(システム情報が間違っています **―** セットアップユーティリティを実行してください ) **―** システム設定情報がハードウェア構成と一致しません。メモリモ ジュールの取り付け後などにこのメッセージが表示されることがあります。セットアップユーティリティで対応するオプショ ンを修正します。「[セットアップユーティリティの使い方」](#page-56-0)を参照してください。

**Keyboard clock line failure**(キーボードクロックラインエラー) **―** 外付けキーボードを使用している場合、ケーブル接 続を確認します。「[Dell Diagnostics](#page-31-0)[\(診断\)プログラムの使い方」](#page-31-0)の **Keyboard Controller** テストを実行します。

**Keyboard controller failure**(キーボードコントローラエラー) **―** 外付けキーボードを使用している場合、ケーブル接続 を確認します。コンピュータを再起動し、起動ルーチン中にキーボードまたはマウスに触れないようにします。「[Dell](#page-31-0) [Diagnostics](#page-31-0) (診断) プログラムの使い方</u>」の Keyboard Controller テストを実行します。

**Keyboard data line failure**(キーボードデータラインエラー) **―** 外付けキーボードを使用している場合、ケーブル接続 を確認します。「[Dell Diagnostics](#page-31-0)[\(診断\)プログラムの使い方」](#page-31-0)の **Keyboard Controller** テストを実行します。

**Keyboard stuck key failure**(キーボードスタックキーエラー) **―** 外付けキーボードまたはキーパッドを使用している場 合、ケーブル接続を確認します。コンピュータを再起動し、起動ルーチン中にキーボードまたはキーに触れないようにしま す。「[Dell Diagnostics](#page-31-0)[\(診断\)プログラムの使い方」](#page-31-0)の **Stuck Key** テストを実行します。

**Memory data line failure at address, read value expecting value**(アドレス、読み取り値、期待値におけるメ モリアドレスラインエラー) **―** メモリモジュールに問題があるか、メモリモジュールが正しく取り付けられていない可能性が あります。<u>メモリモジュールを取り付けなおす</u>か、必要であれば取り替えます。

**Memory allocation error**(メモリ割り当てエラー) **―** 実行しようとしているソフトウェアがオペレーティングシステ ム、他のアプリケーションプログラムまたはユーティリティとコンフリクトしています。コンピュータの電源を切り、30 秒 待ってから再起動します。プログラムを再度実行します。エラーメッセージがまだ表示される場合、ソフトウェアのマニュア ルを参照してください。

**Memory data line failure at address, read value expecting value**(アドレス、読み取り値、期待値におけるメ モリデータラインエラー) **―** メモリモジュールに問題があるか、メモリモジュールが正しく取り付けられていない可能性があ ります。[メモリモジュールを取り付けなおすか](#page-40-0)、必要であれば取り替えます。

**Memory double word logic failure at address, read value expecting value**(アドレス、読み取り値、期待値 におけるメモリダブルワードロジックエラー) **―** メモリモジュールに問題があるか、メモリモジュールが正しく取り付けられ ていない可能性があります。[メモリモジュールを取り付けなおすか](#page-40-0)、必要であれば取り替えます。

**Memory odd/even logic failure at address, read value expecting value**(アドレス、読み取り値、期待値にお けるメモリ奇 **/** 偶ロジックエラー) **―** メモリモジュールに問題があるか、メモリモジュールが正しく取り付けられていない 可能性があります。[メモリモジュールを取り付けなおすか](#page-40-0)、必要であれば取り替えます。

**Memory write/read failure at address, read value expecting value**(アドレス、読み取り値、期待値における メモリ読み書きエラー) **―** メモリモジュールに問題があるか、メモリモジュールが正しく取り付けられていない可能性があり ます。[メモリモジュールを取り付けなおすか](#page-40-0)、必要であれば取り替えます。

**No boot device available**(起動デバイスなし) **―** コンピュータがフロッピーディスクまたはハードドライブを見つける ことができません。フロッピードライブが起動デバイスの場合、起動フロッピーディスクがドライブに挿入されていることを 確認します。ハードドライブが起動デバイスの場合、ドライブが適切に装着されており、起動デバイスとして区分(パーティ ション)されているか確認します。

**No boot sector on hard drive**(ハードドライブにブートセクターなし) **―** オペレーティングシステムが壊れている可能 性があります。[デルにお問い合わせください。](#page-0-2)

**No timer tick interrupt**(タイマーチック割り込み信号なし) **―** システム基板上のチップが誤動作している可能性があり ます。「[Dell Diagnostics](#page-31-0)[\(診断\)プログラムの使い方」](#page-31-0)の **System Set** テストを実行します。

**Non-system disk or disk error**(非システムディスクまたはディスクエラーです) **―** フロッピーディスクが、フロッ ピードライブ内にあります。フロッピーディスクを取り出して、コンピュータを再起動します。

**Not a boot diskette**(非起動用ディスケット) **―** オペレーティングシステムが起動用以外のフロッピーディスクから起動 しようとしています。起動フロッピーディスクを挿入します。

**Operating system not found**(オペレーティングシステムが見つかりません) **―** [デルにお問い合わせください。](#page-0-2)

**Optional ROM bad checksum**(オプション **ROM** のチェックサムが違います) **―** オプションの ROM に問題がありま す。[デルにお問い合わせください。](#page-0-2)

**A required .DLL file was not found**(必要な **.DLL** ファイルが見つかりません) **―** 開こうとしているプログラムに必 要なファイルが見つかりません。プログラムを削除してから、再インストールします。

Microsoft® Windows® XP

1. スタート ボタンをクリックして、コントロールパネル をクリックします。 2. プログラムの追加と削除 をクリックします。 □□□ 削除するプログラムを選択します。 4. 削除 ボタンまたは 変更と削除 ボタンをクリックして、画面の指示に従います。 5. インストール手順については、プログラムのマニュアルを参照してください。

Windows 2000

1. スタート ボタンをクリックし、設定 をポイントして、コントロールパネル をクリックします。 2. アプリケーションの追加と削除 アイコンをダブルクリックします。 □□□ 削除するプログラムを選択します。 4. 削除 ボタンまたは 変更 **/** 削除 ボタンをクリックします。 5. インストール手順については、プログラムのマニュアルを参照してください。

**Sector not found**(セクターが見つかりません) **―** オペレーティングシステムがフロッピードライブまたはハードドライ ブ上のセクターを検出できません。フロッピーディスクまたはハードドライブが不良セクターを持っているか、FAT が破壊さ れている可能性があります。Windows のエラーチェックユーティリティを実行して、フロッピーディスクまたはハードドライ ブのファイル構造を調べます。手順については、Windows のヘルプとサポートセンター(Windows 2000 では『ヘルプ』) を参照してください。多くのセクターに障害がある場合、可能であればデータをバックアップし、フロッピードディスクまた はハードドライブを再フォーマットします。

**Seek error**(シークエラー) **―** オペレーティングシステムがフロッピーディスクまたはハードドライブ上の特定のトラック を検出できません。エラーがフロッピーディスクに関するものである場合、別のフロッピーディスクを使用します。

**Shutdown failure**(終了エラー) **―** システム基板上のチップが誤動作している可能性があります。「[Dell](#page-31-0) [Diagnostics](#page-31-0)[\(診断\)プログラムの使い方](#page-31-0)」の **System Set** テストを実行します。

**Time-of-day clock lost power**(内部時計の電力低下) **―** システム構成設定が破損しています。コンピュータをコンセ ントに接続してバッテリーを充電します。問題が解決されない場合、セットアップユーティリティを起動してデータの復元を 試みます。それからすぐにプログラムを終了します。「<u>セットアップユーティリティの使い方</u>」を参照してください。メッ セージが再表示される場合は、[デルにお問い合わせください。](#page-0-2)

**Time-of-day clock stopped**(内部時計動作停止) **―** システム設定をサポートする予備バッテリーが切れた可能性があり ます。コンピュータをコンセントに接続してバッテリーを充電します。問題が解決しない場合、[デルにお問い合わせくださ](#page-0-2) [い。](#page-0-2)

**Time-of-day not set-please run the System Setup program**(時間が設定されていません。セットアップユー ティリティを実行してください) **―** セットアップユーティリティで設定した時刻または日付が内部時計と一致しませ ん。**Date** と **Time** オプションの設定を修正します。[「セットアップユーティリティの使い方](#page-56-0)」を参照してください。

**Timer chip counter 2 failed**(タイマーチップカウンタ **2** エラー) **―** システム基板上のチップが誤動作している可能性 があります。「[Dell Diagnostics](#page-31-0)[\(診断\)プログラムの使い方」](#page-31-0)の **System Set** テストを実行します。

**Unexpected interrupt in protected mode**(保護モードで不正割り込みが発生) **―** キーボードコントローラが誤動作 しているか、メモリモジュールの接続に問題がある可能性があります。「[Dell Diagnostics](#page-31-0)[\(診断\)プログラムの使い方」](#page-31-0)の **System Memory** テストと **Keyboard Controller** テストを実行します。

**x:\ is not accessible.** (デバイスの準備ができていません) **―** ディスクをドライブに挿入してもう一度アクセスします。

**Warning: Battery is critically low**(警告:バッテリーが極めて低下しています) **―** [バッテリーの充電量が不足してい](#page-64-0) <mark>ます</mark>。バッテリーを交換するか、コンピュータをコンセントに接続し[ます。](#page-64-0)または、<u>休止状態モード</u>をアクティブにするか、 コンピュータの電源を切ります。

# <span id="page-18-0"></span>ビデオとディスプレイの問題

以下を確認しながら、<u>[Diagnostics](#page-0-1)(診断)チェックリスト</u>に必要事項を記入してください。

### 画面に何も表示されない場合

メモ: お使いのコンピュータに対応する解像度よりも高い解像度を必要とするプログラムをご使用の場合は、外付けモニターをコン ピュータに取り付けることをお勧めします。

バッテリーを確認します **―** コンピュータをバッテリーで動作している場合は、バッテリー充電残量が消耗されています。AC アダプタを使ってコンピュータをコンセントに接続して、コンピュータの電源を入れます。

コンセントを確認します **―** 電気スタンドなどの電化製品でコンセントに問題がないか確認します。

**AC** アダプタを確認します **―** AC アダプタケーブルの接続を確認します。AC アダプタにライトがある場合、ライトが点灯し ているか確認します。

コンピュータを直接コンセントに接続します **―** 電源保護装置、電源タップ、および延長ケーブルを外して、コンピュータの電 源が入ることを確認します。

電源のプロパティを調整します **―** Windows『ヘルプ』またはWindows ヘルプとサポートセンターで「スタンバイ」という キーワードを検索します。

画面モードを操作します — コンピュータが外付けモニターに接続されている場合、<mark>「Fn 」 | Carn.co)</mark> <sub>を押して画面モードを切り</sub> 換えます。

#### 画面が見づらい場合

輝度を調整します **―** 輝度の調整については、「輝度の調整」を参照してください。

サブウーハーをコンピュータまたはモニターから遠ざけます **―** 外付けスピーカーのシステムにサブウーハーが含まれている場 合、サブウーハーがコンピュータまたは外付けモニターから 60 cm 以上離れているか確認します。

電気的な妨害を除去します **―** コンピュータの近くで使用している扇風機、蛍光灯、ハロゲンランプ、またはその他の機器の電 源を切ってみます。

コンピュータの向きを変えます **―** 画質低下の原因となる日光の反射を避けます。

#### **Windows** のディスプレイ設定を調整します **―**

Windows XP

1. スタート ボタンをクリックして、コントロールパネル をクリックします。 □□□ デスクトップの表示とテーマ をクリックします。 □□□ 変更したいエリアをクリックするか、画面 アイコンをクリックします。 □□□ 画面の色 および 画面の解像度 で別の設定にしてみます。

Windows 2000

1. スタート ボタンをクリックし、設定 をポイントして、コントロールパネル をクリックします。 □□□ 画面 アイコンをダブルクリックして、設定 タブをクリックします。 □□□ 色、 画面の領域、および 詳細設定 で別の設定にしてみます。

**Video** 診断テストを実行します **―** エラーメッセージが表示されず、画面の問題があるにもかかわらず画面の一部は表示され る場合、[Dell Diagnostics](#page-31-0)[\(診断\)プログラムの](#page-31-0) **Video** デバイスグループを実行します。その後、[デルにお問い合わせくださ](#page-0-2) [い。](#page-0-2)

「エラーメッセージ」を確認する **—** エラーメッセージが表示される場合は、「[エラーメッセージ」](#page-15-0)を参照してください。

#### 画面の一部しか表示されない場合

外付けモニタを接続します。

1. コンピュータをシャットダウンして、外付けモニターをコンピュータに取り付けます。 2. コンピュータおよびモニターの電源を入れ、モニターの輝度およびコントラストを調整します。

# <span id="page-20-0"></span>サウンドとスピーカーの問題

以下を確認しながら、<u>[Diagnostics](#page-0-1)(診断)チェックリスト</u>に必要事項を記入してください。

## 内蔵スピーカーに問題がある場合

**Windows** で音量を調節します **―** 画面右下にあるスピーカーのアイコンをダブルクリックします。音量が上げてあり、 ミュートが選択されていないか確認します。音の歪みを除去するために音量、低音または高音の調節をします。

Fn キーボードショートカットを使って音量を調整します **—** 「[キーボードとタッチパッドの使い方」](#page-70-0)を参照してください。 End 賔 を押すと、内蔵スピーカーを無効(ミュート)にしたり、再び有効にしたりすることができます。

サウンド(オーディオ)ドライバの再インストール **—** 「[ドライバとユーティリティの再インストール」](#page-75-0)を参照してください。

**CD** ドライブのデジタルオーディオが有効になっているか確認します(**Windows 2000** のみ) **—**

1. スタート ボタンをクリックし、設定 をポイントして、コントロールパネル をクリックします。 2. システム アイコンをダブルクリックします。 3. ハードウェア タブをクリックします。 4. デバイスマネージャ をクリックします。 5. **DVD/CD-ROM** ドライブ をダブルクリックします。 □□□ ドライブ名をダブルクリックします。 □□□ ドライブの プロパティ 画面で、プロパティ タブをクリックします。 8. 画面の最下段のボックスをクリックして、CD または DVD ドライブのデジタルオーディオを有効にします。

## 外付けスピーカーに問題がある場合

メモ: MP3 プレーヤーの音量調節は、Windows の音量設定より優先されることがあります。MP3 の音楽を聴く場合、プレーヤーの音 量が十分か確認してください。

スピーカーケーブルの接続を確認します **―** スピーカーに付属しているセットアップ図を参照してください。

コンセントを確認します **―** 電気スタンドなどの電化製品でコンセントに問題がないか確認します。

スピーカーの電源が入っていることを確認します **―** スピーカーに付属しているセットアップ図を参照してください。

**Windows** で音量を調節します **―** 画面右下にあるスピーカーのアイコンをダブルクリックします。音量が上げてあり、 ミュートが選択されていないか確認します。音の歪みを除去するために音量、低音または高音の調節をします。

スピーカーを確認します — スピーカーのオーディオケーブルをコンピュータのライン出力コネクタ ↓ に接続します。ヘッ ドフォンの音量が上げてあることを確認して、 音楽 CD を再生します。

スピーカーのセルフテストを実行します **―** スピーカーによっては、セルフテストボタンがサブウーハーにあります。スピー カーのマニュアルを参照して、セルフテストを実行します。

電気的な妨害を除去します **―** コンピュータの近くで使用している扇風機、蛍光灯、ハロゲンランプ、またはその他の機器の電 源を切ってみます。

サウンド(オーディオ)ドライバの再インストール **—** 「[ドライバとユーティリティの再インストール」](#page-75-0)を参照してください。

**Misc. PCI Devices** 診断テストを実行します **—** 「[Dell Diagnostics](#page-31-0)[\(診断\)プログラムの使い方」](#page-31-0)を参照してください。テ ストが問題なく完了すると、コントローラが適切に機能します。

問題が解決されない場合や、テストが正常に完了しない場合は、[デルにお問い合わせください。](#page-0-2)

**CD** ドライブのデジタルオーディオが有効になっているか確認します(**Windows 2000** のみ) **—**

1. スタート ボタンをクリックし、設定 をポイントして、コントロールパネル をクリックします。 2. システム アイコンをダブルクリックします。 3. ハードウェア タブをクリックします。 4. デバイスマネージャ をクリックします。 5. **DVD/CD-ROM** ドライブ をダブルクリックします。 □□□ ドライブ名をダブルクリックします。 □□□ ドライブの プロパティ 画面で、プロパティ タブをクリックします。 8. 画面の最下段のボックスをクリックして、CD または DVD ドライブのデジタルオーディオを有効にします。

### <span id="page-21-0"></span>プリンタの問題

以下を確認しながら、<u>[Diagnostics](#page-0-1)(診断)チェックリスト</u>を記入してください。

プリンタケーブルの接続を確認します **―** プリンタケーブルがコンピュータに正しく接続されているか確認します。

プリンタケーブルの接続を確認します **—**

1. コンピュータをシャットダウンして、プリンタの電源を切ります。 □□□ プリンタケーブルを動作確認のとれているケーブルと交換します。 3. プリンタおよびコンピュータの電源を入れ、再度印刷してみます。 ロロロ 正常に印刷されたら、[デルのテクニカルサポートに問い合わせて、](#page-0-2)新しいプリンタケーブルの購入について案内を聞い てください。

コンセントを確認します **―** 電気スタンドなどの電化製品でコンセントに問題がないか確認します。

プリンタの電源が入っているか確認します **―** プリンタに付属しているマニュアルを参照してください。

**Windows** がプリンタを認識しているか確認します **—**

Windows XP

1. スタート ボタンをクリックして、コントロールパネル をクリックします。

□□□ プリンタとその他のハードウェア をクリックします。

3. インストールされているプリンタまたは **FAX** プリンタを表示する をクリックします。プリンタが表示されている場 合、プリンタのアイコンを右クリックします。

4. プロパティ をクリックして、ポート タブをクリックします。印刷するポート を **LPT1:**プリンタポート に設定しま す。

#### Windows 2000

1. スタート ボタンをクリックし、設定 をポイントして、プリンタ をクリックします。

プリンタが表示されている場合、プリンタのアイコンを右クリックします。

プリンタドライバを再インストールします **—** 「[ドライバとユーティリティの再インストール」](#page-75-0)を参照してください。

プリンタを確認します **―** プリンタのセルフテストを実行します。テストが正常に完了しない場合、プリンタが不良の可能性が あります。プリンタの製造元にお問い合わせください。

# <span id="page-22-0"></span>モデムおよびインターネット接続の問題

**●)** 注意: モデムは必ずアナログ電話回線に接続してください。デジタル電話回線 (ISDN) に接続した場合、モデムの故障原因となりま す。

注意**:** モデムおよびネットワークコネクタは同じように見えます。電話回線をネットワークコネクタに接続しないでください。

以下を確認しながら、<u>[Diagnostics](#page-0-1)(診断)チェックリスト</u>に必要事項を記入してください。

メモ: ISP (インターネットサービスプロバイダ)に接続できる場合、モデムは正常に機能しています。モデムが正常に機能しているの Ø に、まだ問題が解決できない場合、ISP にお問い合わせください。

電話ジャックを確認します **―** 電話線をモデムから抜いて、電話に接続します。電話の発信音を聞きます。プッシュホンサービ スを受けているか確認します。モデムを別の電話ジャックに接続してみます。

電話回線やネットワーク状況などによって生じる電話機のノイズのため、接続速度が遅くなる場合があります。詳細について は、電話会社、またはネットワーク管理者にお問い合わせください。

モデムを直接電話ジャックへ接続します **―** 留守番電話、ファックス、サージプロテクタ、および電話線分岐タップなど、同じ 回線に接続されている電話機器を取り外し、電話線を使ってモデムを直接電話ジャックに接続してみます。

接続を確認します **―** 電話線がモデムに接続されているか確認します。

電話線を確認します **―** 他の電話線を使用してみます。3 メートル以内の電話線を使用します。

聞きなれないダイヤル音 **―** ボイスメールサービスを受けている場合、メッセージを受けたときに聞きなれないダイヤル音がす ることがあります。ダイヤル音を元に戻す手順については、電話会社にお問い合わせください。

キャッチホン機能の設定を解除します **―** キャッチホン機能を解除します。次に、ダイヤルアップネットワーク接続のプロパ ティを変更します。

#### Windows XP

1. スタート ボタンをクリックして、コントロールパネル をクリックします。

- 2. プリンタとその他のハードウェア をクリックして、電話とモデムのオプション をクリックします。次に、ダイヤル情 報 タブをクリックして、編集 をクリックします。
- 3. 所在地の編集 ウィンドウで、キャッチホン機能を解除するための番号 にチェックマークが付いているか確認し、一覧 でコードをクリックするか、または電話会社から提供されたシーケンスを入力します。
- 4. 適用 をクリックして、**OK** をクリックします。
- □□□ 電話とモデムのオプション ウィンドウを閉じます。
- 6. コントロールパネル を閉じます。

Windows 2000

1. スタート ボタンをクリックし、設定 をポイントして、コントロールパネル をクリックします。 □□□ 電話とモデムのオプション アイコンをダブルクリックします。 □□□ ダイヤル情報 タブをクリックして、編集 をクリックします。 □□□ キャッチホン機能を解除するための番号 にチェックマークが付いているか確認し、一覧でコードをクリックするか、ま

たは電話会社から提供されたシーケンスを入力します。 5. 適用 をクリックして、**OK** をクリックします。 □□□ 電話とモデムのオプション ウィンドウを閉じます。

#### モデムが **Windows** と通信しているか確認します **―**

Windows XP

1. スタート ボタンをクリックして、コントロールパネル をクリックします。 2. プリンタとその他のハードウェア をクリックして、電話とモデムのオプション をクリックします。 3. モデム タブをクリックします。 4. モデムの COM ポートをクリックします。 □□□ モデムが Windows と通信していることを確認するため、プロパティ をクリックし、診断 タブをクリックして、モデ ムの照会 をクリックします。 すべてのコマンドに応答がある場合、モデムは正しく動作しています。

Windows 2000

1. スタート ボタンをクリックし、設定 をポイントして、コントロールパネル をクリックします。 □□□ 電話とモデムのオプション をダブルクリックします。

同じモデムが複数表示されていたりインストールしていないモデムが表示されている場合、不要なモデムを削除しコン ピュータを再起動して、手順 1 および 2 をくり返します。

3. モデム タブをクリックします。

4. モデムの COM ポートをクリックします。

□□□ モデムが Windows と通信していることを確認するため、プロパティ をクリックし、診断 タブをクリックして、モデ ムの照会 をクリックします。

すべてのコマンドに応答がある場合、モデムは正しく動作しています。

### <span id="page-23-0"></span>タッチパッドまたはマウスの問題

以下を確認しながら、<u>[Diagnostics](#page-0-1)(診断)チェックリスト</u>を記入してください。

#### タッチパッドの設定を確認します **―**

Windows XP

1. スタート ボタンをクリックし、コントロールパネル をクリックして、プリンタとその他のハードウェア をクリックし ます。 2. マウス をクリックします。

□□□ 設定を調整します。

Windows 2000

1. スタート ボタンをクリックし、設定 をポイントして、コントロールパネル をクリックします。 2. マウス アイコンをダブルクリックします。 □□□ 設定を調整します。

マウスケーブルを確認します **―** コンピュータをシャットダウンします。マウスケーブルを取り外し、損傷していないか確認し て、ケーブルをしっかりと接続しなおします。

マウス延長ケーブルを使用している場合、延長ケーブルを外してマウスを直接コンピュータに接続します。

マウスによる問題であることを確認するため、タッチパッドを確認します **―**

1. コンピュータをシャットダウンします。

□□□ マウスを外します。 3. コンピュータの電源を入れます。 4. Windows デスクトップで、タッチパッドを使用してカーソルを移動し、アイコンを選択して開きます。

タッチパッドが正常に動作する場合、マウスが不良の可能性があります。

セットアップユーティリティの設定を確認します **―** セットアップユーティリティで、ポインティングデバイスオプションに正 しいデバイスが表示されていることを確認します。(コンピュータは設定を調整しなくても自動的に USB マウスを認識しま す。)

マウスコントローラをテストします — マウスコントローラ(ポインタの動きに影響します)およびタッチパッドまたはマウス ボタンの動作を確認するには、[Dell Diagnostics](#page-31-0)[\(診断\)プログラムの](#page-31-0) **Pointing Devices** テストグループの **Mouse** テス トを実行します。

タッチパッドドライバの再インストール **—** 「[ドライバとユーティリティの再インストール」](#page-75-0)を参照してください。

# <span id="page-24-0"></span>外付けキーボードの問題

以下を確認しながら、[Diagnostics](#page-0-1) (診断) チェックリストを記入してください。

メモ: MS-DOS<sup>®</sup> モードで動作しているとき、あるいは <u>[Dell Diagnostics](#page-31-0)[\(診断\)プログラム](#page-31-0)</u>またはセットアップユーティリティを実 行するときは、内蔵キーボードを使用します。外付けキーボードをコンピュータに接続しても、内蔵キーボードの機能はそのまま使用で きます。

キーボードケーブルを確認します **―** コンピュータをシャットダウンします。キーボードケーブルを取り外し、損傷していない か確認して、ケーブルをしっかりと接続しなおします。

キーボード延長ケーブルを使用している場合、延長ケーブルを外してキーボードを直接コンピュータに接続します。

外付けキーボードを確認します **—**

<span id="page-24-1"></span>入力時の問題

1. コンピュータをシャットダウンして、1 分待ってから再度電源を入れます。

2. 起動ルーチン中にキーボード上の NumLock、CapsLock、および Scroll Lock ライトの点滅状態を確認します。 □□□ Windows デスクトップから、スタート ボタンをクリックし、すべてのプログラム (または プログラム)、アクセサリ の順にポイントして、メモ帳 をクリックします。

4. 外付けキーボードで何文字か入力し、画面に表示されることを確認します。

これらの手順を確認ができない場合、外付けキーボードに問題がある可能性があります。

外付けキーボードによる問題であることを確認するため、内蔵キーボードを確認します **―**

1. コンピュータをシャットダウンします。 □□□ 外付けキーボードを取り外します 3. コンピュータの電源を入れます。 4. Windows デスクトップから、スタート ボタンをクリックし、すべてのプログラム(または プログラム)、アクセサリ の順にポイントして、メモ帳 をクリックします。 5. 外付けキーボードで何文字か入力し、画面に表示されることを確認します。

内蔵キーボードでは文字が表示されるのに外付けキーボードでは表示されない場合、外付けキーボードに問題がある可能性が あります。

キーボードの診断テストを実行します **―** [Dell Diagnostics](#page-31-0)[\(診断\)プログラムの](#page-31-0) **PC-AT Compatible Keyboards** テスト を実行します。テストによって外付けキーボードの問題であると表示された場合、[デルにお問い合わせください。](#page-0-2)

# <span id="page-25-0"></span>ドライブの問題

以下を確認しながら、<u>[Diagnostics](#page-0-1)(診断)チェックリスト</u>に必要事項を記入してください。

# フロッピードライブにファイルに保存できない場合

外付けのフロッピードライブがコンピュータに接続されていることを確認します **—** [フロッピードライブを](#page-85-0) [Dell D/Bay](#page-85-0) [に取り](#page-85-0) [付けるか](#page-85-0)、またはオプションの USB ケーブルを使ってフロッピードライブをコンピュータに接続します。

**Windows** がドライブを認識しているか確認します **―** Windows XP の場合、スタート ボタンをクリックして、マイコン ピュータ をクリックします。<del>その他のオペレーティングシステムの場合</del>、マイコンピュータ をダブルクリックします。ドライ ブが表示されていない場合、アンチウイルスソフトでウイルスチェックを行い、ウイルスの除去を行います。ウイルスが原因 で Windows がドライブを検出できないことがあります。起動ディスクを挿入してコンピュータを再起動します。

ディスクが書き込み禁止になっていないか確認します **―** 書き込み禁止になっているディスクにデータを保存することはできま せん。

別のフロッピーディスクを使用します **―** 元のディスクに問題がないことを確認するため、別のディスクを挿入します。

ドライブを再度取り付けます **―**

口口口 開いているファイルをすべて保存してから閉じ、実行中のプログラムをすべて終了してから、コンピュータをシャット ダウンします。 □□□ ドライブを [Dell D/Bay](#page-85-0) から取り外します。 □□□ドライブを再び取り付けます。 4. コンピュータの電源を入れます。

**D/Bay** ケーブルを確認します **—** コンピュータをシャットダウンします。D/Bay ケーブルをコンピュータから外し、ケーブ ルをしっかりと接続しなおします。

ドライブをクリーニングします **―** 「[コンピュータをクリーニングする」](#page-92-0)の手順を参照してください。

ドライブのエラーを確認します **—**

- ドライブのエラーメッセージが表示される場合、「[エラーメッセージ」](#page-15-0)の説明を参照してください。
- 「[Dell Diagnostics](#page-31-0)[\(診断\)プログラムの使い方」](#page-31-0)の **Diskette** テストを実行します。

#### **CD**、**CD-RW**、 **DVD**または **DVD+RW** を再生できない場合

メモ: 世界各国にはさまざまなファイル形式があるため、お使いの DVD ドライブでは再生できない DVD もあります。

高速 CD ドライブの振動は異常ではなく、ノイズを引き起こすこともあります。このノイズは、ドライブや CD の異常ではありません。

**Windows** がドライブを認識しているか確認します **―** Windows XP の場合、スタート ボタンをクリックして、マイコン ピュータ をクリックします。<u>その他のオペレーティングシステムの場合</u>、マイコンピュータ をダブルクリックします。ドライ ブが表示されていない場合、アンチウイルスソフトでウイルスチェックを行い、ウイルスの除去を行います。ウイルスが原因 で Windows がドライブを検出できないことがあります。起動ディスクを挿入してコンピュータを再起動します。

別のディスクを使用します **―** 元のディスクに問題がないことを確認するため、別のディスクを挿入します。

**Windows** で音量を調節します **―** 画面右下にあるスピーカーのアイコンをダブルクリックします。音量が上げてあり、 ミュートが選択されていないか確認します。

ドライブを再度取り付けます

口口口 開いているファイルをすべて保存してから閉じ、実行中のプログラムをすべて終了してから、コンピュータをシャット ダウンします。 □□□ドライブを取り外します。手順については、「[Dell™ D/Bay](#page-85-0) [の使い方](#page-85-0)」を参照してください。 □□□ドライブを再び取り付けます。 4. コンピュータの電源を入れます。

ドライブまたはディスクをクリーニングします**―** 「[コンピュータをクリーニングする」](#page-92-0)の手順を参照してください。

ドライブのエラーを確認します

ドライブのエラーメッセージが表示される場合、「<u>エラーメッセージ</u>」の説明を参照してください。

[Dell Diagnostics](#page-31-0)[\(診断\)プログラムの](#page-31-0) **IDE Drives** テストを実行します。

### **CD**、**CD-RW**、**DVD**、または **DVD+RW** ドライブトレイが取り出せない場合

□□□ コンピュータの電源が切れていることを確認します。 2. クリップをまっすぐに伸ばし、一方の端をドライブの前面にある取り出し穴に挿入します。トレイの一部が出てくるま でしっかりと押し込みます。 3. トレイが止まるまで、慎重に引き出します。

### 聞きなれない摩擦音またはきしむ音がする場合

- 実行中のプログラムによる音ではないことを確認します。
- ディスクが正しく挿入されていることを確認します。

### **CD-RW** または **DVD+RW** ドライブで書き込みが止まってしまう場合

**CD-RW** への書き込みの前に **Windows** のスタンバイモードまたは休止状態モードを無効にします **―** Windows『ヘルプ』 または Windows ヘルプとサポートセンターで「スタンバイ」または「休止状態」というキーワードを検索します。

書き込み処理速度を低く設定します **―** お使いの CD または DVD 作成ソフトウェアのヘルプファイルを参照してください。

実行中のその他すべてのプログラムを閉じます **―** CD-RW または DVD+RW に書き込む前に、実行中のその他すべてのプロ グラムを閉じることで、問題を回避できる場合があります。

# ハードドライブに問題がある場合

コンピュータを室温に戻してから電源を入れます **—** ハードドライブが熱を持っているために、オペレーティングシステムが起 動しないことがあります。コンピュータが室温に戻るまで待ってから電源を入れます。

ドライブのエラーを確認します **—**

Windows のエラーチェックツールを実行します。

ロロロ Windows XP の場合、 スタート ボタンをクリックして、マイコンピュータ をクリックします。Windows 2000 の場 合、 マイコンピュータ をダブルクリックします。

□□□ エラーが起こっているか調べるドライブのドライブ文字(ローカルディスク)を右クリックして、プロパティ をクリッ クします。

3. ツール タブをクリックします。 □□□ エラーチェック の項目の チェックする をクリックします。

□□□ 開始 をクリックします。

[Dell Diagnostics](#page-31-0)[\(診断\)プログラムの](#page-31-0) **IDE Drives** テストを実行します。

# <span id="page-27-0"></span>**PC** カードの問題

**PC** カードを確認します **―** PC カードが正しくコネクタに挿入されているか確認します。

カードが **Windows** によって認識されているか確認します **―** Windows タスクバーの ハードウェアの安全な取り外し(また は Windows 2000 の場合、ハードウェアの取り外しまたは取り出し)アイコンをダブルクリックします。カードが一覧表示 されていることを確認します。

**PC** カードの診断テストを実行します **―** Diagnostics(診断)テストがカードに含まれている場合、手順については、PC カー ドに付属のマニュアルを参照してください。

デルから購入した **PC** カードに問題がある場合 **―** [デルにお問い合わせください](#page-0-2)。

デル以外から購入した **PC** カードに問題がある場合 **―** PC カードの製造元にお問い合わせください。

# <span id="page-27-1"></span>スマートカードの問題

スマートカードを確認します **—** スマートカードが正しくスマートカードスロットに挿入されているか確認します。

スマートカードが **Windows** によって認識されているか確認します **—** Windows タスクバーの ハードウェアの安全な取り外 し(または Windows 2000 の場合、ハードウェアの取り外しまたは取り出し)アイコンをダブルクリックします。スマート カードが一覧表示されていることを確認します。

デルから購入したスマートカードに問題がある場合 **—** [デルにお問い合わせください。](#page-0-2)

デル以外から購入したスマートカードに問題がある場合 **—** スマートカードの製造元にお問い合わせください。

# <span id="page-28-0"></span>ネットワークの問題

以下を確認しながら、[Diagnostics](#page-0-1) (診断) チェックリストに必要事項を記入してください。

ネットワークケーブルコネクタを確認します **―** ネットワークケーブルコネクタが、コンピュータのコネクタおよび壁のネット ワークジャックにしっかりと接続されているか確認します。

ネットワークコネクタのネットワークライトを確認します **―** 緑色に点灯している場合、ネットワークの接続に問題はありませ ん。緑色に点灯していない場合、ネットワークケーブルを取り替えます。橙色に点灯している場合、ネットワークアダプタド ライバが起動し、アダプタがアクティビティを検出しています。

コンピュータを再起動します **―** もう一度、ネットワークにログオンしてみます。

ネットワーク管理者に問い合わせます **―** ネットワーク設定が正しいこと、およびネットワークが機能していることを確認しま す。

# <span id="page-28-1"></span>プログラムの一般的な問題

以下を確認しながら、<u>[Diagnostics](#page-0-1)(診断)チェックリスト</u>に必要事項を記入してください。

### プログラムが壊れた場合

メモ: 通常、ソフトウェアのインストールの手順は、そのマニュアルまたはフロッピーディスクか CD に収録されています。

ソフトウェアのマニュアルを参照します **―** 多くのソフトウェアメーカーは、問題の解決方法をウェブサイトに掲載していま す。プログラムが正しくインストールおよび設定されていることを確認します。必要に応じて、プログラムを再インストール します。

### プログラムが動かなくなった

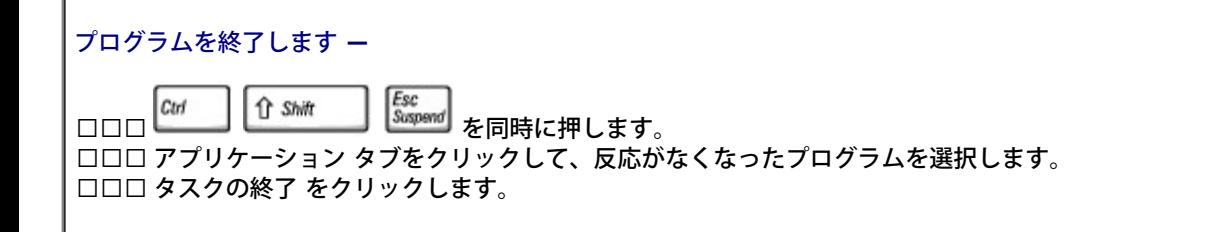

### 画面の表示が青一色になった

コンピュータの電源を切ります **―** コンピュータがキーストローク機能や正しいシャットダウン手順に反応しない場合、コン ピュータの電源が切れるまで、電源ボタンを押します。次に、再度電源ボタンを押してコンピュータを再起動します。

Windows XP

コンピュータが再起動します。

Windows を正常に終了できなかった場合、画面の表示が青一色になり、スキャンディスクが自動的に実行されますので、 起 動時にスキャンディスクが自動的に実行されます。画面に表示される指示に従ってください。

### エラーメッセージが表示される場合

「[エラーメッセージ」](#page-15-0)を見なおします **―** メッセージを調べて、適切な処置を行います。ソフトウェアのマニュアルを参照して ください。

問題がソフトウェアに関連していることを確認します **―** [Dell Diagnostics](#page-31-0)[\(診断\)プログラムの](#page-31-0) **System Board Devices** テストを実行します。デバイスグループ上のすべてのテストが正常に実行される場合、ソフトウェアに関連した問題である可 能性があります。ソフトウェアのマニュアルを参照してください。

## <span id="page-29-0"></span>**Dell™** コンピュータが濡れた場合

- 警告**:** この手順は、必ず安全であることを確認した上で実行してください。コンピュータがコンセントに接続されている場合、回路ブ レーカで **AC** 電源をオフにしてから、電源ケーブルを抜くことをお勧めします。濡れたケーブルを通電しているコンセントから抜くと きは細心の注意を払ってください。
- 1. コンピュータをシャットダウンし、AC アダプタをコンピュータから取り外して、次に AC アダプタをコンセントから取り外します。
- 2. コンピュータに接続されている外付けデバイスの電源を切り、各外付けデバイスの電源ケーブルを抜いた上で、コンピュータから外しま す。
- 3. コンピュータ背面にある塗装されていない金属製のコネクタに触れて、身体の静電気を逃がします。
- □□□ PC カードをすべて取り外し、安全な場所に置いて乾燥させます。
- □□□ バッテリーを取り外します。
- 6. バッテリーを拭いてから、安全な場所に置いて乾燥させます。
- □□□ ハードドライブを取り外します。

ロロロ [メモリモジュールを削除します](#page-40-0)。

- 9. ディスプレイを開き、コンピュータの右側を上にした状態で 2 冊の本や、それに代わる支えになる物の上に置いて、コンピュータ周辺 の空気を循環させます。室温で乾燥した場所にコンピュータを置き、24 時間以上乾燥させます。
- 注意**:** 乾燥時間を短くするため、ヘアードライヤーまたはファンなどの人工的な手段は用いないでください。
- **/个** 警告: 感電を防ぐため、コンピュータが完全に乾いていることを確認してから、 次の手順に進んでください。

10. コンピュータ背面にある塗装されていない金属製のコネクタに触れて、身体の静電気を逃がします。

- 11. メモリモジュール、メモリモジュールカバー、およびネジを交換します。
- コロロロ ハードドライブを取り付けます。
- 13. 外付けのモジュールベイを接続して、取り外した PC カードを取り付けます。
- コロロロ バッテリーを取り付けます。
- 15. コンピュータの電源を入れて、コンピュータが正しく動作しているか確認します。

■■ メモ: 保証の範囲については、コンピュータに付属している冊子をご覧ください。

コンピュータが起動しない場合や、どのコンポーネントが損傷を受けたのかわからない場合は、[デルにお問い合わせください](#page-0-2)。

# <span id="page-30-0"></span>コンピュータを落としたり損傷を与えたりした場合

□□□ 開いているファイルをすべて保存してから閉じ、実行中のプログラムをすべて終了してから、コンピュータをシャットダウンします。

2. コンピュータおよびコンセントから AC アダプタを取り外します。

□□□ コンピュータに接続されている外付けデバイスの電源を切り、各外付けデバイスの電源ケーブルを抜いた上で、コンピュータから外しま す。

4. バッテリーを取り外して、再度取り付けます。

5. コンピュータの電源を入れます。

■■ メモ: 保証の範囲については、コンピュータに付属している冊子をご覧ください。

コンピュータが起動しない場合や、どのコンポーネントが損傷を受けたのかわからない場合は、<u>[デルにお問い合わせください](#page-0-2)</u>。

### <span id="page-30-1"></span>その他の技術的な問題の解決

デルサポートサイトにアクセスします **―** 一般的な使用法、手順、およびトラブルシューティングについての質問 は、**support.jp.dell.com** にアクセスします。ハードウェアとソフトウェアのサポートについての説明は、「[困ったとき](#page-0-2) [は」](#page-0-2)を参照してください。

**E** メールサポート **― support.jp.dell.com** にアクセスします。画面左側に表示される テクニカルサポートへのお問い合わ せ 欄にある **E** メールサポート で、ご質問や不具合を デルのテクニカルサポートにお問い合わせください。画面左下にE-メー ルサポートのリンクが表示され、そこから技術的な質問や問い合わせを送信できます。ハードウェアとソフトウェアのサポー トについての説明は、「[困ったときは」](#page-0-2)を参照してください。

デルに電話で問い合わせます **―** デルサポートサイト(**support.jp.dell.com**)、または E-メールサポートで問題が解決で きなかった場合、デルテクニカルサポートにお電話でお問い合わせください。ハードウェアとソフトウェアのサポートについ ての説明は、「<mark>困ったときは</mark>」を参照してください。

# <span id="page-31-0"></span>**Dell Diagnostics (診断) プログラムの使い方**

- [Dell Diagnostics](#page-31-1) (診断) プログラムを使用する場合
- [Dell Diagnostics](#page-31-2) (診断) プログラムの特徴
- [Dell Diagnostics](#page-31-3) (診断) プログラムの起動

# <span id="page-31-1"></span>**Dell Diagnostics** (診断) プログラムを使用する場合

コンピュータの主要コンポーネントやデバイスが正しく機能しない場合、コンポーネントが故障している可能性があります。Dell™ コンピュー タに問題が発生した場合、デルテクニカルサポートにお問い合わせになる<u>前に</u>、「<u>[問題の解決](#page-14-0)</u>」にあるチェック事項を実行し、Dell Diagnostics (診断) プログラムを実行します。Dell Diagnostics (診断) プログラムを実行すると、デルテクニカルサポートにお問い合わせ にならなくてもご自分で問題を解決することができます。

コンピュータに関する詳しい知識をお持ちで、どのコンポーネントをテストする必要があるかおわかりの場合は、該当する診断テストグループ またはサブテストを選択してください。どのように診断テストを始めたらよいかわからない場合、「<u>[Dell Diagnostics](#page-31-3)[\(診断\)プログラムの起](#page-31-3)</u> [動](#page-31-3)」を参照してください。

# <span id="page-31-2"></span>**Dell Diagnostics** (診断) プログラムの特徴

Dell Diagnostics(診断)プログラムは、専用装置を使用したり、データを破壊する心配もなく、コンピュータのハードウェアを調べることが できます。診断プログラムを使用することで、お使いのコンピュータの動作がより確かなものになります。また、ご自身で解決できない問題の 場合、診断テストの結果は、デルに問い合わせになった際に、デルのサポート担当者に重要な情報を提供します。

**■ 注意: Dell Diagnostics (診断) プログラムは、Dell コンピュータ専用です。その他のコンピュータでこのプログラムを使用すると、** コンピュータに間違った結果や、エラーメッセージが表示されることがあります。

また、診断テストグループやサブテストには、以下の特徴があります。

- 1 つまたはすべてのデバイスのエクスプレステスト、全体テスト、またはカスタムテストを実行できるオプション
- 起きている問題の症状に基づいたテストを選択できるオプション
- テストグループまたはサブテストを繰り返す回数を選択できるオプション
- テスト結果を表示する機能
- エラーが検出された場合にテストを一時的に中断するオプション、または最大エラー数に達したときにテストを終了するオプション
- テストとデバイスについて説明したオンライン Help 画面
- テストグループまたはサブテストが正常に終了したかどうかを知らせるステータスメッセージの表示
- 問題が検出された場合にエラーメッセージを表示

# <span id="page-31-3"></span>**Dell Diagnostics (診断) プログラムの起動**

Dell Diagnostics(診断)プログラムは、ハードドライブ上の非表示診断ユーティリティパーティションにあります。

メモ: コンピュータに画面が表示されない場合は、[デルにお問い合わせください。](#page-0-2)

1. コンピュータをシャットダウンします。

□□□ コンピュータがドッキングデバイスに接続(ドッキング)されている場合は、ドッキングを解除します。ドッキングデバイスの手順につ いては、付属のマニュアルを参照してください。

□□□ コンピュータをコンセントに接続します。

- Ø  $F12$ メモ: ディスプレイに何も表示されない場合は、 ┗━━┛の代わりに、ミュートボタンを押しながら電源ボタンを押すと Dell  $\leftarrow$  Enter Diagnostics(診断)プログラムが開始します。Diagnostics をハイライト表示する必要はなく、レ**ニニニー**」を押します。コン ピュータは自動的に起動前システムアセスメントを実行します。  $F12$
- ロロロ コンピュータの電源を入れます。DELL™ のロゴが表示されたらすぐに ——】を押します。ここで時間をおきすぎて Microsoft® Windows® のロゴが表示されてしまったら、Windows デスクトップが表示されるまで待ちます。次に、コンピュータをシャットダウ ンして、もう一度やり直します。

 $\leftarrow$  Enter 5. 起動デバイスの一覧が表示される場合、**Diagnostics** をハイライト表示して、 を押します。

コンピュータが起動前システムアセスメントを実行し始め、内蔵された一連の診断プログラムが、システム基板、キーボード、ハードド ライブ、およびディスプレイの初期テストを実行します。

- このシステムの評価中に、表示される質問に答えます。
- コンポーネントに障害が検出された場合、コンピュータは停止し、ビープ音を発します。 システムの評価を止め、オペレーティ ングシステムを再起動するには、 ━━┛ を押します。次のテストを続けるには、 ━━┛ を押します。障害のあるコンポーネント を再テストするには、 ■ を押します。
- 起動前システムアセスメント中に障害が検出された場合、エラーコードが表示されます。Dell Diagnostics(診断)プログラム を続ける前に、[デルにお問い合わせください](#page-0-2)。
- 診断ユーティリティパーティションが検出されなかったというメッセージが表示される場合、『Drivers and Utilities CD』か ら画面に表示された手順に従って、Dell Diagnostics(診断)プログラムを実行します。

起動前システムアセスメントが無事に終了した場合、 Booting Dell Diagnostic Utility Partition. Press any key to continue.(Dell 診断ユーティリティパーティションの起動中。続けるには任意のキーを押します。)というメッセージが表示され ます。

- □□□ いずれかのキーを押して、ハードドライブ上の診断ユーティリティパーティションから Dell Diagnostics(診断)プログラムを起動し ます。
- 7. Dell Diagnostics(診断)プログラムのロードが終了すると、**Main Menu** 画面が表示されるので、適切なオプションのボタンをク リックします。

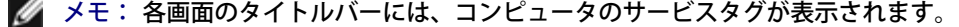

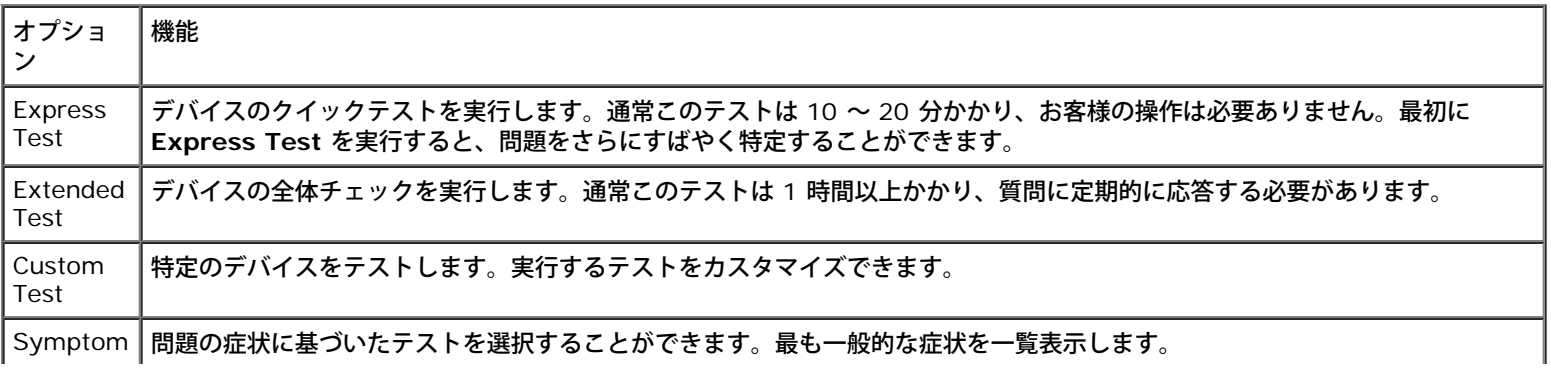

#### Tree

- 8. テスト中に問題を検出すると、エラーコードと問題の説明を示すメッセージが表示されます。エラーコードと問題の説明を記録し、画面 の指示に従います。エラーが解決できない場合、[デルにお問い合わせください](#page-0-2)。
- 9. **Custom Test** または **Symptom Tree** オプションからテストを実行する場合、該当するタブをクリックします(詳細については、 以下の表を参照)。

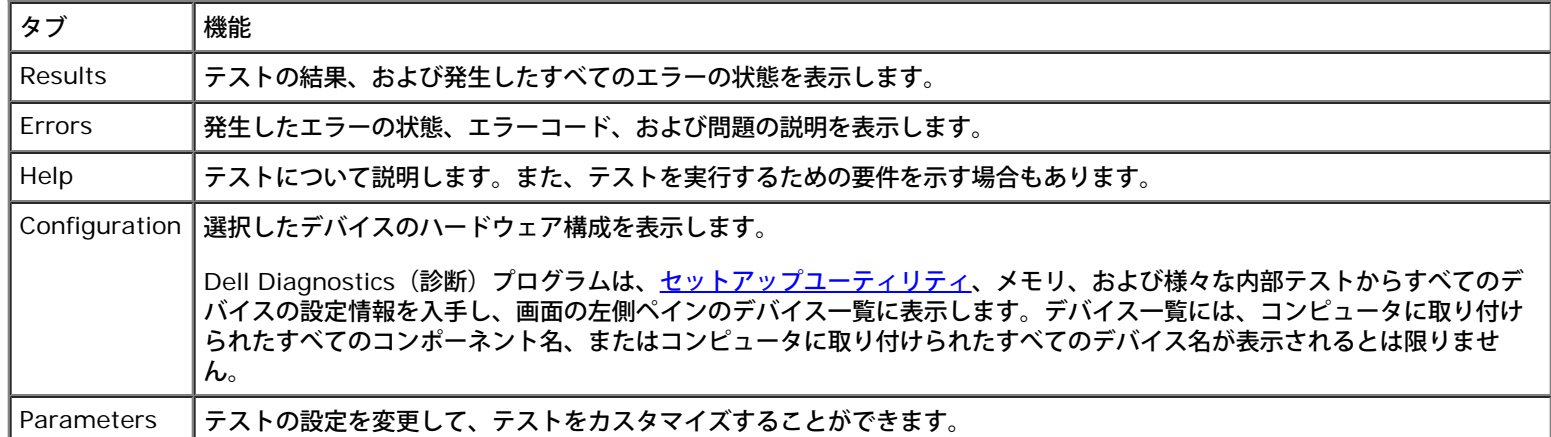

10. テストが終了したら、画面を閉じて **Main Mnue** 画面に戻ります。Dell Diagnostics(診断)プログラムを終了してコンピュータを再 起動するには、**Main Menu** 画面を閉じます。

# 電力の管理

- 電力管理のヒント
- [電力の管理ウィザード](#page-34-0)
- 省雷力モード
- 電源オプションのプロパティ

# 電力管理のヒント

■■ メモ: バッテリー電源の省電力の詳細に関しては、「<u>バッテリーの使い方</u>」を参照してください。

- バッテリーの寿命は、充電される回数によって大きく異なってきますので、コンピュータはできるだけコンセントに接続してお使いくだ さい。
- 長時間コンピュータから離れるときは、コンピュータを<u>スタンバイモード</u>または<u>休止状態モード</u>にしてください。
- 省電力モードを終了するには、電源ボタンを押します。

メモ: 本項で説明している電力の管理オプションは、Microsoft® Windows® オペレーティングシステム向けのものです。電力の管理 オプションは、インストールされているオペレーティングシステムによって異なります。

# <span id="page-34-0"></span>電力の管理ウィザード

メモ: アクセス権が制限されている場合、電力の管理ウィザード は利用できません。

Dell™ QuickSet がインストールされている場合は、 アイコンをクリックまたはダブルクリックして、電力の管理ウィザードを開きます。

ウィザードの最初の 2 つの画面、ようこそ と 電源の管理の概要 では、さまざまな電力の管理オプションの説明と定義について紹介していま す。

メモ: 電源の管理の概要 画面で、今後はこのページを表示しない を選ぶことができます。このオプションを選ぶと、ようこそ 画面も 表示されなくなります。

電力の管理ウィザードの以下の画面を使って、スリープモード、電源設定、バッテリーの低充電警告など、各種の電力の管理オプションを設定 します。

### スリープモードを設定する

画面では、スタンバイモードと休止状態モードが定義されています。この画面から以下のことができます。

- スタンバイモードのパスワードオプションを設定します。
- 休止状態モードを有効または無効にします。
- ディスプレイを閉じたときのコンピュータのアクションを選択します。
	- アクションなしを選択します。
	- スタンバイモードにします。
	- 休止状態モードにします。
- 電源ボタンを押したときのコンピュータのアクションを選択します。
	- アクションなしを選択します。
	- スタンバイモードにします。
	- 休止状態モードにします。
	- オペレーティングシステムをシャットダウンして、コンピュータの電源を切ります(電源オフ)。
	- 画面上でユーザーに指示が出されます(必要な操作)。

)*[ssc*<br>│ऽ<sub>¤spand</sub> )<sub>を</sub>押した時にコンピュータがどう反応するかの選択  $F_n$ 

- アクションなしを選択します。
- スタンバイモードにします。
- 休止状態モードにします。
- オペレーティングシステムをシャットダウンして、コンピュータの電源を切ります(電源オフ)。
- 画面上でユーザーに指示が出されます(必要な操作)。

#### 電源設定を選択する

メモ: コンピュータがバッテリーで動作している場合、ネットワーク無効 電源設定は、ネットワークまたはワイヤレスアクティビティ を有効または無効にします。コンピュータがコンセントまたはドッキングデバイスに接続されている場合、ネットワーク無効 電源設定 は、ワイヤレスアクティビティのみ無効になります。ネットワーク無効 の機能を使うには、QuickSet(Microsoft® Windows® では なく)の電源設定を利用する必要があります。

この画面で電源設定の選択、作成、および編集ができます。また、お客様が作成した電源設定を削除することはできますが、Dell™ QuickSet の既定の電源設定(最大バッテリ、最大パフォーマンス、プレゼンテーション、および ネットワーク無効)は削除できません。

メモ: QuickSet は、QuickSet を使って作成した電源設定名の後に、自動的に(**QuickSet**)という単語を付け加えます。

すべての QuickSet 電源設定は、画面中央近くのドロップダウンメニューに表示されます。メニュー内の各電源設定は、メニューの下に表示さ れます。コンピュータがバッテリーで稼動している時の電源設定と、コンセントに接続されている時の電源設定は別々に表示されます。

電力の管理ウィザード を利用して、電源設定にディスプレイの輝度レベルを関連付けることができます。輝度レベルを設定するに は、QuickSet を使って輝度レベル電源設定を有効にする必要があります。

ディスプレイの輝度、内蔵ネットワークカードアクティビティ、およびワイヤレスアクティビティの機能は、Microsoft® Windows® の コン トロールパネル の電源設定からはご利用できません。これらの付加価値機能を使用するには、QuickSet 電源設定から設定する必要がありま す。

メモ: 輝度のショートカットキーは、お使いのノートブックコンピュータのディスプレイのみに適用します。ノートブックコンピュー タに取り付けられているモニターには影響はありません。お使いのコンピュータが外付けモニターに接続してある場合に輝度レベルを変 更しようとすると、輝度メーターは表示されますが、モニターの輝度レベルは変更できません。

## バッテリーアラームとアクションを設定する

この画面から、バッテリ低下アラームとバッテリ切れアラームを有効にでき、また警告の設定を変更できます。たとえば、バッテリ低下アラー ムを 20 % に設定して、作業中のファイルを保存し、AC 電源に切り替えるよう促したり、バッテリ切れアラームを 10 % に設定して休止状 態モードに入るようにできます。この画面から以下のことができます。
- アラームの通知方法として、音声とテキストメッセージのどちらかを選択します。
- アラーム通知を行う電源レベルを指定します。
- アラーム通知があったときのコンピュータのアクションを選択します。
	- アクションなしを選択します。
	- スタンバイモードにします。
	- 休止状態モードにします。
	- Windows をシャットダウンして、コンピュータの電源を切ります。

#### 電力の管理ウィザードを完了する

画面に、お使いのコンピュータの QuickSet 電源設定、スリープモード、およびバッテリー警告設定の概要が表示されます。選択した設定を確 認して、完了 をクリックします。

QuickSet の詳細に関しては、タスクバーにある レクアイコンを右クリックして、 ヘルプ をクリックしてください。

### 省電力モード

#### スタンバイモード

スタンバイモードは、あらかじめ設定した一定の時間コンピュータを操作しないでおくと(タイムアウト)、ディスプレイとハードドライブの 電源を切ることによって電力を節電します。スタンバイモードを終了すると、コンピュータはスタンバイモードに入る前と同じ動作状態に戻り ます。

**■ 注意: スタンバイモードのときに AC 電源が切れたりバッテリーを使い切ってしまうと、データを損失する恐れがあります。** 

スタンバイモードを起動するには、以下の手順を実行します。

• Microsoft® Windows® XP オペレーティングシステムの場合、スタート ボタンをクリックして 終了オプション をクリックし、スタ ンバイ をクリックします。

Windows 2000 の場合、スタート ボタンをクリックして、シャットダウン をクリックします。次に スタンバイ をクリックして、**OK** をクリックします。

または

- 電源オプションのプロパティ ウィンドウの <u>[詳細設定](#page-38-0) [\(または](#page-38-0) [詳細\)タブ](#page-38-0)</u>で、ご自分で設定した電力の管理オプションに従い、次の方 法の一つを実行します。
	- 電源ボタンを押します。
	- ディスプレイを閉じます。

Esc<br>Suspend を押します。  $Fn$ 

スタンバイモードから通常の動作状態に戻るには、<u>[詳細設定](#page-38-0) [\(または](#page-38-0) [詳細\)タブ](#page-38-0)</u>のオプション設定に応じて電源ボタンを押すか、またはディ スプレイを開きます。キーを押したり、タッチパッドやトラックスティックに触れてもコンピュータはスタンバイモードから復帰しません。

#### 休止状態モード

休止状態モードでは、システム情報をハードドライブの予約領域にコピーしてから、コンピュータの電源を切ることによって電力を節電しま す。休止状態モードから復帰すると、コンピュータは休止状態モードに入る前と同じ動作状態に戻ります。

注意**:** お使いのコンピュータが休止状態モードに入っている場合、コンピュータからデバイスまたはドッキングデバイスを取り外すこと はできません。

バッテリーの充電レベルが極端に低くなった場合、コンピュータは休止状態モードに入ります。

手動で休止状態モードを起動するには、以下の手順を実行します。

• Windows XP の場合、スタート ボタンをクリックし、終了オプション をクリックして、└<del>Û SMit</del> ────────を押したまま 休止状態 をクリッ クします。

Windows 2000 の場合[、休止状態をサポートする](#page-38-1)に設定されている場合は、スタート ボタンをクリックし、シャットダウン をクリッ クして、休止状態 をクリックします。次に、**OK** をクリックします。

または

- 電源オプションのプロパティ ウィンドウの<u>[詳細設定](#page-38-0) [\(または](#page-38-0) [詳細\)タブ](#page-38-0)</u>で、ご自分で設定した電力の管理オプションに従い、次の方法 の 1 つを実行し、休止状態モードを起動します。
	- 電源ボタンを押します。
	- ディスプレイを閉じます。
	- Esc<br>Suspend を押します。  $Fn$
- メモ: PC カードによっては、休止状態モードから復帰した後、正常に動作しないものがあります。<u>カードを取り外して取り付けなお</u> すか、コンピュータを再起動してください。

休止状態モードから通常の動作状態に戻るには、電源ボタンを押します。コンピュータが通常の動作状態に戻るのに、若干時間がかかることが あります。キーを押したり、タッチパッドやトラックスティックに触れてもコンピュータは休止状態モードから復帰しません。休止状態モード の詳細については、オペレーティングシステムに付属のマニュアルを参照してください。

## 電源オプションのプロパティ

電源オプションのプロパティ ウィンドウで、消費電力の管理およびバッテリーの充電状況を監視することができます。Microsoft® Windows® の 電源オプションのプロパティ ウィンドウを表示するには、次の手順を実行します。

- Windows XP で スタート ボタン® コントロールパネル® パフォーマンスとメンテナンス® 電源オプション とクリックします。
- Windows 2000 の場合、コントロールパネルを開いて 電源オプション アイコンをダブルクリックします。

#### 電源設定タブ

電源設定 ドロップダウンメニューには次のような電源設定が表示されます。バッテリー電源を最大にするには、電源設定をデフォルトの ポー タブル **/** ラップトップ のままにします。

Windows XP では、選択した電源設定に基づいてプロセッサのパフォーマンスレベルを制御します。パフォーマンスレベルの設定には、それ 以外の調整は必要ありません。その他のオペレーティングシステムのプロセッサのパフォーマンスレベル設定に関する情報は、「<u>[Intel](#page-38-2)</u>

設定済みの電源設定には、コンピュータをスタンバイモードにする、ディスプレイの電源を切る、ハードドライブの電源を切る、といったそれ ぞれ異なるタイムアウト設定があります。電力の管理オプションの詳細については、<u>ヘルプとサポートセンター</u>(Windows 2000 の場 合、Windows『ヘルプ』)を参照してください。

#### アラームタブ

メモ: アラームの音が聞こえるようにするには、アラームの動作 ボタンをクリックして、音で知らせる を選択します。

バッテリ低下アラーム と バッテリ切れアラーム 設定は、バッテリーの充電量が一定以下になったというメッセージを表示して警告します。コ ンピュータがお手元に届いたときには、バッテリ低下アラーム と バッテリ切れアラーム のチェックボックスが選択されています。これらの設 定を変えずにお使いになることをお勧めします。バッテリー低下アラームの詳細については、「<u>[バッテリーの使い方](#page-64-0)</u>」を参照してください。

#### 電源メータータブ

電源メーター タブは現在の供給電源と、バッテリーの充電残量を表示します。

#### <span id="page-38-0"></span>詳細設定タブ

詳細設定 タブでは次のことができます。

- 電源のアイコンとスタンバイモードパスワードオプションの設定
- (お使いのオペレーティングシステムに応じて)次の機能が設定できます。
	- 画面上でユーザーに指示が出されます(必要な操作)。
	- スタンバイモードにします。
	- 休止状態モードにします。
	- Windows をシャットダウンして、コンピュータの電源を切る。
	- 何もしません(なし または 何もしない)。

これらの機能を設定するには、対応するドロップダウンメニューからオプションをクリックして、**OK** をクリックします。

#### <span id="page-38-1"></span>休止状態タブ

休止状態 タブでは、休止状態を有効にする(または、休止状態をサポートする)チェックボックスをクリックすることで、休止状態モードを有 効にします。

#### <span id="page-38-2"></span>**Intel SpeedStep®** テクノロジタブ

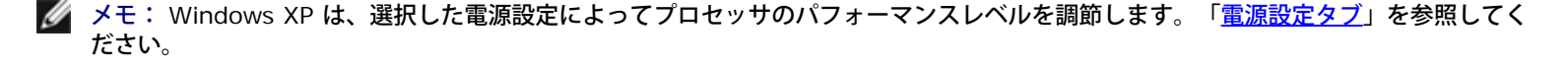

メモ: Intel SpeedStep テクノロジを使用するには、Windows オペレーティングシステムを実行している必要があります。

お使いのオペレーティングシステムやマイクロプロセッサによっては、電源オプションのプロパティ ウィンドウに **Intel SpeedStep**® テク ノロジ タブがあります。Intel SpeedStep テクノロジを使用すると、コンピュータがバッテリーまたは AC 電源のいずれかで動作している場 合でも、マイクロプロセッサのパフォーマンスレベルを設定できます。お使いのオペレーティングシステムによって多少異なりますが、一般的 な設定は以下のとおりです。

- 自動 コンピュータが AC 電源で動作している場合、プロセッサは最大速度で動作します(最大パフォーマンスモード)。コンピュー タがバッテリー電源で動作している場合、プロセッサ速度は、バッテリー最適化モードになります。
- 最大パフォーマンス コンピュータがバッテリーで動作している場合でも、プロセッサは最大パフォーマンスレベルに設定されます。
- バッテリに合わせたパフォーマンス コンピュータが電源コンセントに接続されている場合でも、プロセッサ速度は、バッテリー電源 に最適化にされます。

追加の Intel SpeedStep オプションを変更するには、次の手順を実行します。

□□□ 詳細 をクリックして次のいずれかのオプションをクリックします。

- **Intel SpeedStep technology** コントロールを無効にする
- タスクバーからアイコンを削除する
- パフォーマンスの変更時に音声通知を無効にする

2. **OK** をクリックして変更し、もう一度 **OK** をクリックして **Intel SpeedStep**® テクノロジ ウィンドウを閉じます。

通知領域にあるフラグアイコンを右クリックして、Intel SpeedStep 設定を変更することもできます。

# <span id="page-40-2"></span>部品の拡張および交換

- [メモリの増設](#page-40-0)
- [モデムの追加](#page-44-0)
- [キーボードの交換](#page-45-0)
- [ミニ](#page-47-0) [PCI](#page-47-0) [カードの追加](#page-47-0)
- [ハードドライブの交換](#page-49-0)
- [Bluetooth™](#page-50-0) [モジュールの交換](#page-50-0)

### <span id="page-40-0"></span>メモリの増設

システム基板にメモリモジュールを取り付けると、コンピュータのメモリ容量を増やすことができます。お使いのコンピュータに対応するメモ リの情報については、「<u>[仕様](#page-94-0)</u>」を参照してください。必ずお使いのコンピュータ用のメモリモジュールのみを取り付けてください。

メモ: デルから購入されたメモリモジュールは、お使いのコンピュータの保証対象に含まれます。

**/个** 警告: コンピュータ内部の作業を始める前に、『システム情報ガイド』の安全にお使いいただくための注意事項をお読みください。

1. コンピュータカバーを傷つけないように、平らな作業台を使用し、台の上を片付けます。

2. 開いているファイルをすべて保存して閉じ、実行中のプログラムをすべて終了してからコンピュータをシャットダウンします。

□□□ コンピュータがドッキングデバイスに接続(ドッキング)されている場合は、ドッキングを解除します。ドッキングデバイスの手順につ いては、付属のマニュアルを参照してください。

□□□ コンピュータを電源コンセントから外します。

□□□ 10~20 秒待ったあと、接続されているすべてのデバイスを外します。

6. 取り付けられているすべての PC カード およびバッテリーを取り外します。

**←** 注意: コンポーネントおよびカードは端を持ち、ピンまたは接点には触れないでください。コンピュータ背面の金属製のコネクタに触れ て、身体の静電気を逃がします。この手順を実行している間は、定期的に身体の静電気を逃がしてください。

□□□ 以下の適切な項を参照します。

- 「[メモリモジュール](#page-40-1) [/](#page-40-1) [モデムカバーの下へのメモリモジュールの取り付け」](#page-40-1)
- 「[キーボードの下へのメモリモジュールの取り付け](#page-42-0)」

#### <span id="page-40-1"></span>メモリモジュール **/** モデムカバーの下へのメモリモジュールの取り付け

1. コンピュータを裏返し、メモリーモジュール / モデムカバーの拘束ネジを緩め、カバーを取り外します。

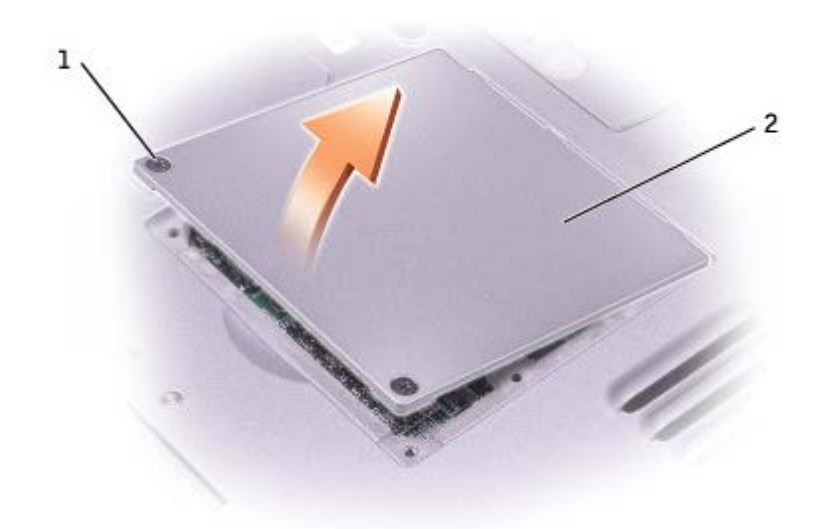

■ 注意: メモリモジュールコネクタへの損傷を防ぐため、メモリモジュールの固定クリップを広げるためにツールを使用しないでくださ い。

2. メモリモジュールを交換する場合、既存のモジュールを削除します。

a. メモリモジュールコネクタの両端にある固定クリップを、モジュールが持ち上がるまで指先で慎重に広げます。

b. モジュールをコネクタから取り外します。

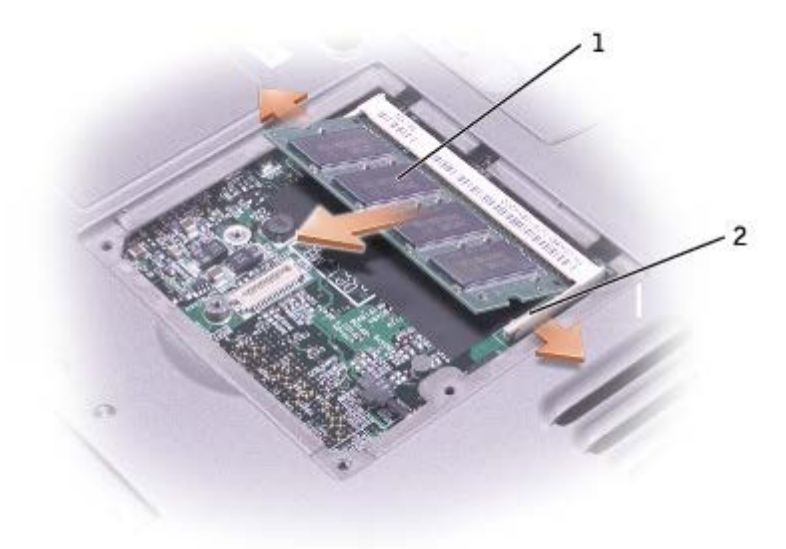

1 メモリモジュール 2 | 固定クリップ (2)

□□□ 身体の静電気を逃がしてから、新しいメモリモジュールを取り付けます。

a. モジュールエッジコネクタの切り込みをコネクタスロットに合わせます。

□□□ モジュールを 45 度の角度でスロットに合わせてしっかりと押し込み、モジュールが所定の位置に収まるまで押し下げます。カ チッという感触が持てない場合、モジュールを取り外し、もう一度取り付けます。

メモ: メモリモジュールが正しく取り付けられていない場合、コンピュータは起動しないことがあります。この場合、エラーメッセー ジは表示されません。

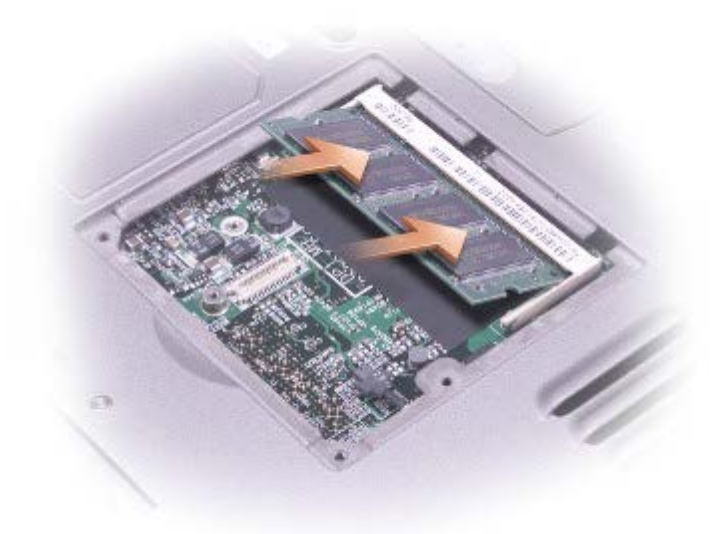

□□□カバーを取り付けます。

注意**:** カバーが閉めにくい場合、モジュールを取り外して、もう一度取り付けます。無理にカバーを閉じると、コンピュータを破損する O 恐れがあります。

5. バッテリーをバッテリーベイに取り付けるか、または AC アダプタをコンピュータおよびコンセントに接続します。

6. コンピュータの電源を入れます。

コンピュータは起動時に、増設されたメモリを検出してシステム構成情報を自動的に更新します。

コンピュータに取り付けられたメモリ容量を確認します。

- Microsoft® Windows® XP オペレーティングシステムの場合は、スタート ボタンをクリックし、ヘルプとサポート をクリックしてか ら コンピュータの情報 をクリックします。
- Windows 2000 では、デスクトップのマイコンピュータ アイコンを右クリックして、全般 タブをクリックします。

#### <span id="page-42-0"></span>キーボードの下へのメモリモジュールの取り付け

ロロロ [キーボードを取り外します](#page-45-0)。

2. 「DIMM1」と書かれているカバーの拘束ネジを緩めます。

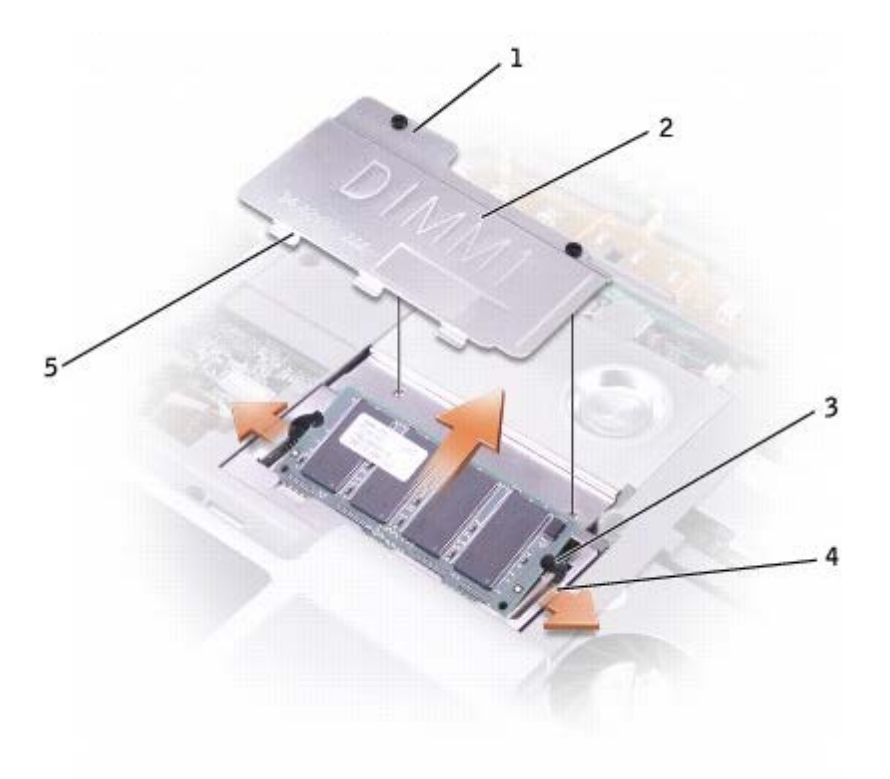

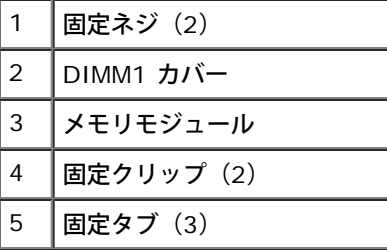

注意**:** メモリモジュールコネクタへの損傷を防ぐため、メモリモジュールの固定クリップを広げるためにツールを使用しないでくださ い。

3. メモリモジュールを交換する場合、既存のモジュールを削除します。

a. メモリモジュールコネクタの両端にある固定クリップを、モジュールが持ち上がるまで指先で慎重に広げます。

ロロロ モジュールをコネクタから取り外します。

□□□ 身体の静電気を逃がしてから、新しいメモリモジュールを取り付けます。

a. モジュールエッジコネクタの切り込みをコネクタスロットに合わせます。

□□□ モジュールを 45 度の角度でスロットに合わせてしっかりと押し込み、モジュールが所定の位置に収まるまで押し下げます。カ チッという感触が持てない場合、モジュールを取り外し、もう一度取り付けます。

メモ: メモリモジュールが正しく取り付けられていない場合、コンピュータは起動しないことがあります。この場合、エラーメッセー ジは表示されません。

□□□ DIMM1 カバーの 3 つの固定タブをメモリモジュールコネクタの上にある切り込みに挿入し、拘束ネジを締めます。

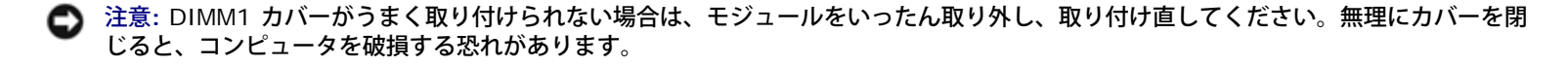

ロロロ [キーボードを交換します](#page-45-0)。

7. バッテリーをバッテリーベイに取り付けるか、または AC アダプタをコンピュータおよびコンセントに接続します。 8. コンピュータの電源を入れます。

コンピュータは起動時に、増設されたメモリを検出してシステム構成情報を自動的に更新します。

コンピュータに取り付けられたメモリ容量を確認します。

- Windows XP では、スタート ボタンをクリックし、ヘルプとサポート をクリックして コンピュータの情報 をクリックします。
- Windows 2000 では、デスクトップの マイコンピュータ アイコンを右クリックして、全般 タブをクリックします。

### <span id="page-44-0"></span>モデムの追加

コンピュータの注文時にオプションのモデムも注文された場合、出荷時にモデムが取り付けられています。

**/ 警告: コンピュータ内部の作業を始める前に、『システム情報ガイド』の安全にお使いいただくための注意事項をお読みください。** 

注意**:** コンポーネントおよびカードは端を持ち、ピンまたは接点には触れないでください。

1. コンピュータカバーを傷つけないように、平らな作業台を使用し、台の上を片付けます。

2. 開いているファイルをすべて保存して閉じ、実行中のプログラムをすべて終了してからコンピュータをシャットダウンします。

□□□ コンピュータがドッキングデバイスに接続(ドッキング)されている場合は、ドッキングを解除します。ドッキングデバイスの手順につ いては、付属のマニュアルを参照してください。

□□□ コンピュータを電源コンセントから外します。

□□□ 10~20 秒待ったあと、接続されているすべてのデバイスを外します。

6. 取り付けられているすべての PC カード およびバッテリーを取り外します。

注意**:** コンポーネントおよびカードは端を持ち、ピンまたは接点には触れないでください。コンピュータ背面の金属製のコネクタに触れ て、身体の静電気を逃がします。この手順を実行している間は、定期的に身体の静電気を逃がしてください。

□□□ コンピュータを裏返し、メモリーモジュール / モデムカバーの拘束ネジを緩め、カバーを取り外します。

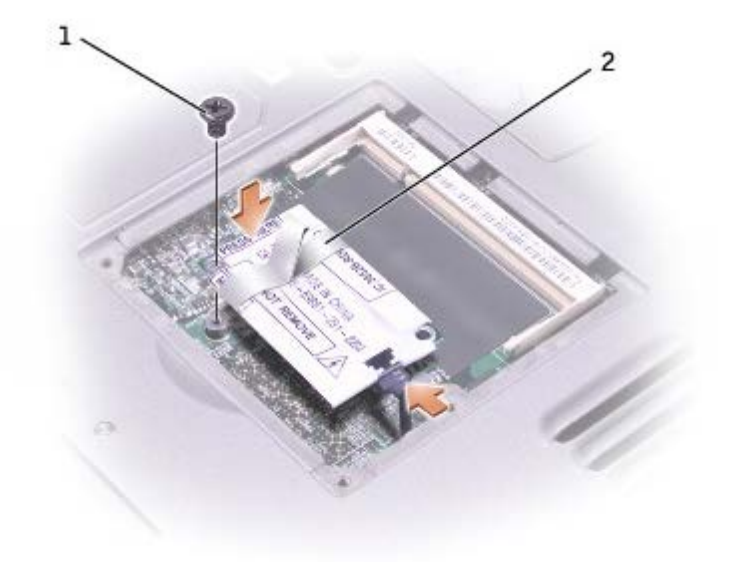

口口口 モデムがまだ取り付けてられていない場合は、<u>[手順](#page-40-2) [9](#page-40-2)</u> に進みます。モデムを交換する場合、既存のモデムを取り外します。

□□□ モデムをシステム基板に固定しているネジを外して、横に置きます。

□□□ 取り付けられているプルタブをまっすぐ持ち上げ、モデムをシステム基板上のコネクタから引き上げて、モデムケーブルを切断 します。

□□□ モデムケーブルをモデムに取り付けます。

注意**:** ケーブルコネクタは正しく挿入できるよう設計されています。無理に接続しないでください。

10. モデムをネジ穴に合わせ、システム基板のコネクタに押し込みます。

コロロロ ネジを取り付けて、モデムをシステム基板に固定します。

コロロロモデムカバーを取り付けます。

#### <span id="page-45-0"></span>キーボードの交換

**/个** 警告: コンピュータ内部の作業を始める前に、『システム情報ガイド』の安全にお使いいただくための注意事項をお読みください。

1. コンピュータカバーを傷つけないように、平らな作業台を使用し、台の上を片付けます。

2. 開いているファイルをすべて保存して閉じ、実行中のプログラムをすべて終了してからコンピュータをシャットダウンします。

□□□ コンピュータがドッキングデバイスに接続(ドッキング)されている場合は、ドッキングを解除します。ドッキングデバイスの手順につ いては、付属のマニュアルを参照してください。

□□□ コンピュータを電源コンセントから外します。

□□□ 10~20 秒待ったあと、接続されているすべてのデバイスを外します。

□□□ 取り付けられているすべての PC カード およびバッテリーを取り外します。

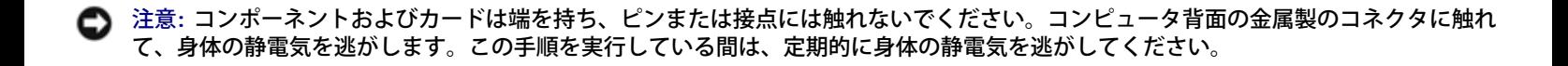

□□□ ディスプレイを約 180 度まで開きます。

□□□小型のマイナスドライバまたはプラスチック製スクライブを使用して、センターコントロールカバーの切り込みのある右端を持ち上げ、 ボトムケースからカバーを外します。

□□□ キーボードの上部にある 2 本のネジを取り外します。

10. プルタブを使ってキーボードを(ディスプレイの方向に)引き上げ、ボトムケースから取り外します。

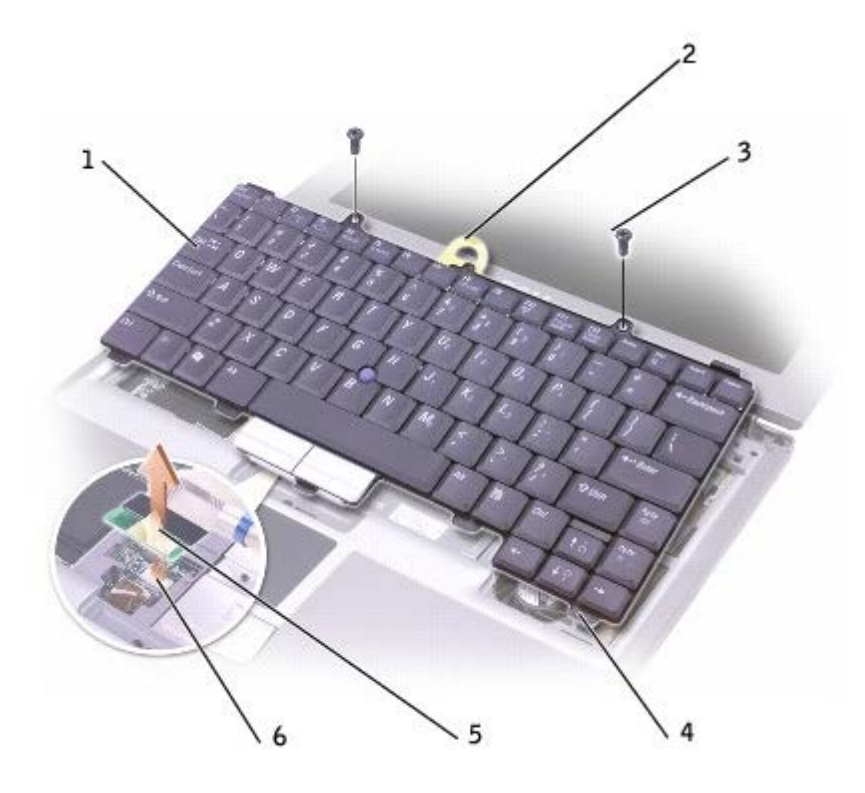

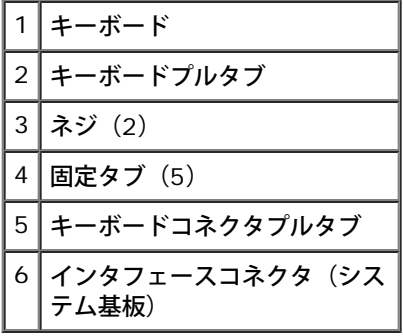

コロロロ キーボードの表面を下にしてパームレストに置きます。

12. キーボードコネクタに取り付けられたプルタブをまっすぐ上に引き上げて、システム基板のインタフェースコネクタからキーボードコネ クタを取り外します。

キーボードを交換するには、以下の手順を実行します。

- 1. キーボードコネクタをシステム基板のインタフェースコネクタに接続します。
- 2. キーボードの 5 つの固定タブを、パームレストのそれぞれのスロットにはめ込みます。

□□□ キーボード上部の 2 本のネジを元どおりに取り付けます。

### <span id="page-47-0"></span>ミニ **PCI** カードの追加

お使いのコンピュータで使用するミニ PCI カードを注文された場合は、カードはすでに取りつけられています。

<u>ለ</u> 警告: FCC 規則により、ユーザーが 5 GHz 帯( 802.11a、802.11a/b、802.11a/b/g)ワイヤレス LAN ミニ PCI カードを 取り付けることが固く禁止されています。 いかなる状態でも、ユーザーはこのようなデバイスを取り付けてはなりません。 訓練を受け たデルサービス担当員のみが、ワイヤレス **LAN** ミニ **PCI** カードの取り付けを承認されています。

**2.4-GHz**(**802.11b, 802.11b/g**)ミニ **PCI** カードの取り付けや取り外しを行う場合、下記の手順に従ってください。 ノート ブックコンピュータでの使用を承認された製品のみを取り付けできます。承認されたミニ **PCI** カードはデルでもご購入いただけます。

- メモ: 2.4 GHz 帯 ワイヤレス LAN PC カード は、ユーザーが取り外しおよび取り付け作業を行うことができます。
- **/个** 警告: コンピュータ内部の作業を始める前に、『システム情報ガイド』の安全にお使いいただくための注意事項をお読みください。

1. コンピュータカバーを傷つけないように、平らな作業台を使用し、台の上を片付けます。

□□□ 開いているファイルをすべて保存して閉じ、実行中のプログラムをすべて終了してからコンピュータをシャットダウンします。

- □□□ コンピュータがドッキングデバイスに接続(ドッキング)されている場合は、ドッキングを解除します。ドッキングデバイスの手順につ いては、付属のマニュアルを参照してください。
- □□□ コンピュータを電源コンセントから外します。

□□□ 10~20 秒待ったあと、接続されているすべてのデバイスを外します。

□□□ 取り付けられているすべての PC カード およびバッテリーを取り外します。

注意**:** コンポーネントおよびカードは端を持ち、ピンまたは接点には触れないでください。コンピュータ背面の金属製のコネクタに触れ て、身体の静電気を逃がします。この手順を実行している間は、定期的に身体の静電気を逃がしてください。

ロロロ [キーボードを取り外します](#page-45-0)。

□□□ まだミニ PCI カードが取り付けられていない場合は、[手順](#page-40-2) [9](#page-40-2) に進みます。ミニ PCI カードを交換する場合、既存のカードを取り外し ます。

□□□ミニ PCI カードに取り付けられているすべてのケーブルを外します。

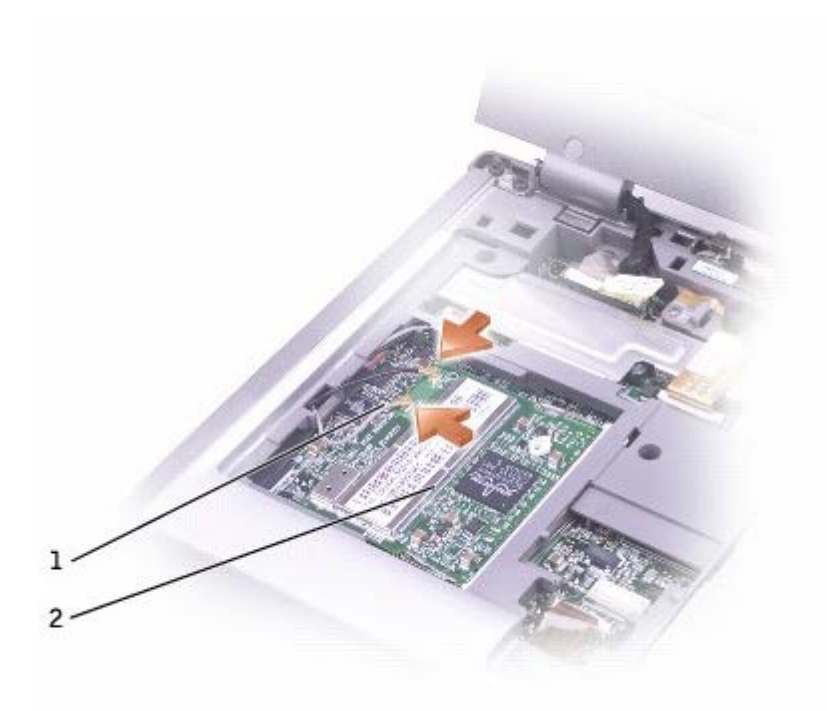

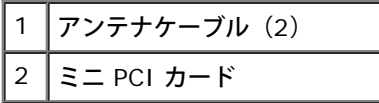

b. ミニ PCI カードを取り外すには、カードがわずかに浮き上がるまで金属製の固定タブを広げます。 c. ミニ PCI カードをコネクタから持ち上げます。

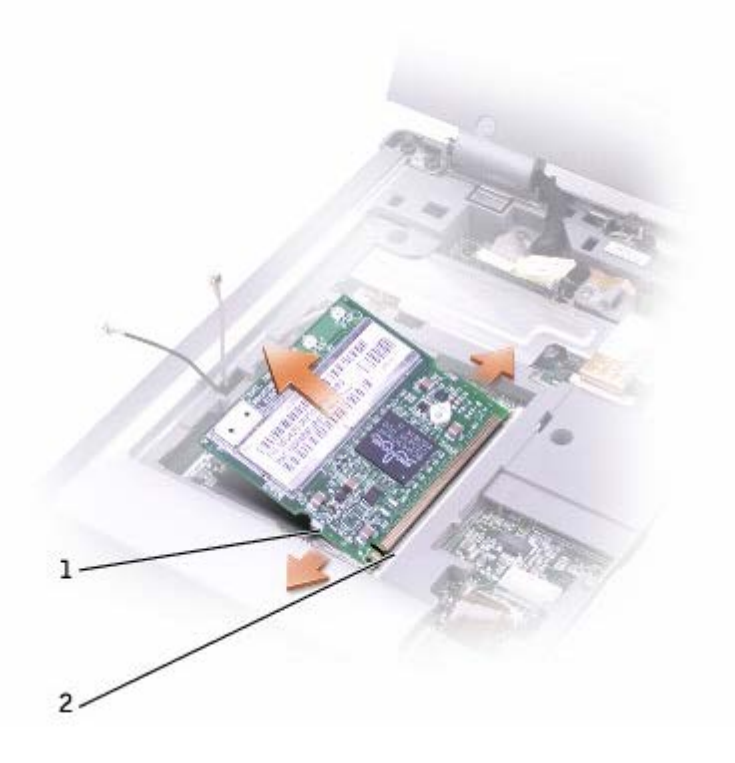

**● 注意: ミニ PCI カードの損傷を防ぐため、ケーブルは絶対にカードの上下に置かないでください。** 

注意**:** コネクタは確実に挿入できるよう設計されています。抵抗を感じる場合は、コネクタを確認しカードを再調整してください。

メモ: ミニ PCI カードが取り付けられていなかった場合は、カードを取り付ける前に、アンテナケーブル保護用のエアクッションを取 り外してください。

口口口 ミニ PCI カードとコネクタの角度が 45 度になるように合わせて、カチッと収まる感触がするまで押し込みます。

10. アンテナケーブルをミニ PCI カードに接続します。

コロロロ [キーボードを交換します](#page-45-0)。

### <span id="page-49-0"></span>ハードドライブの交換

- 警告**:** ドライブが熱を持っているときにコンピュータからハードドライブを取り外す場合は、ハードドライブの金属製ハウジングに触れ ないでください。
- 警告**:** コンピュータ内部の作業を始める前に、『システム情報ガイド』の安全にお使いいただくための注意事項をお読みください。
- **注意: データの損失を防ぐため、ハードドライブを取り外す前に必ずコンピュータの電源を切ってください。コンピュータの電源が入っ** ているとき、スタンバイモードのとき、または休止状態モードのときにハードドライブを取り外さないでください。
- 注意**:** ハードドライブはとても壊れやすく、わずかな衝撃でも破損することがあります。
- メモ: デルではデル製以外のハードドライブに対する互換性の保証およびサポートの提供は行っておりません。

ハードドライブベイのハードドライブを交換するには、次の手順を実行します。

1. コンピュータカバーを傷つけないように、平らな作業台を使用し、台の上を片付けます。

- □□□ 開いているファイルをすべて保存して閉じ、実行中のプログラムをすべて終了してからコンピュータをシャットダウンします。
- □□□ コンピュータがドッキングデバイスに接続(ドッキング)されている場合は、ドッキングを解除します。ドッキングデバイスの手順につ いては、付属のマニュアルを参照してください。
- □□□ コンピュータを電源コンセントから外します。
- □□□ 10~20 秒待ったあと、接続されているすべてのデバイスを外します。

□□□ 取り付けられているすべての PC カード およびバッテリーを取り外します。

注意**:** コンポーネントおよびカードは端を持ち、ピンまたは接点には触れないでください。コンピュータ背面の金属製のコネクタに触れ て、身体の静電気を逃がします。この手順を実行している間は、定期的に身体の静電気を逃がしてください。

7. コンピュータを裏返し、ハードドライブのネジを外します。

注意**:** ハードドライブをコンピュータに取り付けていないときは、保護用静電気防止パッケージに保管します。『システム情報ガイド』 の「静電気放出への対処」を参照してください。

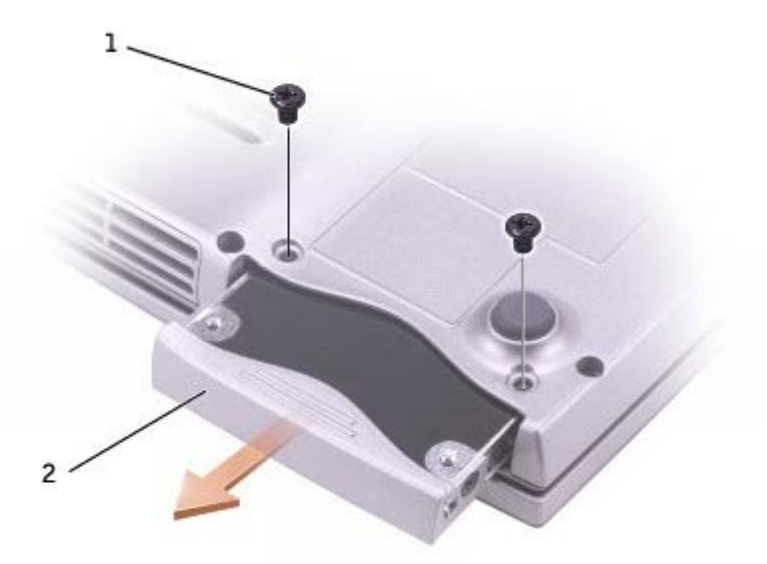

8. ハードドライブをコンピュータから引き出します。

□□□ 新しいドライブを梱包から取り出します。

ハードドライブを保管するためや持ち運ぶために、梱包を保管しておいてください。

注意**:** ドライブを挿入する際は、均等に力を加えてください。力を加えすぎると、コネクタが損傷する恐れがあります。

10. ハードドライブが完全にベイに収まるまでスライドします。

コロロロ ネジを締めます。

12. 『オペレーティングシステムCD』を使用して、コンピュータで使用するオペレーティングシステムをインストールします。

13. 『Drivers and Utilities CD』を使用して、コンピュータで使用するドライバおよびユーティリティをインストールします。

#### <span id="page-50-0"></span>**Bluetooth™** モジュールの交換

**├― 警告: コンピュータ内部の作業を始める前に、『システム情報ガイド』の安全にお使いいただくための注意事項をお読みください。** 

1. コンピュータカバーを傷つけないように、平らな作業台を使用し、台の上を片付けます。

□□□ 開いているファイルをすべて保存して閉じ、実行中のプログラムをすべて終了してからコンピュータをシャットダウンします。

□□□ コンピュータがドッキングデバイスに接続(ドッキング)されている場合は、ドッキングを解除します。ドッキングデバイスの手順につ いては、付属のマニュアルを参照してください。

□□□ コンピュータを電源コンセントから外します。

□□□ 10~20 秒待ったあと、接続されているすべてのデバイスを外します。

6. 取り付けられているすべての PC カード およびバッテリーを取り外します。

注意**:** コンポーネントおよびカードは端を持ち、ピンまたは接点には触れないでください。コンピュータ背面の金属製のコネクタに触れ て、身体の静電気を逃がします。この手順を実行している間は、定期的に身体の静電気を逃がしてください。

7. コンピュータを裏返し、Bluetooth モジュールカバーの拘束ネジを緩めてカバーを取り外します。

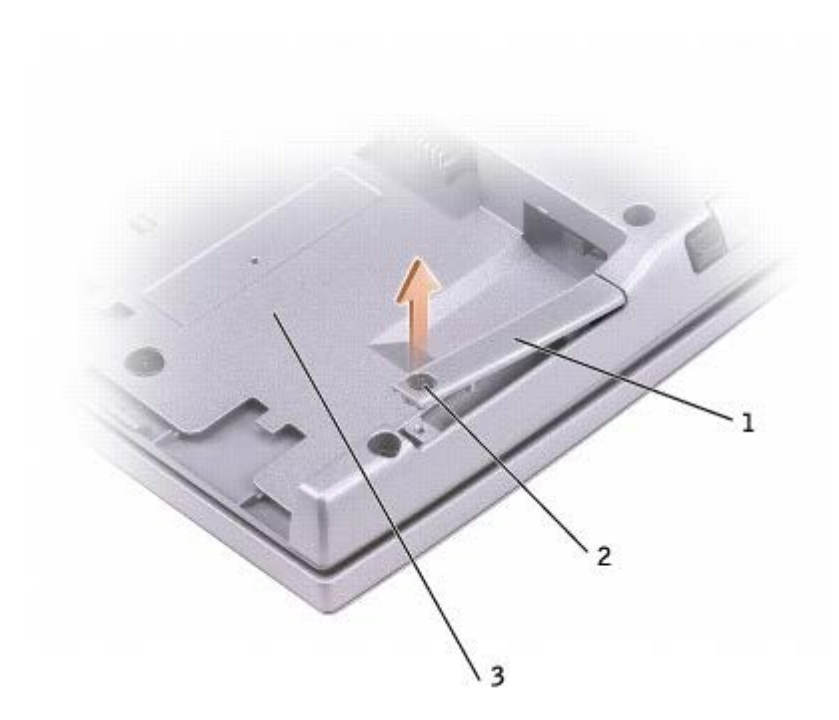

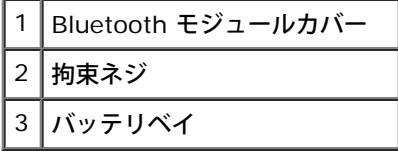

□□□ 既存のモジュールの取り外し

a. Bluetooth モジュールをスロットから引き出します。

b. ケーブルをモジュールから外します。

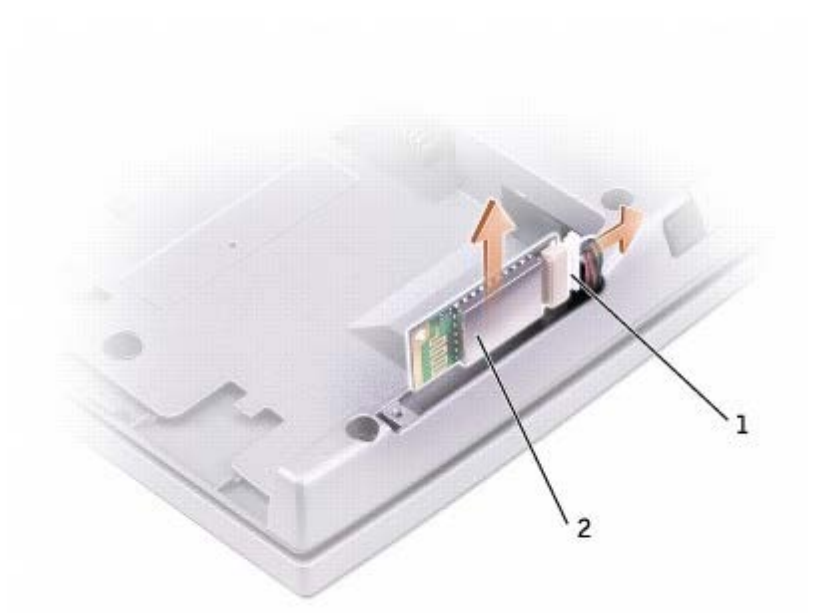

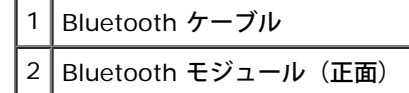

□□□ Bluetooth モジュール(シルバー)の正面が外側に向き、ケーブルがモジュールに接続されているか確認します。

コロロロモジュールをスロットに挿入します。

コロロロ カバーを取り付けて、拘束ネジを締めます。

## **PC** カードの使い方

- PC カードについて
- PC カードのダミーカード
- 拡張型 PC カード
- PC カードの取り付け
- PC カードまたはダミーカードの取り外し

## **PC** カードについて

サポートされている PC カードについては、「[仕様](#page-94-0)」を参照してください。

**レンメモ: PC カードは、起動デバイスではありません。** 

PC カードスロットには、タイプ I またはタイプ II カード 1 枚に対応するコネクタが 1 つあります。PC カードスロットは、CardBus テクノ ロジおよび拡張型 PC カードをサポートしています。PC カードの「タイプ」とは厚みによる分類で、機能とは関係ありません。

## **PC** カードのダミーカード

お使いのコンピュータには、PC カードスロットにプラスチック製のダミーカードが取り付けられています。ダミーカードは、埃や他の異物か ら未使用のスロットを保護します。他のコンピュータのダミーカードは、お使いのコンピュータとサイズが合わないことがありますので、ス ロットに PC カードを取り付けない時のためにダミーカードを保管しておきます。

ダミーカードの取り外しについては、「PC カードまたはダミーカードの取り外し」を参照してください。

#### 拡張型 **PC** カード

拡張型 PC カード(たとえば、ワイヤレスネットワークアダプタ)は標準の PC カードより長く、コンピュータの外側にはみ出しています。拡 張型 PC カードを使用する場合、次の注意事項に従ってください。

- 取り付けたカードのはみ出した部分を保護します。カードの端をぶつけると、システム基板が損傷する恐れがあります。
- コンピュータをキャリーケースに入れる場合、必ず拡張型 PC カードを取り外してください。

## **PC** カードの取り付け

**/ 警告: コンピュータ内部の作業を始める前に、『システム情報ガイド』の安全にお使いいただくための注意事項をお読みください。** 

コンピュータの動作中に、PC カードを取り付けることができます。コンピュータは自動的にカードを検出します。

通常、PC カードは、カード上面にスロットへの挿入方向を示す矢印や三角形などが描かれています。カードは一方向にしか挿入できないよう に設計されています。カードの挿入方向がわからない場合は、カードに付属のマニュアルを参照してください。

PC カードを取り付けるには、次の手順を実行します。

□□□ 挿入方向を示す矢印をスロットに向け、カード上面を上にして持ちます。ラッチを「中に入れた」位置にしてからカードを挿入します。

2. PC カードコネクタにカードが完全に収まるまで、カードをスロットにスライドします。

カードがきちんと入らないときは、無理にカードを押し込まないでください。カードが傾いていないかを確認して再度試してみてくださ い。

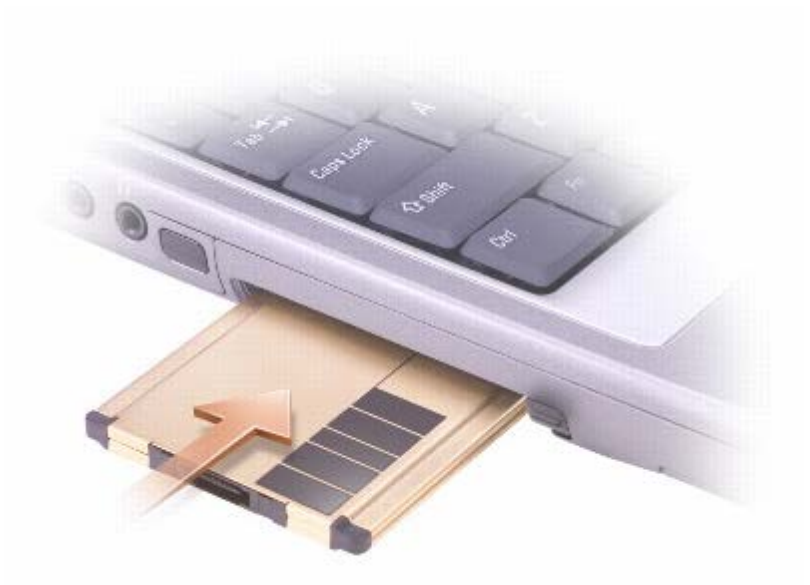

コンピュータはほとんどの PC カードを認識し、自動的に適切なデバイスドライバをロードします。設定プログラムで製造元のドライバをロー ドするよう表示されたら、PC カードに付属のフロッピーディスクまたは CD を使用します。

## **PC** カードまたはダミーカードの取り外し

**/个** 警告: コンピュータ内部の作業を始める前に、『システム情報ガイド』の安全にお使いいただくための注意事項をお読みください。

注意**:** カードを選択してその動作を停止するには、コンピュータから PC カードを取り外す前に、タスクバーの PC カード設定ユーティ リティ を使用します。設定ユーティリティでカードの動作を停止しないでカードを取り外すと、データを失う恐れがあります。 ケーブルが付いている場合、カードを取り外す際にケーブルそのものを引っぱってカードを取り外さないでください。

□□□ 取り出しボタンを押します。

□□□もう一度取り出しボタンを押します。

□□□ 慎重にカードを取り外します。

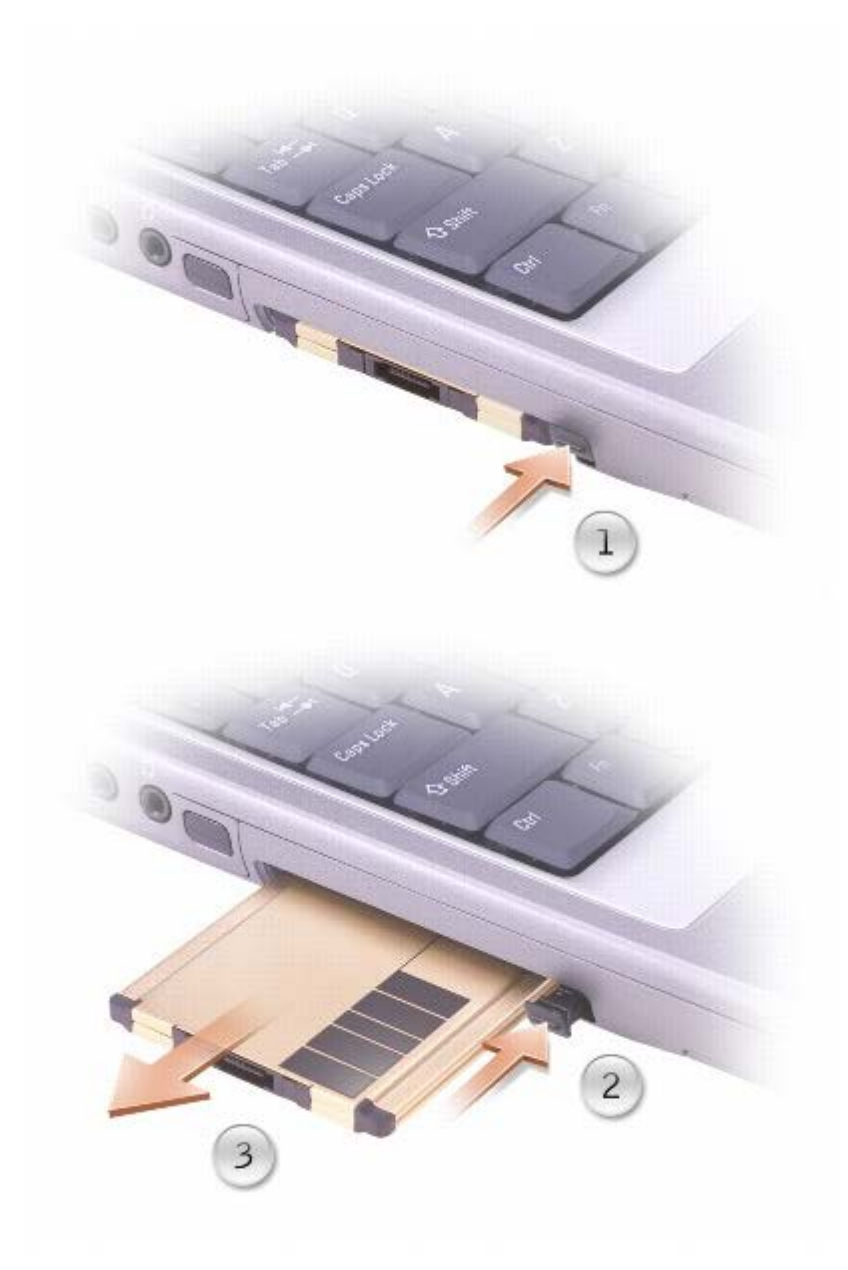

スロットに PC カードを取り付けない場合に使用するダミーカードは保管しておきます。ダミーカードは、埃や他の異物から未使用のスロット を保護します。

# セットアップユーティリティの使い方

- [概要](#page-56-0)
- [セットアップユーティリティ画面の表示](#page-56-1)
- [セットアップユーティリティ画面](#page-56-2)
- [よく使用されるオプション](#page-57-0)

#### <span id="page-56-0"></span>概要

メモ: セットアップユーティリティで使用可能なオプションのほとんどは、オペレーティングシステムによって自動的に設定され、ご 自身がセットアップユーティリティで設定したオプションを無効にします。**External Hot Key** オプションは例外で、セットアップ ユーティリティからのみ有効、または無効に設定できます。オペレーティングシステムの設定機能の詳細については、Microsoft® Windows®『ヘルプ』 (Windows 2000) または Windows ヘルプとサポートセンター (Windows XP) を参照してください。

以下のような場合に、セットアップユーティリティを使用します。

- ユーザーが選択可能な機能(たとえば、コンピュータのパスワード)を設定または変更する場合
- システムのメモリ容量など現在の設定情報を確認する場合

コンピュータをセットアップしたら、セットアップユーティリティを起動して、システム設定情報とオプション設定を確認します。後で参照で きるように、画面の情報を控えておいてください。

セットアップユーティリティ画面では、以下のような現在のコンピュータのセットアップ情報や設定が表示されます。

- システム設定
- 起動順序
- 起動設定およびドッキングデバイス構成の設定
- 基本デバイス構成の設定
- システムセキュリティおよびハードドライブのパスワード設定

注意**:** 熟練したコンピュータのユーザーであるか、またはデルテクニカルサポートから指示された場合を除き、セットアップユーティリ ティプログラムの設定を変更しないでください。設定を間違えるとコンピュータが正常に動作しなくなる可能性があります。

### <span id="page-56-1"></span>セットアップユーティリティ画面の表示

1. コンピュータの電源を入れます(または再起動します)。

2. DELL™ のロゴが表示されたらすぐに を押します。Dell ロゴの表示と、キーを押すタイミングが合わず Windows のロゴが表示 されたら、Windows のデスクトップが表示されるまで待ちます。次に、コンピュータをシャットダウンして、もう一度やり直します。

### <span id="page-56-2"></span>セットアップユーティリティ画面

各画面で、セットアップユーティリティのオプションは左側に表示されます。各オプションの右側には、オプションの設定またはオプションの 数値が表示されています。画面の明るい色で表示されているオプションの設定は、変更することができます。コンピュータで自動設定され、変 更できないオプションまたは値は、青いテキストで表示されます。

画面の右上角には、現在ハイライト表示されているオプションについての説明が表示されています。画面の右下角には、コンピュータのシステ ム情報が表示されています。画面の下部には、セットアップユーティリティで使用できるキーの機能が表示されています。

## <span id="page-57-0"></span>よく使用されるオプション

特定のオプションでは、新しい設定を有効にするためにコンピュータを再起動する必要があります。

#### 起動順序の変更

起動順序は、オペレーティングシステムを起動するのに必要なソフトウェアがどこにあるかをコンピュータに知らせます。セットアップユー ティリティの **Boot Order** ページを使って、起動順序を管理し、デバイスを有効または無効にできます。

**《シスモ:起動順序を一回だけ変更するには、「<u>一回きりの起動の実行</u>」を参照してく**ださい。

**Boot Order** ページでは、お使いのコンピュータに搭載されている起動可能なデバイスの一般的なリストが表示されます。以下のような項目 がありますが、これ以外の項目が表示されることもあります。

- **Diskette Drive**
- **Internal HDD**
- **CD/DVD/CD-RW drive**

起動ルーチン中に、コンピュータは有効なデバイスをリストの先頭からスキャンし、オペレーティングシステムのスタートアップファイルを検 索します。コンピュータがファイルを検出すると、検索を終了してオペレーティングシステムを起動します。

<sub>起動デバイスを制御するには、【【<del>☆】</del><br>起動デバイスを制御するには、<sup>【</sup>【☆】 <sub>または</sub>【★♀】 <sub>キーを押して、デバイスを選択(ハイライト表示)して、デバイスを有効または無効にし</sub></sub> たり、リスト内の順序を変更することができます。

- デバイスを有効または無効にするには、アイテムをハイライト表示し、 を押します。有効なアイテムは白く表示さ れ、左側に小さな三角形が表示されます。無効なアイテムは青色または暗く表示され、三角形は付いていません。
- リスト内のデバイスの順序を変更するには、デバイスをハイライト表示して、 $\overset{\mathsf{U}}{\longrightarrow} \mathsf{stkt}$ 。 $\overset{\mathsf{P}}{\longrightarrow}$ を押して(大文字と小文字は区別さ れません)ハイライト表示されたデバイスを上下に動かします。

新しい起動順序は、変更を保存し、セットアップユーティリティを終了するとすぐに有効になります。

#### <span id="page-57-1"></span>一回きりの起動の実行

セットアップユーティリティを起動せずに一回だけの起動順序が設定できます。(ハードドライブ上の診断ユーティリティパーティションにあ る Dell Diagnostics (診断) プログラムを起動するためにこの手順を使うこともできます。)

1. コンピュータの電源を切ります。

- □□□ コンピュータがドッキングデバイスに接続(ドッキング)されている場合は、ドッキングを解除します。ドッキングデバイスの手順につ いては、付属のマニュアルを参照してください。
- □□□ コンピュータをコンセントに接続します。

4. コンピュータの電源を入れます。DELL ロゴが表示されたら、すぐに を押します。Dell ロゴの表示と、キーを押すタイミングが 合わず Windows のロゴが表示されたら、Windows のデスクトップが表示されるまで待ちます。次に、コンピュータをシャットダウン して、もう一度やり直します。

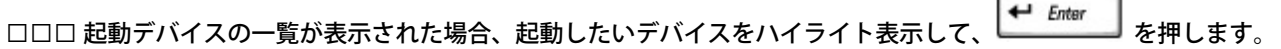

コンピュータは選択されたデバイスを起動します。

次回コンピュータを再起動するときは、以前の起動順序に戻ります。

#### **COM** ポートの変更

**Serial Port** を使って、シリアルポートの COM アドレスをマップしたり、シリアルポートとアドレスを無効にできます。コンピュータのリ ソースが空きますので、別のデバイスが使用できるようになります。

#### 赤外線センサーの有効化

□□□ セットアップユーティリティを起動します。

a. コンピュータの電源を入れます。

□□□ DELL™ のロゴが表示されたら<sup>2</sup> ¥ を押します。

2. **Basic Device Configuration** にある **Infrared Data Port** が表示されるまで、 を押します。

メモ: シリアルコネクタに割り当てられた COM ポートと異なる COM ポート を選択していることを確認します。

3. 下矢印キーを押して **Infrared Data Port** 設定を選択し、右矢印キーを押して COM ポートの設定を変更します。

□□□ *Lisc semel* を押して Save changes and reboot を選択し、 <sup>●● Enter</sup> を押して変更内容を保存し、セットアップユーティリティを終 了します。コンピュータを再起動するように指示されたら、**Yes** をクリックします。

□□□ 画面の指示に従います。

6. 赤外線センサーを有効にした後、**Yes** をクリックして、コンピュータを再起動します。

赤外線センサーを有効にすると、赤外線デバイスとの通信を確立することができます。赤外線デバイスをセットアップして使用するには、赤外 線デバイスに付属しているマニュアルおよび Windows ヘルプとサポートセンター (Windows 2000 の場合は Windows『ヘルプ』)を参照 してください。

## **Microsoft® Windows® XP** の使い方

- ヘルプとサポートセンター
- クラシック表示への切り替え
- デスクトップクリーンアップウィザード
- 新しいコンピュータへの情報の転送
- ユーザーアカウントおよびユーザーの簡易切り替え
- [家庭用および企業用ネットワークのセットアップ](#page-62-0)
- インターネット接続ファイアウォール

メモ: Windows XP Home Edition と Windows XP Professional では、機能とデザインが異なっています。また、Windows XP Professional で利用できるオプションは、コンピュータがドメインに接続されているかによっても異なります。

# ヘルプとサポートセンター

ヘルプとサポートセンターでは Microsoft® Windows® XP オペレーティングシステムのヘルプが提供されており、その他のサポートツール や教育ツールも用意されています。ヘルプとサポートセンターにアクセスするには、スタート ボタンをクリックして、ヘルプとサポート をク リックします。

## クラシック表示への切り替え

コントロールパネル、スタート メニュー、および Microsoft® Windows® デスクトップの表示を、従来の Windows オペレーティングシス テムのクラシック表示に変更することができます。

#### コントロールパネル

コントロールパネルの情報はタスク指向型カテゴリとして表示されています。今までのアイコンを使ってコントロールパネルで特定のタスクを 実行する方が慣れている場合は、アイコンを使ったクラシック表示に切り替えることができます。

1. スタート ボタンをクリックして コントロールパネル をクリックします。

□□□ コントロールパネル ウィンドウの左上にある クラシック表示に切り替える、または カテゴリ表示に切り替える をクリックします。

### スタートメニュー

□□□ タスクバーの何もない部分を右クリックします。

2. プロパティ をクリックして **[**スタート**]** メニュー タブをクリックします。

3. クラシック **[**スタート**]** メニュー をクリックして **OK** をクリックします。

### ウィンドウとボタンのデザイン

1. メインデスクトップ画面上で右クリックして、プロパティ をクリックします。

2. デザイン タブをクリックします。

3. ウィンドウとボタン ドロップダウンメニューで、**Windows** クラシックスタイル をクリックします。

□□□ 色、フォント、および他のクラッシックデスクトップオプションをカスタマイズするには、 詳細設定 をクリックします。

5. デザインの選択が終了したら、**OK** をクリックします。

## デスクトップクリーンアップウィザード

デフォルトでは、デスクトップクリーンアップウィザードは、コンピュータを最初に起動してから 7 日後に(その後は 60 日おきに)、あまり 使用されないアイコンをデスクトップから指定したフォルダに移動します。デスクトップアイコンが移動すると、スタート メニューの外観が変 わります。

デスクトップクリーンアップウィザードを終了するには、次の手順を実行します。

1. デスクトップ上の何もない場所を右クリックして、 プロパティ をクリックします。

2. デスクトップ タブをクリックして、デスクトップのカスタマイズ をクリックします。

3. **60** 日ごとにデスクトップクリーンアップウィザードを実行する をクリックして、チェックマークを外します。

4. **OK** をクリックします。

デスクトップクリーンアップウィザードを実行するには(いつでも実行できます)、次の手順を実行します。

1. デスクトップ上の何もない場所を右クリックして、プロパティ をクリックします。

2. デスクトップ タブをクリックして、デスクトップのカスタマイズ をクリックします。

□□□ デスクトップをクリーンアップする をクリックします。

4. デスクトップクリーンアップウィザード 画面が表示されたら、次へ をクリックします。

5. デスクトップ上にアイコンを残しておく場合は、アイコン名をクリックしてチェックマークを外し、次へ をクリックします。

□□□ 完了 をクリックしてショートカットを削除し、ウィンドウを閉じます。

### 新しいコンピュータへの情報の転送

Microsoft<sup>®</sup> Windows<sup>®</sup> XP のオペレーティングシステムでは、ソースコンピュータから新しいコンピュータにデータを転送するためのファイ ルと設定の転送ウィザードを提供しています。下記のデータが転送できます。

- 電子メール
- ツールバーの設定
- ウィンドウのサイズ
- インターネットのブックマーク

新しいコンピュータにネットワークまたはシリアル接続を介してデータを転送したり、書き込み可能 CD、またはフロッピーディスクなどのリ ムーバブルメディアにデータを保存したりできます。

新しいコンピュータに情報を転送するには...

- □□□ スタート ボタンをクリックし、すべてのプログラム® アクセサリ® システムツール とポイントして、ファイルと設定の転送ウィザード をクリックします。
- 2. ファイルと設定の転送ウィザードの開始 画面が表示されたら、次へ をクリックします。
- 3. これはどちらのコンピュータですか**?** 画面で 転送先の新しいコンピュータ をクリックし、次へ をクリックします。
- 4. **Windows XP CD** がありますか**?** 画面で **Windows XP CD** からウィザードを使います をクリックし、次へ をクリックします。
- 5. 今、古いコンピュータに行ってください 画面が表示されたら、古いコンピュータまたはソースコンピュータに行きます。このとき に、次へ をクリックしないでください。
- 古いコンピュータからデータをコピーするには...
- 1. 古いコンピュータで、 Windows XP の『オペレーティングシステム CD』を挿入します。
- 2. **Microsoft Windows XP** 画面で、 追加のタスクを実行する をクリックします。
- □□□ 実行する操作の選択 で ファイルと設定を転送する をクリックします。
- 4. ファイルと設定の転送ウィザードの開始 画面で、次へ をクリックします。
- 5. これはどちらのコンピュータですか**?** 画面で 転送先の古いコンピュータ をクリックし、次へ をクリックします。
- 口口口 転送方法を選択してください 画面で希望の転送方法をクリックします。
- 7. 何を転送しますか**?** 画面で転送する項目を選択し、次へ をクリックします。

情報がコピーされた後、ファイルと設定の収集フェーズを処理しています**…** 画面が表示されます。 □□□ 完了 をクリックします。

新しいコンピュータにデータを転送するには...

- 1. 新しいコンピュータの 今、古いコンピュータに行ってください 画面で、次へ をクリックします。
- 2. ファイルと設定はどこにありますか**?** 画面で設定とファイルの転送方法を選択し、次へ をクリックします。

ウィザードは収集されたファイルと設定を読み取り、それらを新しいコンピュータに適用します。

設定とファイルがすべて適用されると、収集フェーズを処理しています**…** 画面が表示されます。

□□□ 完了 をクリックして、新しいコンピュータを再起動します。

#### ユーザーアカウントおよびユーザーの簡易切り替え

#### ユーザーアカウントの追加

Microsoft® Windows® XP オペレーティングシステムがインストールされると、コンピュータ管理者または管理者権限を持つユーザーは、追 加するユーザーアカウントを作成することができます。

1. スタート ボタンをクリックして コントロールパネルをクリックします。

2. コントロールパネル ウィンドウで、 ユーザーアカウント をクリックします。

□□□ 作業を選びます で、新しいアカウントを作成する をクリックします。

□□□ 新しいアカウントに名前を付けます で、新しいユーザーの名前を入力して、次へ をクリックします。

5. アカウントの種類を選びます で、以下の項目の 1 つをクリックします。

- コンピュータの管理者 すべてのコンピュータ設定を変更することができます。
- 制限 ご自分のパスワードなど、個人的な設定のみを変更することができます。プログラムをインストールしたりインターネッ トを使用することはできません。

6. アカウントの作成 をクリックします。

#### ユーザーの簡易切り替え

メモ: ユーザーの簡易切り替えは、コンピュータで Windows XP Professional が動作していて、コンピュータがコンピュータドメイ ンのメンバーである場合、またはコンピュータに搭載されているメモリが 128 MB 未満の場合は無効になります。

ユーザーの簡易切り替えにより、先に使用していたユーザーがログオフしなくても、複数のユーザーが 1 台のコンピュータにアクセスできま す。

1. スタート ボタンをクリックして、ログオフ をクリックします。

2. **Windows** のログオフ ウィンドウで、ユーザーの切り替え をクリックします。

ユーザーの簡易切り替えを使用する場合、前のユーザーが実行していたプログラムはバックグラウンドで使用され続けるため、コンピュータの 動作が遅く感じられることがあります。また、ゲームや DVD ソフトウェアなどのマルチメディアプログラムは、ユーザーの簡易切り替えでは 動作しないことがあります。詳細については、Windows ヘルプとサポートセンターを参照してください。

#### <span id="page-62-0"></span>家庭用および企業用 ネットワークのセットアップ

#### ネットワークアダプタへの接続

コンピュータをネットワークに接続する前に、お使いのコンピュータにネットワークアダプタが取り付けられていて、有効なネットワークケー ブルが接続されている必要があります。

ネットワークケーブルを接続するには...

メモ: ケーブルをカチッと所定の位置に収まるまで差し込みます。次に、ケーブルを軽く引っ張り、ケーブルの接続を確認します。

1. ネットワークケーブルをコンピュータ背面のネットワークアダプタコネクタに接続します。

■■ メモ: ネットワークケーブルを電話ジャックに接続しないでください。

2. 有効なネットワークケーブルの一端を、壁のネットワークジャックなどのネットワーク接続デバイスに接続します。

#### ネットワークセットアップウィザード

Microsoft<sup>®</sup> Windows<sup>®</sup> XP 家庭または小企業のコンピュータ間で、ファイル、プリンタ、またはインターネット接続を共有するための手順を 案内するネットワークセットアップウィザードがあります。

□□□ スタート ボタンをクリックし、すべてのプログラム® アクセサリ® 通信 とポイントしてから、ネットワークセットアップウィザード をクリックします。

□□□ ネットワークセットアップウィザードの開始 の画面で、次へ をクリックします。

□□□ ネットワーク作成のチェックリスト をクリックします。

メモ: インターネットに直接接続している という接続方法を選択すると、Windows XP に設置されている内蔵ファイアウォールを使用 することができます。

4. チェックリストの項目を完了し、必要な準備を行います。

5. ネットワークセットアップウィザードに戻り、画面に表示される指示に従います。

#### インターネット接続ファイアウォール

インターネット接続ファイアウォールでは、インターネット接続時に、許可されていないユーザーのコンピュータへのアクセスに対する基本的 な保護が提供されます。ファイアウォールはネットワークセットアップウィザードを実行するときに自動的に有効になります。ネットワーク接 続にファイアウォールが有効になると、コントロールパネル の ネットワーク接続 に赤い背景のあるファイアウォールアイコンが表示されま す。

インターネット接続ファイアウォールを有効にしても、ウイルス対策ソフトウェアは必要です。

キ細に関しては、ヘルプとサポートセンターを参照してください。

# <span id="page-64-0"></span>バッテリーの使い方

- [バッテリーの性能](#page-64-1)
- [バッテリーの充電チェック](#page-64-2)
- [バッテリーの充電](#page-66-0)
- [バッテリーの取り外し](#page-66-1)
- [バッテリーの取り付け](#page-67-0)
- [バッテリーの保管](#page-67-1)

### <span id="page-64-1"></span>バッテリーの性能

メモ: ノートブックコンピュータ用のバッテリーは、コンピュータの保証期間の最初の 1 年間に限り保証されます。お使いのコン ピュータのデル品質保証の詳細に関しては、『システム情報ガイド』またはコンピュータに付属の冊子をご覧ください。

コンピュータの性能を最大に保ち BIOS の設定を保持するため、Dell™ ノートブックコンピュータをご使用の際は、常にメインバッテリーを 取り付けてください。コンピュータがコンセントに接続されていない場合に、バッテリーを使用してコンピュータに電力を供給します。バッテ リーベイにはバッテリーが 1 つ、標準で搭載されています。

バッテリーの動作時間は、使用状況によって異なります。次のような場合、バッテリーの持続時間は著しく短くなりますが、これらの場合に限 定されません。

メモ: CD に書き込みをしている際は、コンピュータをコンセントに接続することをお勧めします。

- オプティカルドライブ、特に DVD ドライブおよび CD-RW ドライブを使用している場合
- ワイヤレス通信デバイス、PC カード、または USB デバイスを使用している場合
- ディスプレイの輝度を高く設定したり、3D スクリーンセーバー、または 3D ゲームなどの電力を集中的に使用するプログラムを使用し ている場合
- <u>[最大パフォーマンスモード](#page-35-0)</u>で、コンピュータを実行している場合

コンピュータに<u>バッテリーを挿入する</u>前に、<u>[バッテリーの充電チェック](#page-64-2)</u>ができます。<u>[バッテリーの充電量が少なくなる](#page-66-2)</u>と、警告を発するように 電力の管理オプションを設定することもできます。

警告**:** 適切でないバッテリーを使用すると、火災または爆発を引き起こす可能性があります。交換するバッテリーは、必ずデルが販売し ている適切なものをお使いください。リチウムイオンバッテリーは、**Dell™** コンピュータ専用です。お使いのコンピュータに別のコン ピュータのバッテリーを使用しないでください。

警告**:** バッテリーを家庭用のごみと一緒に廃棄しないでください。 不要になったバッテリーは貴重な資源を守るために廃棄しないで、 デル担当窓口:デル **PC** リサイクルデスク(電話044-556-3481)へお問い合わせください。

警告**:** バッテリーの取り扱いを誤ると、火災や化学燃焼を引き起こす可能性があります。バッテリーに穴をあけたり、燃やしたり、分解 したり、あるいは温度が **65** ℃ を超える場所に置いたりしないでください。バッテリーはお子様の手の届かないところに保管してくだ さい。損傷のあるバッテリー、または漏れているバッテリーの取り扱いには、特に気を付けてください。バッテリーが損傷している と、セルから電解液が漏れ出し、けがをしたり装置を損傷したりさせる恐れがあります。

### <span id="page-64-2"></span>バッテリーの充電チェック

Microsoft® Windows® 電源メーターウィンドウと アイコン、バッテリー充電ゲージと機能ゲージ、およびバッテリーの低下を知らせる 警告は、バッテリー充電の情報を提供します。

#### <span id="page-65-0"></span>**Dell QuickSet** バッテリメーター

[Dell QuickSet](#page-99-0) がインストールされている場合は、 を押して QuickSet バッテリメーターを表示します。

バッテリメーター 画面は、お使いのコンピュータの現在の状況、充電レベル、および充電完了時間を表示します。

メモ: お使いのドッキングデバイスを使って、コンピュータのバッテリーを充電することができます。ただし、ドッキングデバイスの バッテリーが、ドッキングデバイスまたはコンピュータに電力を供給するわけではありません。

また、コンピュータがドッキングデバイスに接続されている場合、バッテリメーター 画面には、充電レベルおよびドッキングデバイスバッテ リーの現在の状況を表示する バッテリのドッキング タブが含まれます。

バッテリメーター 画面には、以下のアイコンが表示されます。

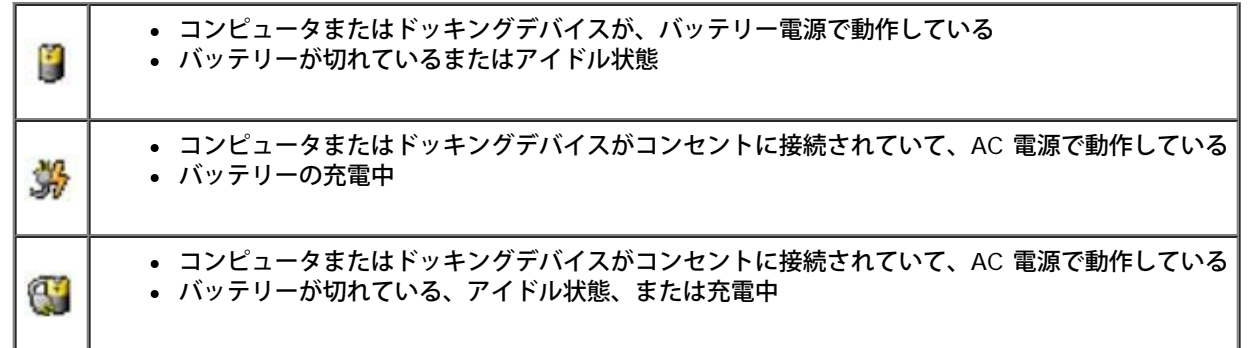

QuickSet の詳細に関しては、タスクバーにある レジアイコンを右クリックして、ヘルプ をクリックしてください。

#### **Microsoft Windows** 電源メーター

Windows の電源メーターは、バッテリーの充電残量を示します。電源メーターを確認するには、タスクバーの カイコンをダブルクリッ クします。電源メーター タブの詳細に関しては、「<mark>電力の管理</mark>」を参照してください。

コンピュータがコンセントに接続されている場合、 フイコンが表示されます。

#### 充電ゲージ

バッテリーの充電ゲージにあるボタンを押すと、充電レベルインジケータライトが点灯します。各々のライトはバッテリーの総充電量の約 20 % を表します。たとえば、バッテリーの充電残量が 80 % なら 4 つのライトが点灯します。どのライトも点灯していない場合、バッテリーの 充電残量が残っていないことになります。

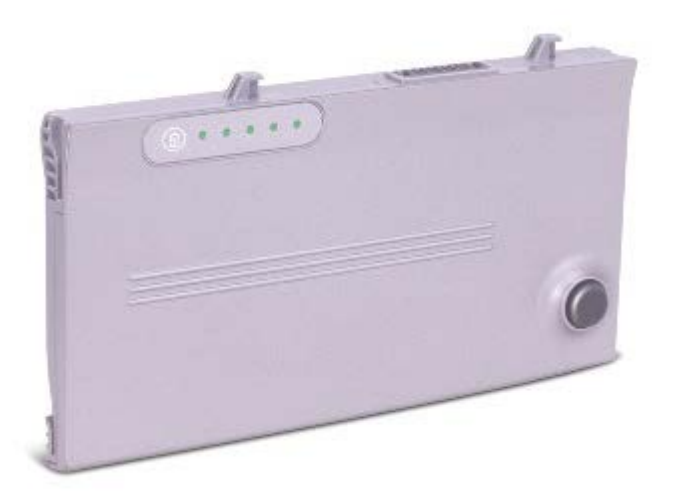

機能ゲージ

バッテリーの動作時間は、充電される回数によって大きく左右されます。充放電を何百回も繰り返すと、バッテリーは充電機能またはバッテ リー機能を失います。バッテリー機能を確認するには、バッテリー充電ゲージのステータスボタンを 3 秒以上押します。どのライトも点灯しな い場合、バッテリーの機能は良好で、初期の充電容量の 80 % 以上を維持しています。各ライトは機能低下の割合を示します。ライトが 5 つ 点灯した場合、バッテリーの充電容量は 60 % 以下になっていますので、バッテリーを交換した方が良いかもしれません。バッテリーの動作時 間の詳細については、「[仕様](#page-94-0)」を参照してください。

#### <span id="page-66-2"></span>バッテリーの低下を知らせる警告

注意**:** データの損失およびデータ破損を防ぐため、バッテリーの低下を知らせる警告が鳴ったら、すぐに作業中のファイルを保存してく ださい。次に、コンピュータをコンセントに接続するか、またはモジュールベイにセカンドバッテリーを取り付けます。バッテリーの 充電残量が完全になくなると、自動的にスタンバイモードに入ります。

ポップアップウィンドウの警告は、バッテリーの充電残量の約 90 % を消費した時点で発せられます。バッテリーの充電低下を知らせる警告の 詳細に関しては、「<u>電力の管理</u>」を参照してください。

### <span id="page-66-0"></span>バッテリーの充電

メモ: コンピュータの電源が入っている場合は、充電時間は長くなります。バッテリーはコンピュータに取り付けたままにしておいて も問題ありません。バッテリーの内部回路が過剰充電を防ぎます。

コンピュータをコンセントに接続していたり、コンセントに接続されているコンピュータにバッテリーを取り付けると、コンピュータはバッテ リーの充電状態と温度をチェックします。その後、AC アダプタは必要に応じてバッテリーを充電し、その充電量を保持します。

バッテリーがコンピュータの使用中に熱を持ったり、高温の環境に置かれたりすると、コンピュータをコンセントに接続してもバッテリーが充 電されない場合があります。

のライトが緑色と橙色を交互に繰り返して点滅する場合は、バッテリーの温度が高すぎて充電が開始できない状態です。コンピュータをコ ンセントから抜き、コンピュータとバッテリーを室温に戻します。次に、コンピュータをコンセントに接続し、充電を継続します。

バッテリーの問題の解決の詳細については、「[電源の問題](#page-14-0)」を参照してください。

## <span id="page-66-1"></span>バッテリーの取り外し

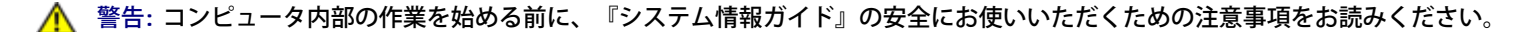

警告**:** まずモデムを壁の電話プラグから取り外して、この項の作業を行ってください。

注意**:** コンピュータがスタンバイモードに入っている状態でバッテリーを交換する場合、90 秒以内に交換を完了してください。90 秒 Θ 経つと、コンピュータがシャットダウンして、保存していないデータはすべて失われます。

- 1. コンピュータの電源が切ってあるか、省電力モードのサスペンドモードに入っているか、またはコンセントに接続されているか確認しま す。
- □□□ コンピュータがドッキングデバイスに接続 (ドッキング) されている場合は、ドッキングを解除します。ドッキングデバイスの手順につ いては、付属のマニュアルを参照してください。

3. コンピュータの底面にあるバッテリーベイリリースラッチをスライドしたまま、ベイからバッテリーを取り外します。

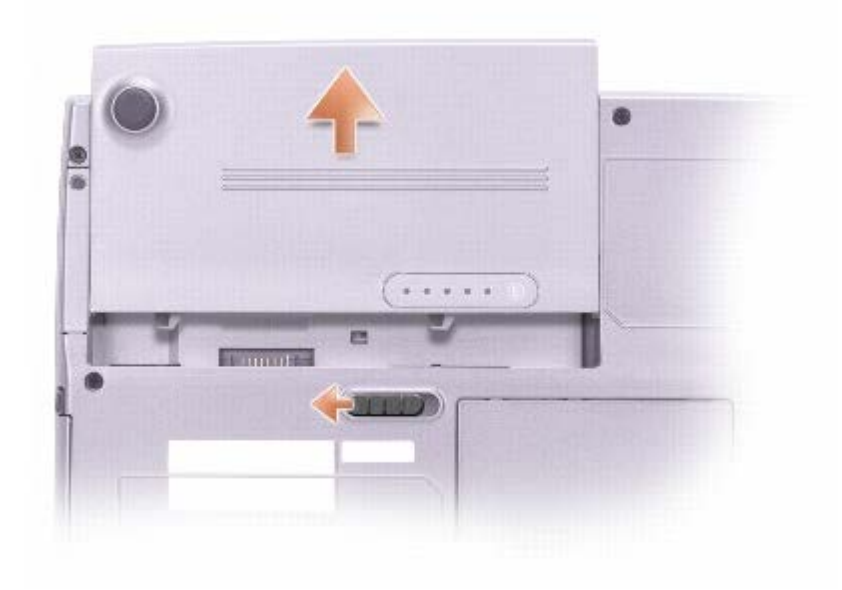

#### <span id="page-67-0"></span>バッテリーの取り付け

**/个** 警告: コンピュータ内部の作業を始める前に、『システム情報ガイド』の安全にお使いいただくための注意事項をお読みください。

リリースラッチがカチッと所定の位置に収まるまで、バッテリーをベイにスライドします。

## <span id="page-67-1"></span>バッテリーの保管

長期間コンピュータを保管する場合は、バッテリーを取り外してください。バッテリーは、長期間保管していると放電してしまいます。長期間 保管後にコンピュータをお使いになる際は、完全に[バッテリーを再充電](#page-64-2)してください。

# ディスプレイの使い方

- 輝度の調整
- 画面モードの操作
- 画面解像度の設定

#### 輝度の調整

Dell™ コンピュータがバッテリーで動作している場合、該当する画面[のキーボードショートカット](#page-71-0)を使って、輝度を快適に使用できる最低の設 定にして節電することができます。

[Dell QuickSet](#page-99-0) がインストールされている場合は、QuickSet の輝度メーターに、画面の現在の輝度設定が表示されます。タスクバーにある アイコンを右クリックして、画面上の 輝度メーター を有効または無効にします。

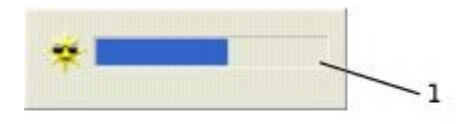

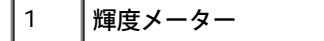

- メモ: デフォルトで、輝度メーター は画面の右下角に表示されます。メーターをクリックしたままドラッグして新しい場所に移動でき ます。それ以降、メーターは新しい場所に常に表示されます。
- メモ: 輝度のショートカットキーは、お使いのノートブックコンピュータのディスプレイのみに適用します。ノートブックコンピュー タに取り付けられているモニターには影響はありません。お使いのコンピュータが外付けモニターに接続してある場合に輝度レベルを変 更しようとすると、輝度メーターは表示されますが、モニターの輝度レベルは変更できません。

QuickSet のタスクバーメニューから 輝度メーター を有効または無効にできます。メーターが有効の場合、以下のキーを押して輝度を調節し ます。

- 内蔵ディスプレイの輝度を上げるには、<mark>「Fn 」| ↑☆</mark> | <sub>を押します</sub> (外付けモニターには適用されません)。
- 内蔵ディスプレイの輝度を下げるには、<mark>「Fn 」</mark>↓♀ )<br>を押します(外付けモニターには適用されません)。

QuickSet の詳細に関しては、タスクバーにある アイコンを右クリックして、ヘルプ をクリックしてください。

#### 画面モードの操作

外付けデバイス(外付けモニターまたはプロジェクタなど)を取り付け、それらの電源を入れてコンピュータを起動すると、ディスプレイまた は外付けデバイスのいずれかに画像が表示されます。

F8<br>CRT/LCD

を押して画面モードの表示をディスプレイのみ、外付けデバイスのみ、またはディスプレイと外付けデバイスの同時表示に切り 替えます。

#### 画面解像度の設定

特定の解像度でプログラムを表示するには、[ビデ](#page-75-0)オコントローラとディスプレイの両方がプログラムをサポートしていて、さらに、必要な<u>ビデ</u> [オドライバがインストールされていなければなりません](#page-75-0)。

デフォルトのディスプレイ設定を変更する前に、あとで参照できるようその設定を控えておいてください。

メモ: プリインストールされているビデオドライバは、お使いのコンピュータの性能を最大限に活用できるよう設計されています。

ディスプレイのサポートする範囲よりも高い解像度またはカラーパレットを選択した場合、選択した設定に最も近いものに自動的に調節されま す。

#### **Microsoft® Windows® XP**

1. スタート ボタンをクリックして、コントロールパネル をクリックします。

2. 作業する分野を選びます で、デスクトップの表示とテーマ をクリックします。

□□□ 作業を選びます で、変更したい項目をクリックします。または コントロールパネルを選んで実行します で 画面 をクリックします。

□□□ 画面の色 および 画面の解像度 で別の設定にしてみます。

#### **Windows 2000**

1. スタート ボタンをクリックして 設定 をポイントし、コントロールパネル をクリックします。

□□□ 画面 アイコンをダブルクリックして、設定 タブをクリックします。

□□□色 および 画面の領域 で別の設定にしてみます。

メモ: 解像度を上げると、画面上でより小さくアイコンやテキストが表示されます。

ビデオ解像度の設定が画面のサポートする範囲よりも高い場合、コンピュータは<u>パンモード</u>に入ります。パンモードでは、画面が完全に表示さ れないことがあります。たとえば、通常デスクトップの下に表示されているタスクバーが見えないことがあります。画面の見えない部分を表示 するには、タッチパッドまたはトラックスティックを使用して、パンを上下左右に動かします。

注意**:** リフレッシュレートをサポートしていない外付けモニターを使用すると、モニターに損傷を与える恐れがあります。外付けモニ ターのリフレッシュレートを調整する前に、モニターのユーザーズガイドを参照してください。

# キーボードとタッチパッドの使い方

- [テンキーパッド](#page-70-0)
- [キーボードショートカット](#page-70-1)
- [タッチパッド](#page-72-0)
- [トラックスティックキャップの取り替え](#page-74-0)

## <span id="page-70-0"></span>テンキーパッド

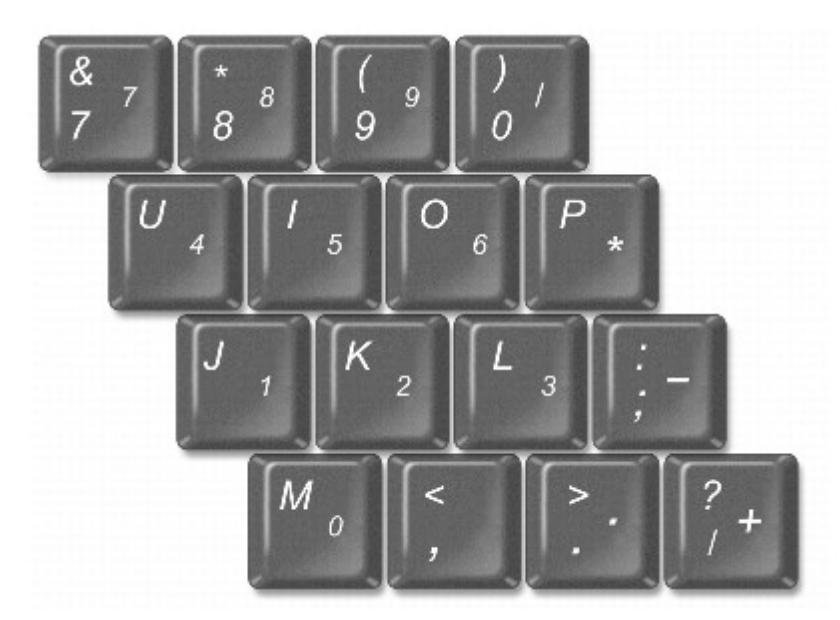

テンキーパッドは、外付けキーボードのテンキーパッドの機能と同じように使用できます。キーパッドの各キーは、複数の機能があります。 キーパッドの数字と記号文字は、キーパッドキーの右側に青色で記されています。数字または記号を入力するには、<sup>【fn</sup>\_\_\_】<sub>を</sub>押しながら必要な キーを押します。

- キーパッドを有効にするには、 を押します。 のライトが点灯して、キーパッドが有効であることを示します。
- キーパッドを無効にするには、もう一度 Fm Mamuk を押します。

## <span id="page-70-1"></span>キーボードショートカット

### システム機能

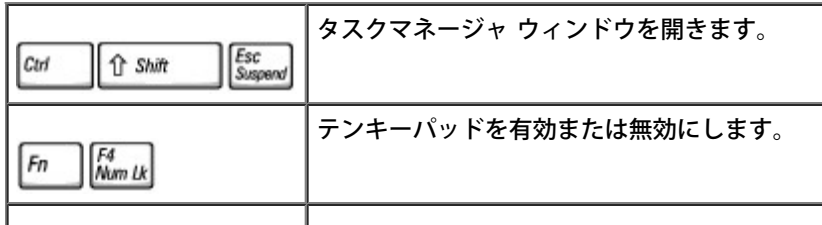

#### バッテリー

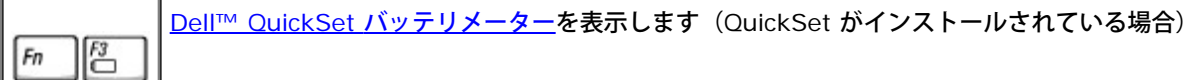

### **CD** または **DVD** トレイ

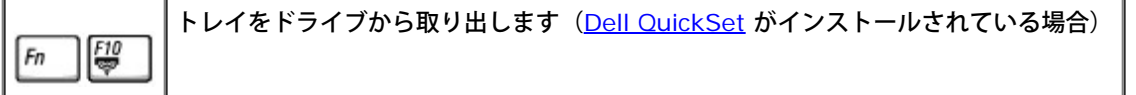

## <span id="page-71-0"></span>ディスプレイ関連

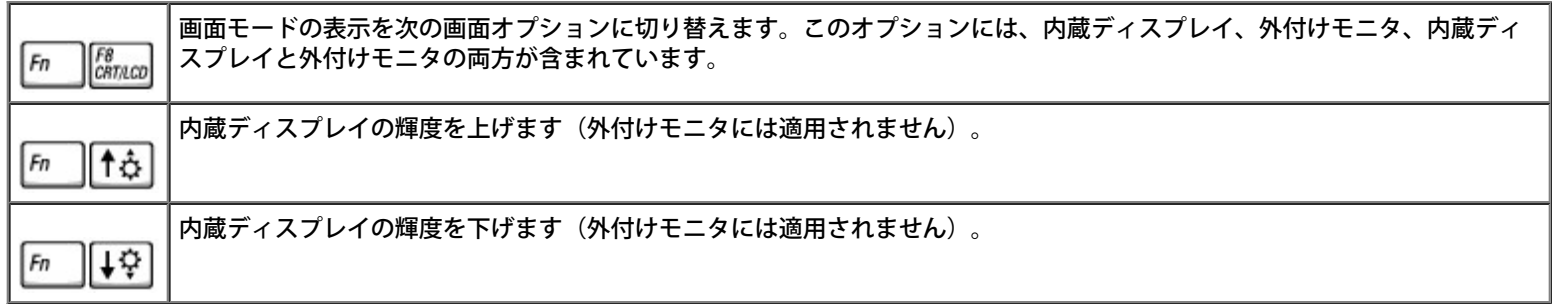

## 無線通信(ワイヤレスネットワークおよび **Bluetooth™** を含む)

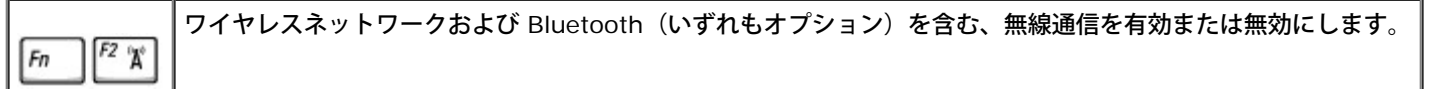

### 電力の管理

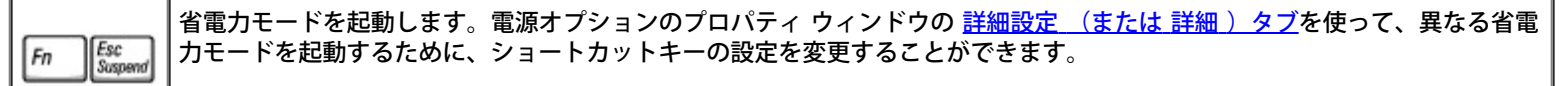

## スピーカー関連

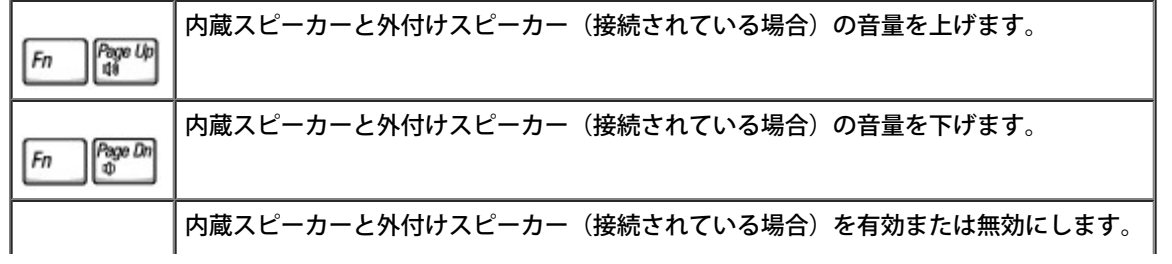
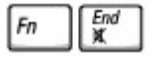

### **Microsoft**® **Windows**® ロゴキー操作

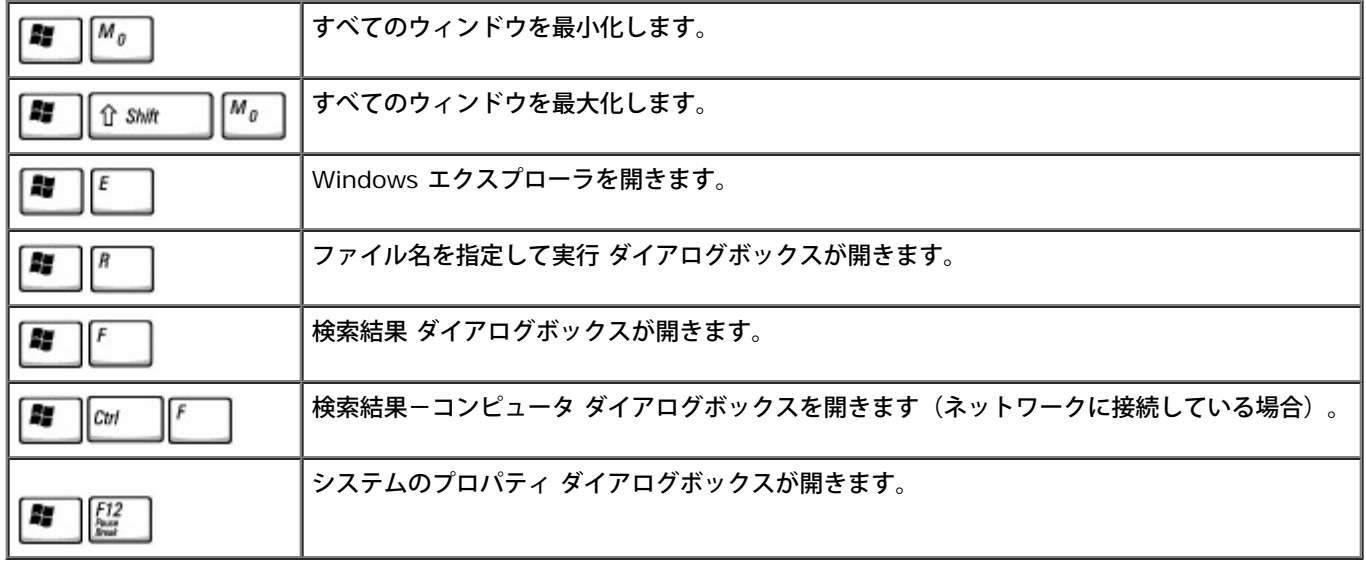

文字入力の表示間隔などのキーボードの動作を調整するには、以下の手順を実行します。

- Windows XP の場合、コントロールパネルを開いて プリンタとその他のハードウェア をクリックし、キーボード をクリックします。
- Windows 2000 の場合、コントロールパネルを開いて キーボード アイコンをダブルクリックします。

# タッチパッド

タッチパッドは、指の圧力と動きを検知して画面のカーソルを動かします。マウスの機能と同じように、タッチパッドとタッチパッドボタンを 使うことができます。

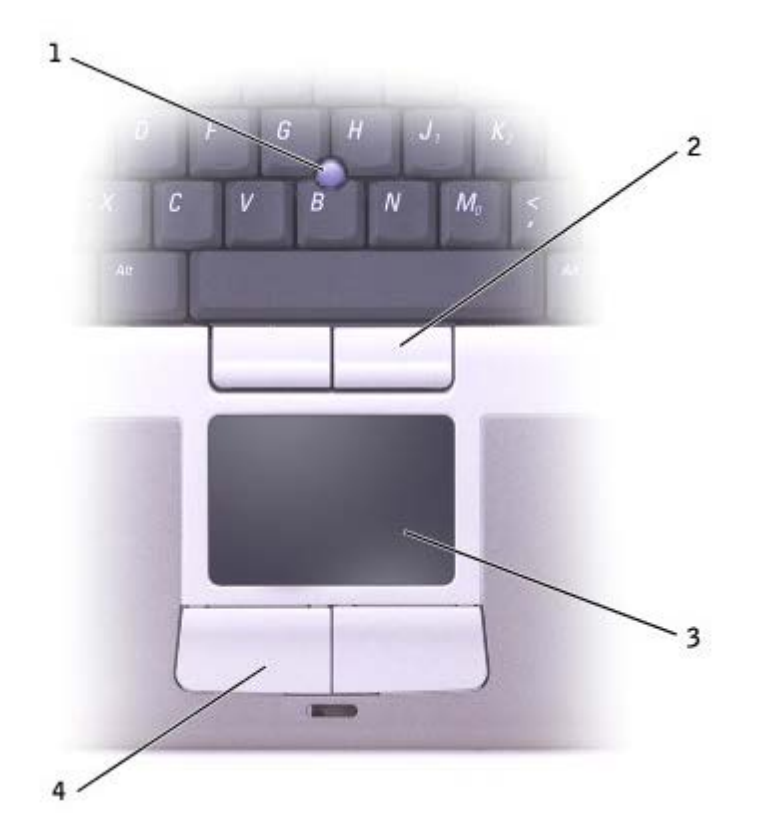

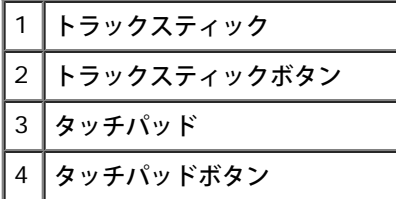

カーソルを動かすには、タッチパッド上でそっと指をスライドします。

- オブジェクトを選択するには、タッチパッドの表面を軽く 1 回たたくか、または親指で左のタッチパッドボタンを押します。
- オブジェクトを選択して移動(またはドラッグ)するには、選択したいオブジェクトにカーソルを合わせてタッチパッドを 2 回たたき ます。2 回目にたたいたときにタッチパッドから指を離さずに、そのままタッチパッドの表面で指をスライドしてオブジェクトを移動さ せます。
- オブジェクトをダブルクリックするには、ダブルクリックするオブジェクトにカーソルを合わせて、タッチパッド上を 2 回たたくか、 または親指で左のタッチパッドボタンを 2 回押します。

トラックスティックを使ってカーソルを移動することもできます。トラックスティックを上下左右に押して、ディスプレイ上のカーソルの向き を変更します。マウスの機能と同じように、トラックスティックとトラックスティックボタンを使用します。

### タッチパッドおよびトラックスティックのカスタマイズ

マウスのプロパティ ウィンドウを使って、タッチパッドおよびトラックスティックを無効にしたり、設定を調節したりすることができます。 □□□ <u>Windows XP の場合</u>、コントロールパネルを開いて プリンタとその他のハードウェア をクリックし、マウス をクリックします。

Windows 2000 の場合は、コントロールパネルを開いて マウス アイコンをダブルクリックします。

2. マウスのプロパティ ウィンドウで、以下の手順を実行します。

デバイスの選択 タブをクリックして、タッチパッドおよびトラックスティックを無効にします。

ポインタ タブをクリックして、タッチパッドおよびトラックスティックの設定を調節します。

3. **OK** をクリックし、設定を保存して、ウィンドウを閉じます。

## トラックスティックキャップの取り替え

トラックスティックキャップが長期の使用で磨耗した場合またはキャップを違う色にしたい場合、取り替えることができます。お使いのコン ピュータには、予備のトラックスティックキャップが付属しています。

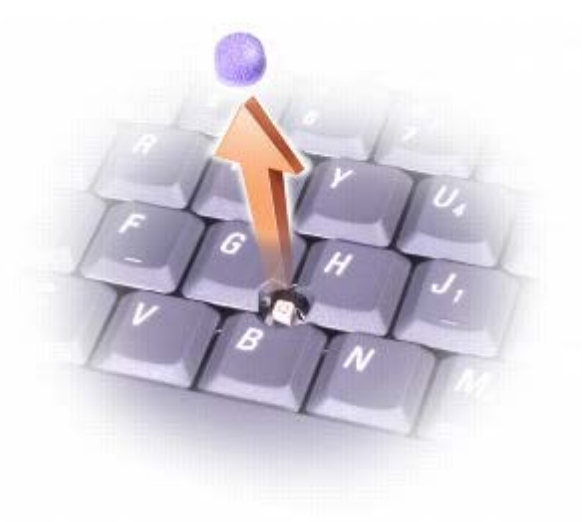

□□□トラックスティックからキャップを取り外します。

2. 新しいキャップを四角いトラックスティック軸に合わせ、慎重に軸にかぶせます。

注意**:** トラックスティックが適切に支柱に装着されていない場合、トラックスティックがディスプレイに損傷を与える恐れがあります。

□□□ トラックスティックを動かして、キャップが正しく装着されているか確認します。

## ソフトウェアの再インストール

- [ドライバおよびユーティリティの再インストール](#page-75-0)
- [ソフトウェアおよびハードウェアの非互換性の解決](#page-77-0)
- [Microsoft® Windows®](#page-78-0) [システムの復元の使い方](#page-78-0)
- [Microsoft® Windows® XP](#page-80-0) [の再インストール](#page-80-0)
- [Windows 2000](#page-82-0) [の再インストール](#page-82-0)

## <span id="page-75-0"></span>ドライバおよびユーティリティの再インストール

お使いのコンピュータには、出荷時に必要なドライバおよびユーティリティがあらかじめインストールされているので、新たにインストールし たり設定する必要はありません。

**■ 注意: 『Drivers and Utilities CD』には、お使いのコンピュータに搭載されていないオペレーティングシステムのドライバも収録され** ている場合もあります。インストールするソフトウェアがオペレーティングシステムに適切なものであることを確認してください。

ワイヤレス通信および DVD ドライブなどオプションのデバイスのドライバを再インストールするには、これらのデバイスに付属している CD およびマニュアルが必要になる場合があります。

**← 注意: デルサポートサイト (support.jp.dell.com) および『Drivers and Utilities CD』では、Dell™ コンピュータ用に承認されて** いるドライバを提供しています。その他の媒体からドライバをインストールすると、お使いのコンピュータが適切に動作しない恐れが あります。

『Drivers and Utilities CD』からドライバやユーティリティを再インストールするには、次の手順を実行します。

1. 開いているファイルをすべて保存してから閉じ、実行中のプログラムをすべて終了します。

□□□ 『Drivers and Utilities CD』を挿入します。

ほとんどの場合、CD は自動的に実行されます。実行されない場合は Microsoft® Windows® エクスプローラを起動し、CD ドライブ のディレクトリをクリックして CD の内容を表示し、次に **autorcd.exe** ファイルをダブルクリックします。CD を初めて使用する場 合、セットアップファイルをインストールするよう表示されることがあります。**OK** をクリックして、画面に従って続行します。

□□□ ツーツルバーの 言語 ドロップダウンメニューから、ドライバまたはユーティリティの希望の言語(利用可能な場合)を選択します。

「Dell システムをお買い上げくださり、ありがとうございます」画面が表示されます。

□□□次へ をクリックします。CD は自動的にハードウェアをスキャンして、お使いのコンピュータで使用されているドライバおよびユー ティリティを検出します。

CD がハードウェアのスキャンを終了したら、他のドライバやユーティリティも検出できます。検索基準 で、システムモデル、オペレー ティングシステム および トピック のドロップダウンメニューから適切なカテゴリを選びます。

コンピュータで使用される特定のドライバとユーティリティのリンクが表示されます。

- □□□ 特定のドライバまたはユーティリティのリンクをクリックして、インストールするドライバまたはユーティリティについての情報を表示 します。
- □□□ インストール ボタン(表示されている場合)をクリックして、ドライバまたはユーティリティのインストールを開始します。画面の指 示に従ってインストールを完了します。

インストール ボタンが表示されない場合、自動インストールは選択できません。インストールの手順については、該当する以下の手順 を参照するか、または 解凍 をクリックして展開手順に従い、readme ファイルを参照してください。

ドライバファイルへ移動するよう指示された場合、ドライバ情報ウィンドウで CD のディレクトリをクリックして、そのドライバに関連 するファイルを表示します。

### **Windows XP** のドライバの手動再インストール

メモ: 赤外線センサードライバを再インストールする場合、まずセットアップユーティリティで赤外線センサーを有効にしてから、ド ライバのインストールを続行します。

□□□ 前項で説明されているように、お使いのハードドライブにドライバファイルを解凍し、スタート ボタンをクリックし、 設定 をポイント して、コントロールパネル をクリックします。

2. スタート ボタンをクリックして、マイコンピュータ を右クリックします。

3. プロパティ をクリックします。

4. ハードウェア タブをクリックして、デバイスマネージャ をクリックします。

5. インストールするドライバのデバイスの種類をダブルクリックします(たとえば、モデム または 赤外線デバイス)。

□□□ドライバをインストールするデバイスの名前をダブルクリックします。

□□□ ドライバ タブをクリックして、ドライバの更新 をクリックします。

□□□ 一覧または特定の場所からインストールできる(詳細) を選んでから、次へ をクリックします。

□□□ 参照 をクリックして、あらかじめドライバファイルを解凍していた場所を指定します。

10. 該当するドライバの名前が表示されたら、次へ をクリックします。

コロロロ 完了 をクリックして、コンピュータを再起動します。

### <span id="page-76-0"></span>**Windows XP** デバイスドライバのロールバックの使い方

新たにデバイスドライバをインストールした後に、システムが不安定になった場合、Windows XP デバイスドライバのロールバックにより、 以前にインストールしたバージョンのデバイスドライバに置き換えることができます。ドライバのロールバックで以前のドライバを再インス トールできない場合、<u>[システムの復元](#page-78-0)</u>を使用して、オペレーティングシステムを新しいデバイスドライバがインストールされる前の動作状態に 戻してみます。デバイスドライバのロールバックを使うには、次の手順を実行します。

1. スタート ボタンをクリックして、マイコンピュータ を右クリックします。

2. プロパティ をクリックします。

3. ハードウェア タブをクリックして、デバイスマネージャ をクリックします。

□□□ デバイスマネージャ ウィンドウで、新しいドライバをインストールしたデバイスを右クリックしてから、プロパティ をクリックしま す。

5. ドライバ タブをクリックします。

6. ドライバのロールバック をクリックします。

### **Windows 2000** 用のドライバの手動再インストール

メモ: 赤外線センサードライバを再インストールする場合、まずセットアップユーティリティで赤外線センサーを有効にしてから、ド ライバのインストールを続行します。

□□□ 前項で説明されているように、お使いのハードドライブにドライバファイルを解凍し、スタート ボタンをクリックし、設定 をポイント して、コントロールパネル をクリックします。

2. システム アイコンをダブルクリックします。

3. ハードウェア タブをクリックします。

4. デバイスマネージャ をクリックします。

5. インストールするドライバのデバイスの種類をダブルクリックします(たとえば、モデム または 赤外線デバイス)。

□□□ デバイスの名前をダブルクリックします。

□□□ ドライバ タブをクリックして、ドライバの更新 をクリックします。

□□□ 次へ をクリックします。

□□□ デバイスに最適なドライバを検索する(推奨) が選択されていることを確認してから、次へ をクリックします。

コロロロ 場所を指定 チェックボックスにチェックマークを付け、その他のすべてのチェックボックスのチェックを外してから、次へ をクリック します。

11. 参照 をクリックして、あらかじめドライバファイルを解凍していた場所を指定します。

12. 該当するドライバの名前が表示されたら、次へ をクリックします。

コロロロ 完了 をクリックして、コンピュータを再起動します。

### <span id="page-77-0"></span>ソフトウェアおよびハードウェアの非互換性の問題解決

Microsoft® Windows® XP および Windows 2000 オペレーティングシステムでは、オペレーティングシステムのセットアップ中にデバイ スが検出されないか、検出されても間違って設定されている場合、IRQ コンフリクトが発生しています。コンピュータの IRQ コンフリクトを 調べるには、お使いのオペレーティングシステムに該当する以下の項を参照してください。

#### **Windows XP**

1. スタート ボタンをクリックして、コントロールパネル をクリックします。

2. パフォーマンスとメンテナンス をクリックして、システム をクリックします。

3. ハードウェア タブをクリックして、デバイスマネージャ をクリックします。

4. デバイスマネージャ 一覧で、その他のデバイスとのコンフリクトをチェックします。

コンフリクトの起こっているデバイスの横には、黄色の感嘆符(!)が付いているので、コンフリクトが確認できます。赤色の X 印が付 いている場合、デバイスが無効になっています。

□□□ コンフリクトの起こっているデバイスのいずれかをダブルクリックして、プロパティ ウィンドウを開きます。そして、デバイスマネー ジャ から再設定または削除する必要があるものを指定します。

□□□特定のデバイスを調べる前に、これらのコンフリクトを解消します。

7. デバイスマネージャ 一覧で、誤動作しているデバイスの種類をダブルクリックします。

8. 一覧を展開し、特定のデバイスのアイコンをダブルクリックします。

プロパティ ウィンドウが表示されます。

IRQ コンフリクトが起こっている場合、プロパティ ウィンドウの デバイスの状態 領域に、どのデバイスがそのデバイスの IRQ を共有 しているかが表示されます。

9. IRQ コンフリクトを解消します。

#### **Windows 2000**

1. スタート ボタンをクリックし、設定 をポイントして、コントロールパネル をクリックします。

2. システム アイコンをダブルクリックします。

3. ハードウェア タブをクリックします。

4. デバイスマネージャ をクリックします。

□□□ 表示 をクリックして、リソース(接続別) をクリックします。

6. 割り込み要求(**IRQ**) をダブルクリックして、IRQ の割り当てを表示します。

コンフリクトの起こっているデバイスの横には、黄色の感嘆符(!)が付いているので、コンフリクトが確認できます。赤色の X 印が付 いている場合、デバイスが無効になっています。

□□□ コンフリクトの起こっているデバイスのいずれかをダブルクリックして、プロパティ ウィンドウを開きます。そして、デバイスマネー ジャ から再設定または削除する必要があるものを指定します。特定のデバイスを調べる前に、これらのコンフリクトを解消します。

8. デバイスマネージャ 一覧で、誤動作しているデバイスの種類をダブルクリックします。

□□□ 一覧を展開し、特定のデバイスのアイコンをダブルクリックします。

プロパティ ウィンドウが表示されます。

IRQ コンフリクトが起こっている場合、プロパティ ウィンドウの デバイスの状態 領域に、どのデバイスがそのデバイスの IRQ を共有 しているかが表示されます。

コロロロ IRQ コンフリクトを解消します。

Windows 2000 のハードウェアに関するトラブルシューティングを使用することもできます。トラブルシューティングを使用するには、ス タート ボタンをクリックして、ヘルプ をクリックします。目次 タブの トラブルシューティングと保守 をクリックし、**Windows 2000** に関 するトラブルシューティング をクリックしてから、ハードウェア をクリックします。ハードウェアに関するトラブルシューティング 一覧 で、コンピュータにあるハードウェアの競合を解決する必要があります をクリックして、次へ をクリックします。

### <span id="page-78-0"></span>**Microsoft** ® **Windows**® システムの復元の使い方

コンピュータのハードウェア、ソフトウェア(新しいハードウェアの取り付けまたはプログラムのインストールを含む)、またはシステム設定 を変更したためにコンピュータが正常に動作しなくなってしまった場合、Microsoft Windows XP オペレーティングシステムのシステムの復元 機能を使用してコンピュータを以前の動作状態に復元することができます。また、最後の<u>システムの復元</u>を元に戻すこともできます。

システムの復元は、自動的にシステムのチェックポイントを作成します。<u>復元ポイント</u>を作成して、独自のチェックポイントを手動で作成する こともできます。使用するハードディスクの容量を制限するため、古い復元ポイントは自動的に削除されます。

オペレーティングシステムの問題を解決するには、セーフモードまたは通常モードからシステムの復元を使用して、コンピュータを以前の動作 状態に戻すことができます。

システムの復元では、コンピュータを前の動作状態に復元した後でも、マイドキュメント フォルダに保存されている個人ファイル、データファ イル、または E メールのメッセージが失われることはありません。プログラムをインストールする前の動作状態にコンピュータを復元する場 合、プログラムのデータファイルは失われませんが、そのプログラムを再インストールする必要があります。

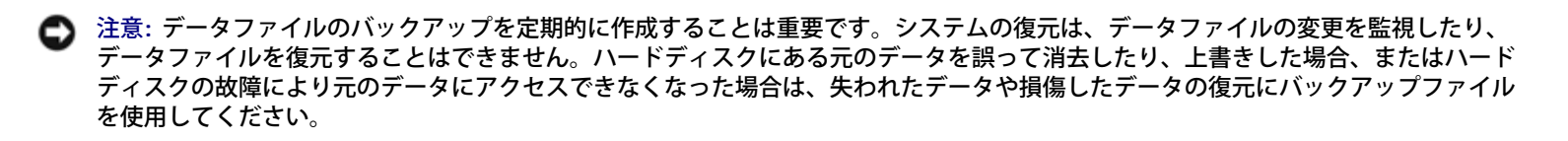

新しいコンピュータでは、システムの復元は有効に設定されています。ただし、空き容量が 200 MB 以下のハードディスクに Windows XP を 再インストールした場合、システムの復元は自動的に無効に設定されます。システムの復元を使用する前に、システムの復元が有効になってい るか確認します。

1. スタート ボタンをクリックし、コントロールパネル をクリックします。

2. パフォーマンスとメンテナンス をクリックします。

3. システム をクリックします。

□□□ システムの復元 タブをクリックします。

5. すべてのドライブでシステムの復元を無効にする にチェックマークが付いていないことを確認します。

### 復元ポイントの作成

システムの復元ウィザードを使うか、手動で復元ポイントを作成します。

#### システムの復元ウィザードの使い方

システムの復元ウィザードを使用するには、スタート ボタンをクリックし、ヘルプとサポート をクリックして システムの復元 をクリックしま す。次に システムの復元ウィザード ウィンドウの指示に従います。コンピュータの管理者または管理者権限を持つユーザーとしてログオンす る場合、復元ポイントを作成して名前を付けることができます。

#### 手動での復元ポイントの作成

□□□ スタート ボタンをクリックし、すべてのプログラム® アクセサリ® システムツール とポイントしてから システムの復元 をクリックし ます。

□□□ 復元ポイントの作成 をクリックします。

□□□次へ をクリックします。

□□□復元ポイントの説明 フィールドに新しい復元ポイントの名前を入力します。

現在の日付と時刻が新しい復元ポイントの説明に自動的に追加されます。

□□□ 作成 をクリックします。

6. OK をクリックします。

#### コンピュータを以前の動作状態に復元する

デバイスドライバをインストール後に問題が発生した場合、まず<u>[デバイスドライバのロールバック](#page-76-0)</u>を使用してみます。デバイスドライバのロー ルバックで問題が解決しない場合、システムの復元を使用します。

**←** 注意: コンピュータを前の動作状態に復元する前に、開いているファイルをすべて保存してから閉じ、実行中のプログラムをすべて終了 します。システムの復元が完了するまで、いかなるファイルまたはプログラムも変更したり、開いたり、削除したりしないでくださ い。

□□□ スタート ボタンをクリックし、すべてのプログラム® アクセサリ® システムツール とポイントしてから システムの復元 をクリックし ます。

2. コンピュータを以前の状態に復元する が選択されていることを確認してから、次へ をクリックします。

3. コンピュータを以前の状態に復元する時点の日付をクリックします。

復元ポイントの選択 画面に、復元ポイントを確認して選択できるカレンダーが表示されます。復元ポイントが利用できる日付は太字で 表示されます。

□□□復元ポイントを選んで、次へ をクリックします。

カレンダーに復元ポイントが 1 つしか表示されない場合、その復元ポイントが自動的に選択されます。複数の復元ポイントがある場 合、使用したい復元ポイントをクリックします。

**■ 注意**: 開いているファイルをすべて保存してから閉じ、実行中のプログラムをすべて終了します。システムの復元が完了するまで、いか なるファイルまたはプログラムも変更したり、開いたり、削除したりしないでください。

□□□ 次へ をクリックします。

システムの復元がデータの収集を完了したら、復元は完了しました 画面が表示され、コンピュータが自動的に再起動します。 6. コンピュータが再起動したら **OK** をクリックします。

復元ポイントを変更するには、別の復元ポイントを使用してこの手順を繰り返すか、復元を元に戻します。

#### 最後のシステムの復元を元に戻す

- **注意**: 開いているファイルをすべて保存してから閉じ、実行中のプログラムをすべて終了します。システムの復元が完了するまで、いか なるファイルまたはプログラムも変更したり、開いたり、削除したりしないでください。
- □□□ スタート ボタンをクリックし、すべてのプログラム® アクセサリ® システムツール とポイントしてから システムの復元 をクリックし ます。

□□□ 以前の復元を取り消す を選んで、次へ をクリックします。

**● 注意**: 開いているファイルをすべて保存してから閉じ、実行中のプログラムをすべて終了します。システムの復元が完了するまで、いか なるファイルまたはプログラムも変更したり、開いたり、削除したりしないでください。

□□□次へ をクリックします。

システムの復元 画面が表示され、コンピュータが自動的に再起動します。

4. コンピュータが再起動したら **OK** をクリックします。

## <span id="page-80-0"></span>**Microsoft® Windows® XP** の再インストール

### 再インストールする前に

新しくインストールしたドライバの問題を解消するために Windows XP オペレーティングシステムを再インストールする場合、Windows XP の<u>[デバイスドライバのロールバック](#page-76-0)</u>を試してみます。デバイスドライバのロールバックを実行しても問題が解決されない場合、<u>[システムの復](#page-78-0)</u> <mark>[元](#page-78-0)</mark>を使ってオペレーティングシステムを新しいデバイスドライバがインストールされる前の動作状態に戻します。

### **Windows XP** の再インストール

Windows XP を再インストールするには、次項にあるすべての手順を記載されている順番に実行します。

再インストール処理を完了するには、1 ~ 2 時間かかることがあります。オペレーティングシステムを再インストールした後、デバイスドライ バ、ウイルス保護プログラム、およびその他のソフトウェアを再インストールする必要があります。

**● 注意: 『オペレーティングシステム CD』は、Windows XP の再インストール用のオプションを提供しています。オプションはファイ** ルを上書きして、ハードドライブにインストールされているプログラムに影響を与える可能性があります。このような理由から、デル のテクニカルサポート担当者の指示がない限り、Windows XP は再インストールしないでください。

■ 注意: Windows XP とのコンフリクトを防ぐため、システムにインストールされているアンチウイルスソフトウェアを無効にしてから Windows XP を再インストールしてください。手順については、ソフトウェアに付属しているマニュアルを参照してください。

#### オペレーティングシステム **CD** からの起動

1. 開いているファイルをすべて保存してから閉じ、実行中のプログラムをすべて終了します。

2. 『オペレーティングシステム CD』を挿入します。自動的にプログラムが起動する場合、次の手順に進む前にプログラムを終了します。

3. スタート メニューからコンピュータをシャットダウンして、コンピュータを再起動します。

 $F12$ 4. DELL™ のロゴが表示されたら、すぐに を押します。

オペレーティングシステムのロゴが表示された場合、Windows のデスクトップが表示されるのを待ってから、コンピュータをシャット ダウンして、再度試みます。

 $\leftarrow$  Enter □□□ 矢印キーを使って CD-ROM を選び、 <u>レニニコ</u> を押します。

□□□ 画面に、Press any key to boot from CD というメッセージが表示されたら、任意のキーを押します。

#### **Windows XP** のセットアップ

□□□ セットアップの開始 画面が表示されたら、 ヹ゚゚゚<del>゙゠゙゙゚</del>*Enter* コッセン あ行します。

2. **Microsoft Windows** ライセンス契約 画面の内容を読み、キーボードの を押して、使用許諾契約書に同意します。

□□□ お使いのコンピュータに Windows XP がインストールされていて、現在の Windows XP データを復元したい場合、r と入力して修復 オプションを選び、CD をドライブから取り出します。

□□□ 新たに Windows XP をインストールする場合は、 │ <u>Seapend</u> を押してオプションを選択します。

**Enter** □□□ ─────── を押して、ハイライトされたパーティション(推奨)を選び、画面の指示に従います。

**Windows XP** セットアップ 画面が表示され、Windows XP は、ファイルのコピーおよびデバイスのインストールを開始します。コン ピュータは自動的に再起動します。

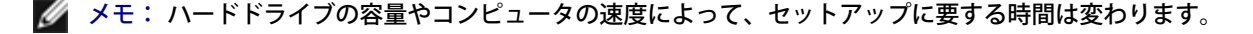

注意**:** 次のメッセージが表示される場合、キーは押さないでください。Press any key to boot from the CD

□□□ 地域と言語のオプション 画面が表示されたら、地域の設定を必要に応じてカスタマイズして、次へ をクリックします。

□□□ ソフトウェアの個人用設定 画面で、お名前と会社名(オプション)を入力して、次へ をクリックします。

8. Windows XP Home Edition を再インストールする場合、コンピュータ名は何ですか**?** ウィンドウが表示されたら、コンピュータ名を 入力(または記載の名前を承認)して、次へ をクリックします。

Windows XP Professional を再インストールする場合、コンピュータ名と **Administrator** ウィンドウが表示されたらコンピュータ 名(または記載の名前を承認)およびパスワードを入力して、次へ をクリックします。

□□□ モデムが取り付けられている場合、モデムのダイヤル情報 画面が表示されたら、必要な情報を入力して、次へ をクリックします。

10. 日付と時間の設定 ウィンドウに、日付、時間、タイムゾーンを入力して、次へ をクリックします。

11. ネットワークの設定 画面が表示される場合、標準 をクリックして、次へ をクリックします。

コロロロ Windows XP Professional を再インストールしている場合、ドメイン名やワークグループ名などのネットワーク設定に関するネット ワーク情報が求められることがあります。該当するものを選びます。設定がわからない場合、デフォルトの選択肢を選んでください。

Windows XP は、オペレーティングシステムのコンポーネントをインストールし、コンピュータを設定します。コンピュータが自動的 に再起動されます。

注意**:** 次のメッセージが表示される場合、キーは押さないでください。Press any key to boot from the CD.

13. **Microsoft Windows** へようこそ 画面が表示されたら、次へ をクリックします。

コロロロ インターネットに接続する方法を指定してください というメッセージが表示されたら、省略 をクリックします。

- 15. **Microsoft** にユーザー登録する準備は出来ましたか**?** 画面が表示されたら、いいえ、今回はユーザー登録しません を選択し、次へ を クリックします。
- コロロロ このコンピュータを使うユーザーを指定してください 画面が表示されたら、最大 5 人のユーザーを入力できます。次へ をクリックしま す。

コロロロ 完了 をクリックしてセットアップを完了し、CD をドライブから取り出します。

### ドライバおよびソフトウェアの再インストール

#### ロロロ [適切なドライバを再インストールします](#page-75-0)。

2. アンチウイルスソフトウェアを再インストールします。手順については、ソフトウェアに付属しているマニュアルを参照してください。

□□□ その他のソフトウェアプログラムを再インストールします。手順については、ソフトウェアに付属しているマニュアルを参照してくださ い。

### <span id="page-82-0"></span>**Windows 2000** の再インストール

注意**:** 『オペレーティングシステム CD』は、Windows 2000 オペレーティングシステムの再インストール用オプションを提供してい ます。『オペレーティングシステム CD』は、デルでプリインストールしているファイルを上書きして、ハードドライブにインストール されているプログラムに影響を与える可能性があります。このような理由から、デルのテクニカルサポート担当者が指示しない限りオ ペレーティングシステムを再インストールをしないようにしてください。

#### 『オペレーティングシステム **CD**』からの起動

1. 開いているファイルをすべて保存してから閉じ、実行中のプログラムをすべて終了します。

2. 『オペレーティングシステム CD』を挿入します。自動的にプログラムが起動する場合、次の手順に進む前にプログラムを終了します。

3. スタート メニューからコンピュータをシャットダウンして、コンピュータを再起動します。

□□□ DELL™ のロゴが表示されたら、すぐに

オペレーティングシステムのロゴが表示された場合、Windows のデスクトップが表示されるのを待ってから、コンピュータをシャット ダウンして、再度試みます。

5. 矢印キーを使って **CD-ROM** を選び、 を押します。

 $\leftarrow$  *Enter* 

□□□ 画面に、Press any key to boot from CD というメッセージが表示されたら、任意のキーを押します。

#### **Windows 2000** セットアップ

1. **Windows 2000** セットアップ ウィンドウが表示されたら、**Windows 2000** のセットアップを開始するには **ENTER** キーを押し  $\leftarrow$  Enter てください がハイライト表示されているか確認します。 ■ ■ を押します。

□□□ ライセンス契約 ウィンドウの内容を読み、 <mark>└ホੌァi.cɒl</mark> を押して続行します。

3. **Windows 2000 Professional** セットアップ 画面が表示されたら、矢印キーを使って Windows 2000 パーティションオプション を選択します。選択したパーティションでいずれかのキーを押します。

4. **Windows 2000 Professional** セットアップ ウィンドウが再度表示されたら、矢印キーを使って、Windows 2000 で使用する

 $\leftarrow$  Enter ファイルシステムを選択して、 ニュージ キーを押します。

 $\leftarrow$  Enter □□□ 再度 ■ ■ 本押して、コンピュータを再起動します。

6. **Windows 2000** セットアップウィザードの開始 ウィンドウが表示されたら、次へ をクリックします。

□□□ 地域 ウィンドウが表示されたら、地域を選び、次へ をクリックします。

8. ソフトウェアの個人用設定 ウィンドウで、お名前と会社名を入力してから、次へ をクリックします。

- □□□ Windows Product Key(プロダクトキー)の入力画面が表示されたら、コンピュータにある Microsoft ラベルの Product Key(プロ ダクトキー)を入力します。次に、次へ をクリックします。
- 10. コンピュータ名と **Administrator** のパスワード ウィンドウが表示されます。コンピュータ名とパスワードの設定を希望する場合に は、それらを入力し、次へ をクリックします。

11. 日付と時間の設定 ウィンドウに、日付と時間を入力して、次へ をクリックします。

Windows 2000 がコンポーネントのインストールとコンピュータの設定を開始します。

12. **Windows 2000** セットアップウィザードの完了 ウィンドウが表示されたら、ドライブから CD を取り出して、完了 をクリックしま す。

コンピュータが自動的に再起動されます。

### 休止状態モードを有効にする

1. スタート ボタンをクリックし、設定 をポイントして、コントロールパネル をクリックします。

□□□ 電源オプション アイコンをダブルクリックします。

□□□ 休止状態 タブをクリックします。

4. 休止状態をサポートする が選択されていることを確認して、適用 をクリックします。

5. **OK** をクリックして、コントローパネルを閉じます。

# Dell<sup>™</sup> D/Bay の使い方

- [Dell D/Bay](#page-85-0) [について](#page-85-0)
- [コンピュータの電源を切っている場合のデバイスの取り外しと取り付け](#page-85-1)
- [コンピュータの電源が入っている場合のデバイスの取り外しと取り付け](#page-86-0)
- [CD](#page-88-0) [または](#page-88-0) [DVD](#page-88-0) [トレイの使い方](#page-88-0)

## <span id="page-85-0"></span>**Dell D/Bay** について

フロッピードライブやオプティカルドライブなどの Dell Latitude™ D シリーズデバイスを取り付けることができます。

## <span id="page-85-1"></span>コンピュータの電源を切っている場合のデバイスの取り外しと取り付け

警告**:** コンピュータ内部の作業を始める前に、『システム情報ガイド』の安全にお使いいただくための注意事項をお読みください。

注意**:** デバイスへの損傷を防ぐため、コンピュータにデバイスを取り付けていない場合、デバイスは、乾燥した安全な場所に保管し、 O 上から力を加えたり、重いものを載せたりしないでください。

1. デバイスリリースラッチを押してリリースラッチを解除します。

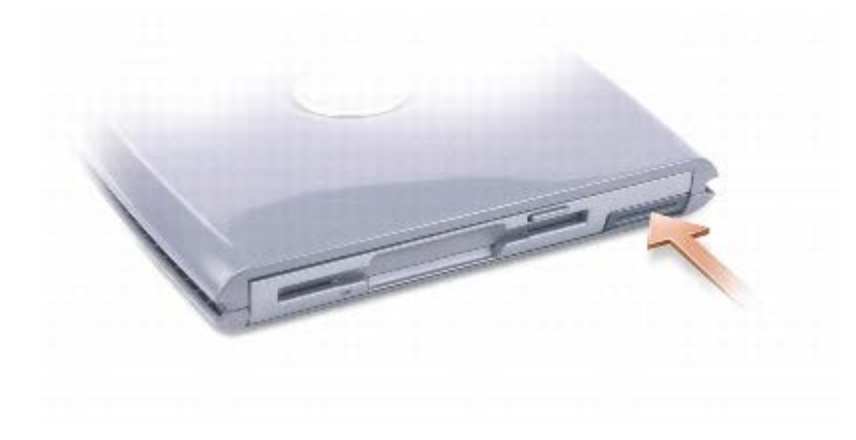

2. リリースラッチを持ってデバイスを引き出し、D/Bay からデバイスを取り外します。

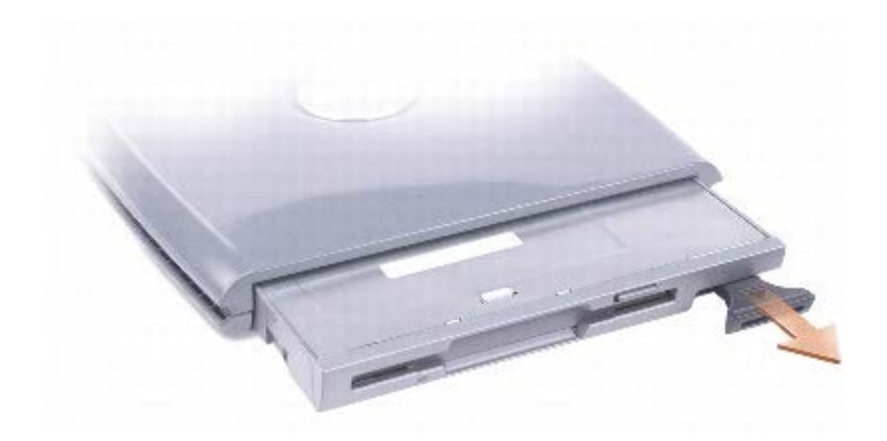

□□□ベイに新しいデバイスを挿入し、カチッという感触が持てるまでデバイスを押してから、デバイスリリースラッチを押し込み、デバイス がコンピュータと揃うようにします。

□□□ D/Bay ケーブルをコンピュータの Dell D/Bay コネクタに接続します。

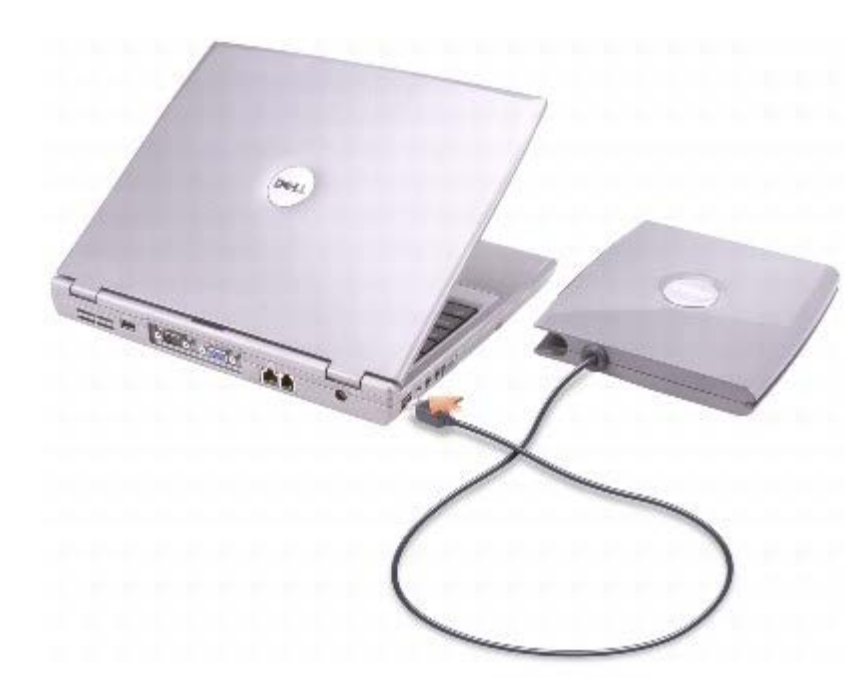

## <span id="page-86-0"></span>コンピュータの電源が入っている場合のデバイスの取り外しと取り付け

**△ 警告**: コンピュータ内部の作業を始める前に、『システム情報ガイド』の安全にお使いいただくための注意事項をお読みください。

### **Microsoft® Windows ® XP**

1. タスクバーにある ハードウェアの安全な取り外し アイコンをダブルクリックします。

□□□ 取り外すデバイスをクリックし、停止 をクリックします。

注意**:** デバイスへの損傷を防ぐため、コンピュータにデバイスを取り付けていない場合、デバイスは、乾燥した安全な場所に保管し、 上から力を加えたり、重いものを載せたりしないでください。

3. デバイスリリースラッチを押してリリースラッチを解除します。

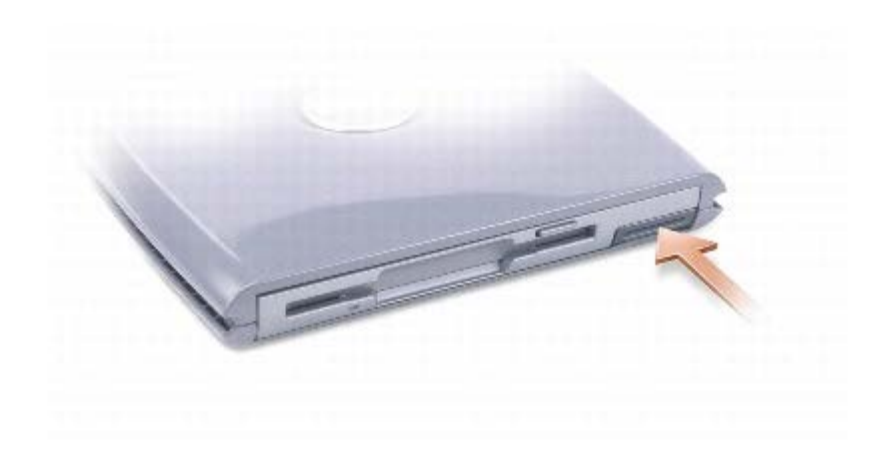

□□□ リリースラッチを持ってデバイスを引き出し、D/Bay からデバイスを取り外します。

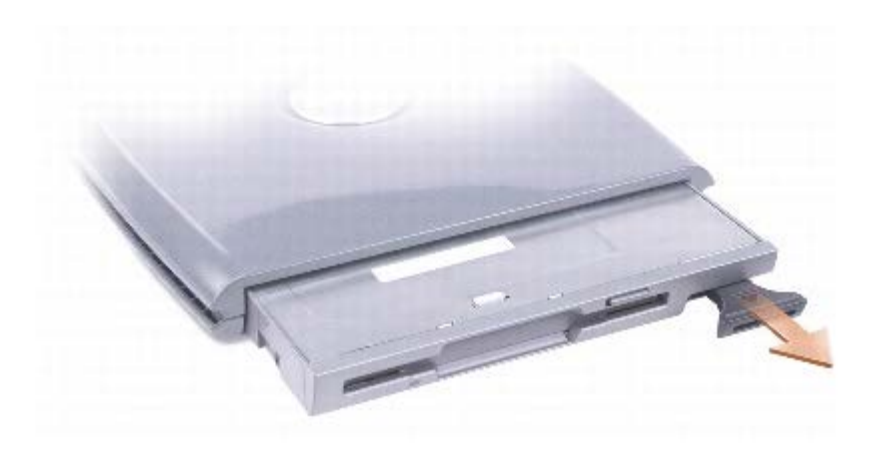

□□□ベイに新しいデバイスを挿入し、カチッという感触が持てるまでデバイスを押してから、デバイスリリースラッチを押し込み、デバイス がコンピュータと揃うようにします。

Windows XP は自動的に新しいデバイスを認識します。

6. 必要に応じて、パスワードを入力してドライブのロックを解除します。

#### **Windows 2000**

1. タスクバーにある ハードウェアの取り外しまたは取り出し アイコンをダブルクリックします。

□□□ 取り外すデバイスをクリックして、停止 をクリックします。

□□□ デバイスリリースラッチを押してリリースラッチを解除します。

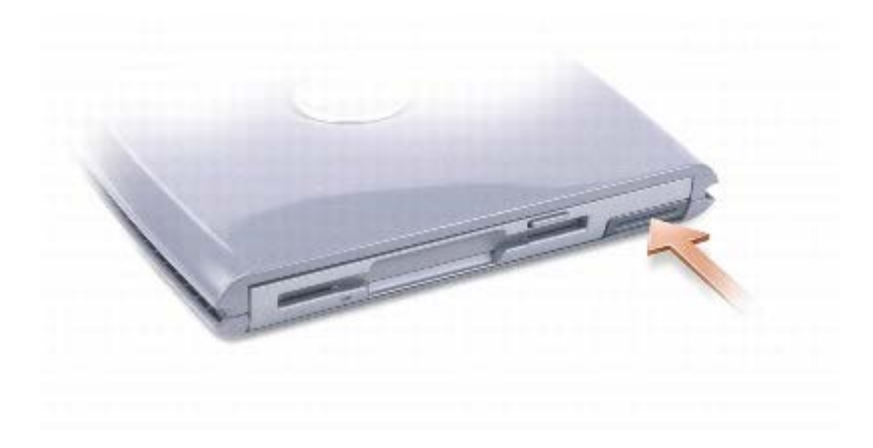

□□□ リリースラッチを持ってデバイスを引き出し、D/Bay からデバイスを取り外します。

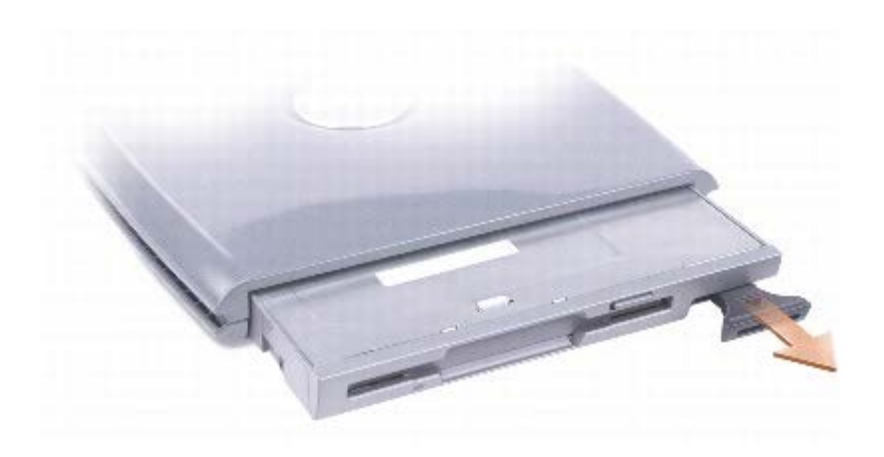

□□□ベイに新しいデバイスを挿入し、カチッという感触が持てるまでデバイスを押してから、デバイスリリースラッチを押し込み、デバイス がコンピュータと揃うようにします。

6. オペレーティングシステムが新しいデバイスを認識したら、閉じる をクリックします。

## <span id="page-88-0"></span>**CD** または **DVD** トレイの使い方

注意**:** ドライブのトレイを開閉するときは、トレイを押し下げないでください。ドライブを使用しないときは、トレイは閉じておいてく ださい。

注意**:** CD または DVD を再生している場合、コンピュータを動かさないでください。

□□□ドライブの前面にある取り出しボタンを押します。

2. トレイを引き出します。

□□□ ディスクをラベルの付いている面を上にしてトレイの中央の置きます。

□□□ カチッと音がするまでディスクをスピンドルにしっかりとはめ込みます。

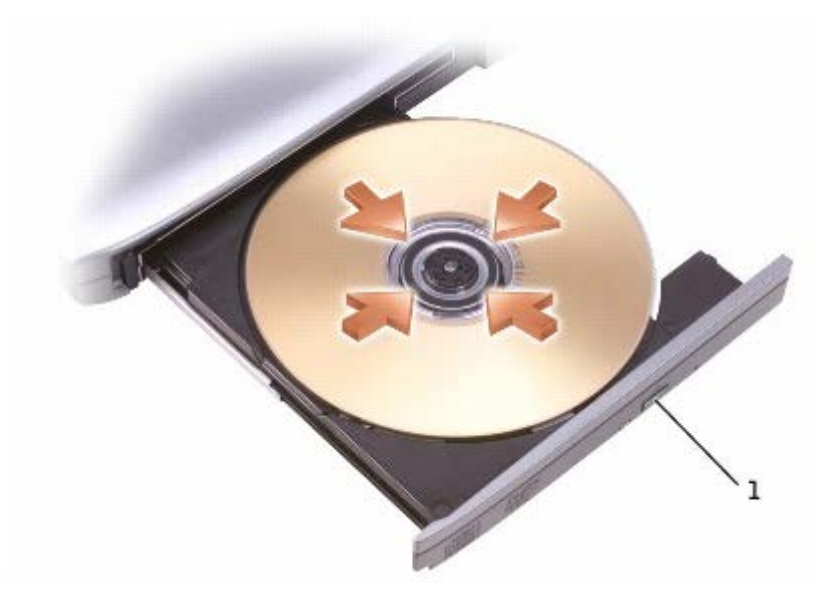

1 取り出しボタン

5. トレイをドライブに押し戻します。

メモ: Latitude D シリーズ以外のコンピュータに付属しているモジュールベイをお使いの場合、DVD の再生やデータの書き込みに必 要なドライバとソフトウェアをインストールする必要があります。詳細については、『Drivers and Utilities CD』を参照してくださ い。

お使いのコンピュータと一緒に DVD ドライブ、または CD-RW/DVD コンボドライブをご購入された場合、お使いのコンピュータで DVD が 再生できます。お使いのコンピュータと一緒に CD-RW または CD-RW/DVD コンボドライブをご購入された場合、お使いのコンピュータで 空の CD にデータを書き込むことができます。

CD または 映画の再生に関する詳細については、CD プレーヤーまたは DVD プレーヤーの ヘルプ (利用可能な場合) をクリックしてくださ い。

### <span id="page-89-0"></span>ボリュームの調整

メモ: スピーカーが無音(ミュート)に設定されていると、CD または DVD の音声を聞くことができません。

- □□□ スタート ボタンをクリックし、すべてのプログラム® アクセサリ® エンターテイメント (または マルチメディア)とポイントし て、ボリュームコントロール をクリックします。
- □□□ ボリュームコントロール ウィンドウで、ボリュームコントロール の列にある音量つまみを上下にスライドさせてボリュームを調整しま す。

ボリュームコントロールのオプションの詳細については、ボリュームコントロール ウィンドウの ヘルプ をクリックしてください。

音量メーター にミュートを含む現在のボリュームレベルが表示されます。タスクバーにある ■■ アイコンを右クリックするかまたはボリュー ムコントロールボタンを押して、画面のボリュームメーターの有効 / 無効を切り替えます ([Dell QuickSet](#page-99-0) がインストールされている場合)。

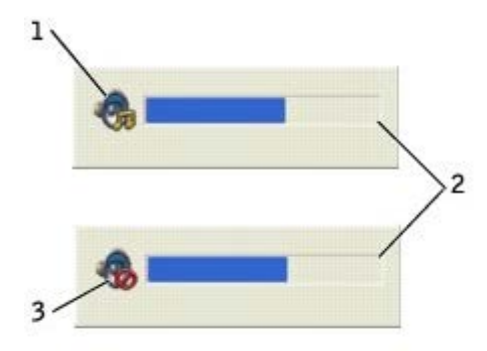

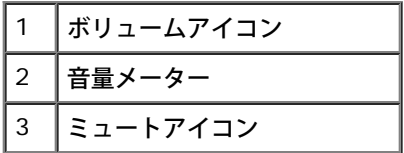

メモ: デフォルトで、音量メーター は、画面の右下角に表示されます。メーターをクリックしたままドラッグして新しい場所に移動で きます。それ以降、メーターは新しい場所に常に表示されます。

メーターが有効の場合、音量を調節するにはボリュームコントロールボタンを使用するか、または以下のキーを押します。

- ボリュームを上げるには を押します。
- ボリュームを下げるには <mark>[*Fn* ] Page Dm</mark> )<br>\* ボリュームを下げるには [*Fn* ] <sup>[Age Dm</sup> を押します。
- ミュートにするには Fn 【 *End* 】 を押します

QuickSet の詳細に関しては、タスクバーにある 25 アイコンを右クリックして、ヘルプ をクリックしてください。

#### 画像の調整

現在設定している解像度と色数はメモリの使用量が多すぎて DVD を再生できません、というエラーメッセージが表示される場合、画面のプロ パティで画像設定の調節をします。

#### **Windows XP**

1. スタート ボタンをクリックして、コントロールパネル をクリックします。

2. 作業する分野を選びます で、デスクトップの表示とテーマ をクリックします。

□□□ 作業を選びます で、画面解像度を変更する をクリックします。

4. 画面のプロパティ ウィンドウで、 画面の解像度 のバーをクリックアンドドラッグして設定を **1024 × 768** ピクセル に変更します。

5. 画面の色 のドロップダウンメニューをクリックして、中(**16** ビット) をクリックします。

6. **OK** をクリックします。

#### **Windows 2000**

1. スタート ボタンをクリックし、設定 をポイントして、コントロールパネル をクリックします。

□□□ 画面 アイコンをダブルクリックして、設定 タブをクリックします。

3. 画面の領域 にあるつまみをクリックして、設定を **1024 × 768** ピクセル に変更します。

4. 色 のドロップダウンメニューをクリックして、**High Color**(**16** ビット) をクリックします。

□□□ 適用 をクリックします。

6. **OK** をクリックして設定を保存し、ウィンドウを閉じます。

## コンピュータをクリーニングする

- <u>コンピュータ、キーボード、ディス</u>プレイ
- [タッチパッド](#page-92-1)
- [フロッピードライブ](#page-92-2)
- [オプティカルメディア](#page-92-3)

**/个** 警告: 本項の手順を開始する前に、『システム情報ガイド』の安全にお使いいただくための注意事項をお読みください。

## <span id="page-92-0"></span>コンピュータ、キーボード、ディスプレイ

- 警告**:** コンピュータをクリーニングする前に、コンピュータをコンセントから抜いて、取り付けてあるバッテリーをすべて外します。コ ンピュータのクリーニングには、水で湿らせた柔らかい布をお使いください。液体クリーナーやエアゾールクリーナーは使用しないで ください。可燃性物質を含んでいる場合があります。
	- 慎重に掃除機のブラシを使って、コンピュータのスロット部分や穴の開いている部分、およびキーとキーボードの間などのゴミを取り除 きます。
- 注意**:** コンピュータやディスプレイへの損傷を防ぐため、ディスプレイに直接クリーナーをスプレーしないでください。LCD 専用のク リーニング用品のみお使いいただき、その製品に付属している手順書に従ってください。
	- 水、または LCD 用クリーナーで湿らせた柔らかく、糸くずの出ない布でディスプレイをきれいになるまで拭きます。
	- 水、または LCD 用クリーナーで湿らせた柔らかく、糸くずの出ない布でコンピュータとキーボードを拭きます。布から水がにじみ出て タッチパッドやパームレストにしみ込まないようにしてください。

### <span id="page-92-1"></span>タッチパッド

□□□ コンピュータをシャットダウンして電源を切ります。次に、接続しているすべてのデバイスを取り外し、コンセントから抜きます。

ロロロ[バッテリーを取り外します](#page-66-0)。

□□□ 水で湿らせた柔らかく、糸くずの出ない布で、タッチパッドの表面をそっと拭きます。布から水がにじみ出てタッチパッドやパームレス トにしみ込まないようにしてください。

## <span id="page-92-2"></span>フロッピードライブ

**● 注意: ドライブヘッドを綿棒でクリーニングしないでください。ヘッドの位置がずれてドライブが動作しなくなることがあります。** 

市販のクリーニングキットでフロッピードライブをクリーニングします。これらのキットには、通常の使用時にドライブヘッドに付いた汚れを 落とすように前処理されたフロッピーディスクが入っています。

## <span id="page-92-3"></span>オプティカルメディア

注意**:** ドライブのレンズの手入れには、必ず圧縮空気を使用して、圧縮空気に付属しているマニュアルに従ってください。ドライブのレ ンズには絶対に触れないでください。

CD や DVD がスキップしたり、音質や画質の低下がみられる場合、ディスクを掃除してみます。

1. ディスクの外側の縁を持ちます。中心の穴の縁にも触ることができます。

注意**:** 円を描くようにディスクを拭くと、ディスク表面に傷をつける恐れがあります。

□□□ 糸くずのでない柔らかな布で、ディスクの裏面(ラベルのない面)をディスクの中側から外側に向けて丁寧にまっすぐ拭きます。

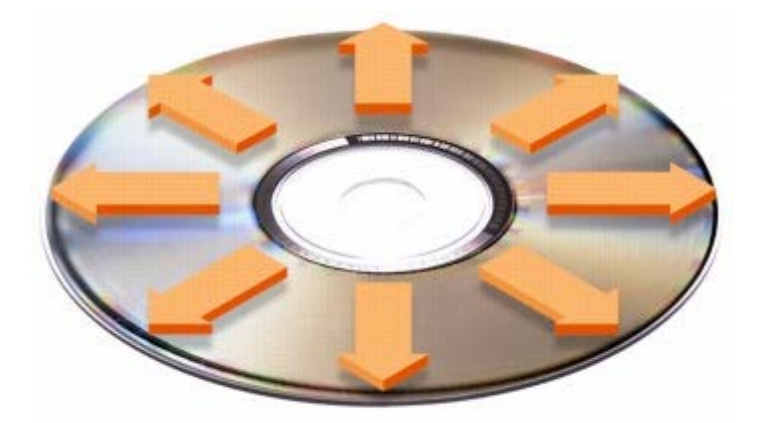

ディスクの汚れを落とし、ほこりや指紋、ひっかき傷などからディスクを保護する市販のディスククリーナーもあります。CD 用のク リーナーは DVD にも使用できます。

3. コンピュータとデバイスを電源コンセントに接続し、電源を入れます。

# <span id="page-94-0"></span>仕様

- $9$   $\overline{\text{Y}}$
- [システム情報](#page-94-0)
- $P C D F$
- [スマートカード](#page-94-0)
- $\bullet$  [メモリ](#page-94-0)
- [ポートとコネクタ](#page-94-0)
- [通信](#page-94-0)
- [ビデオ](#page-94-0)
- $9$   $7-\frac{7}{7}$

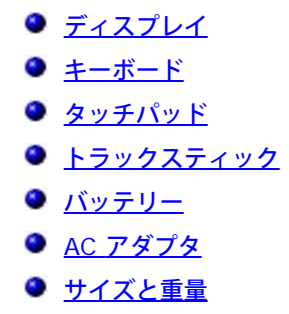

[環境](#page-94-0)

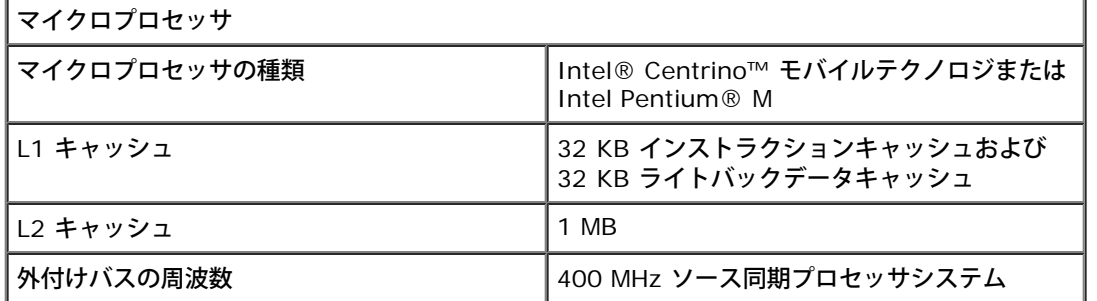

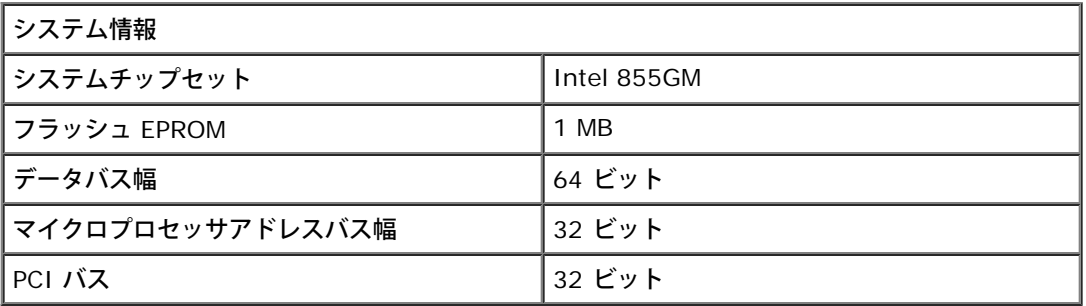

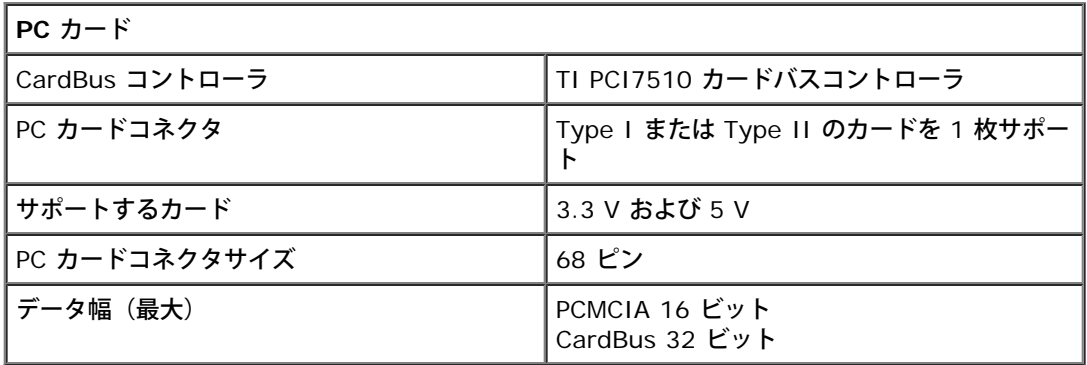

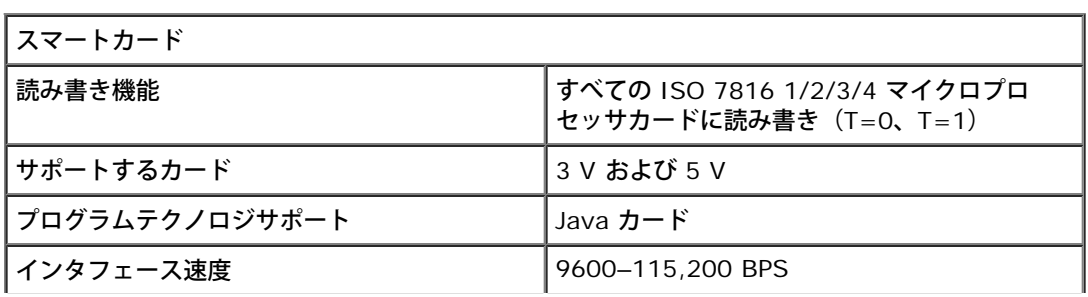

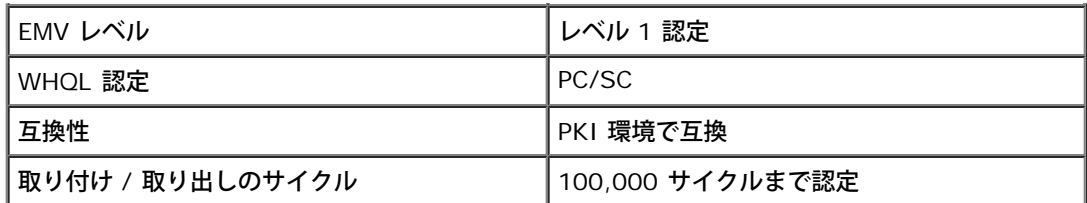

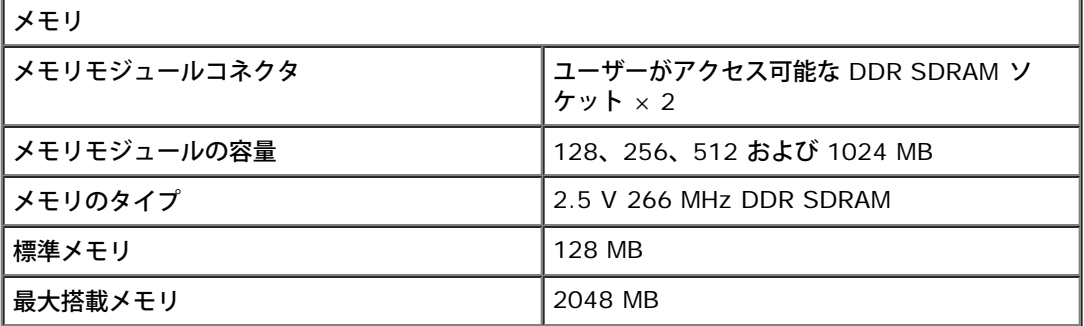

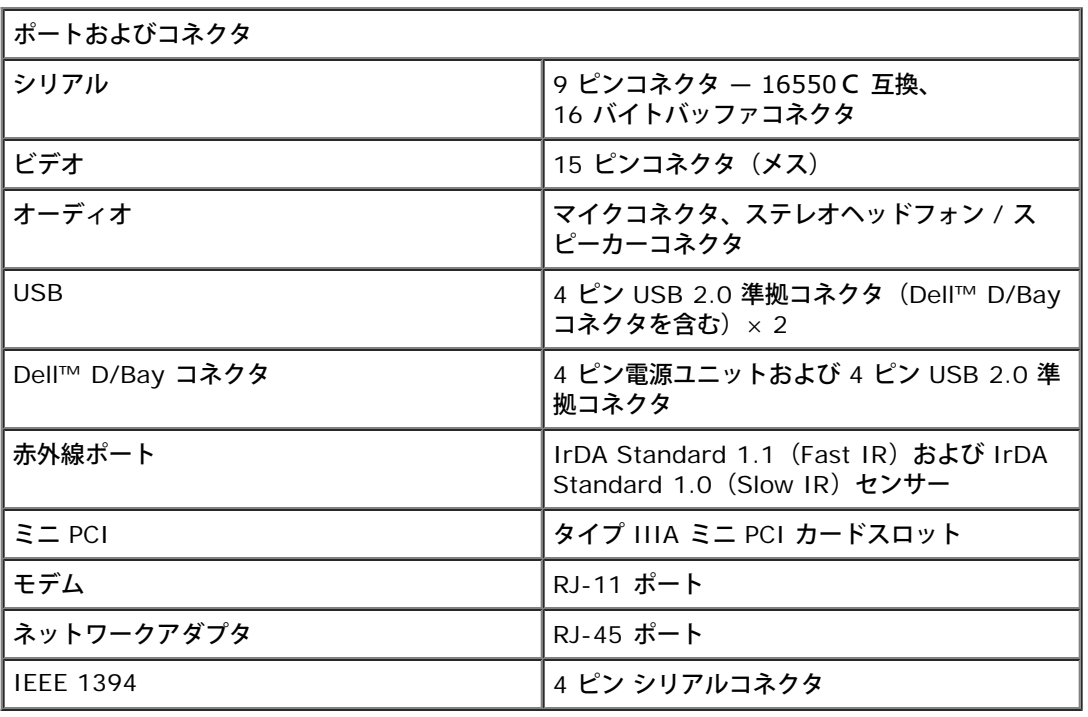

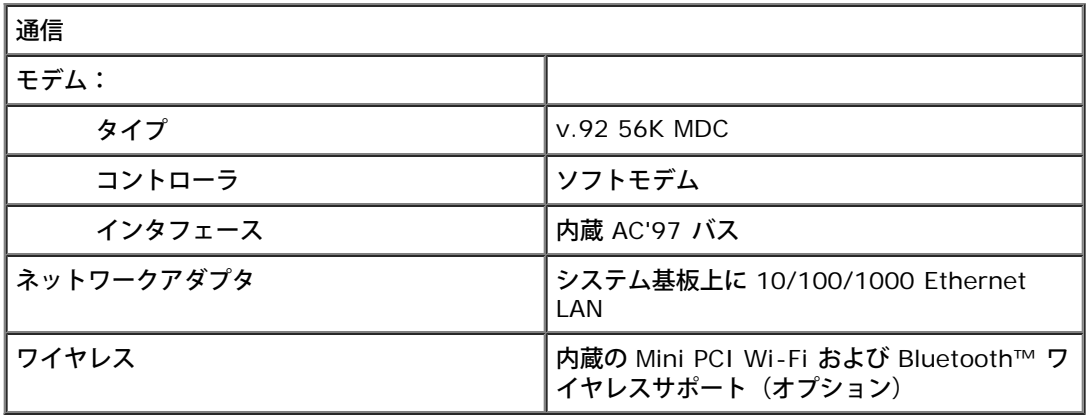

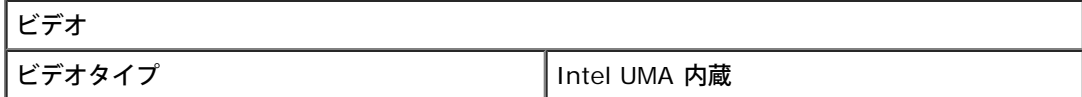

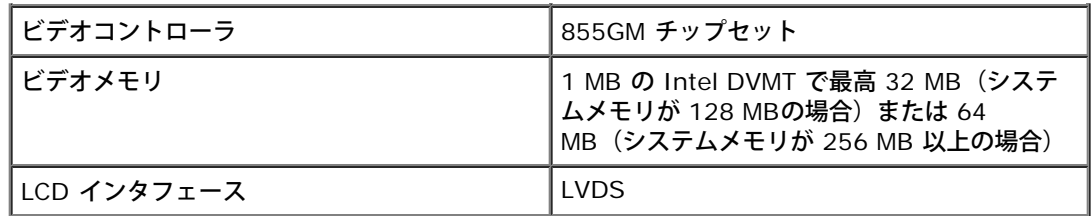

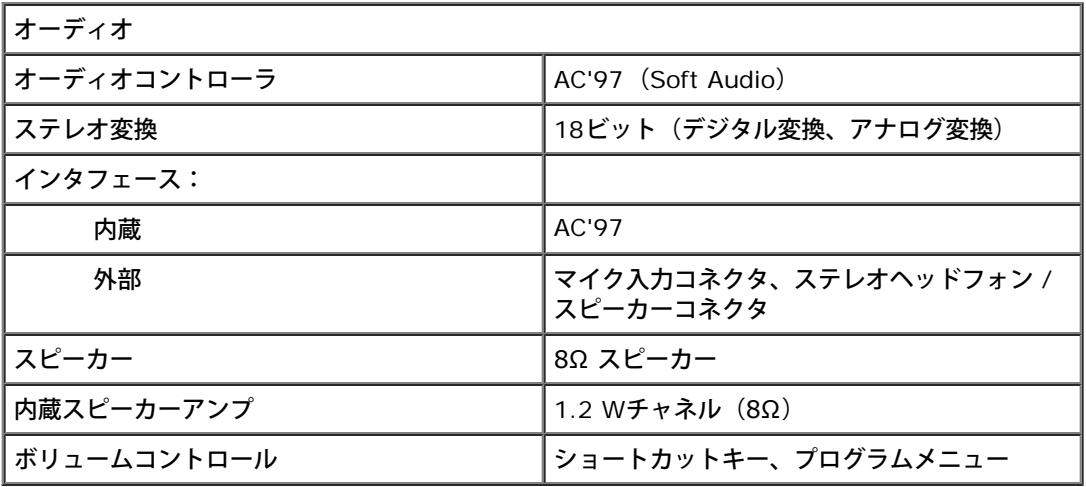

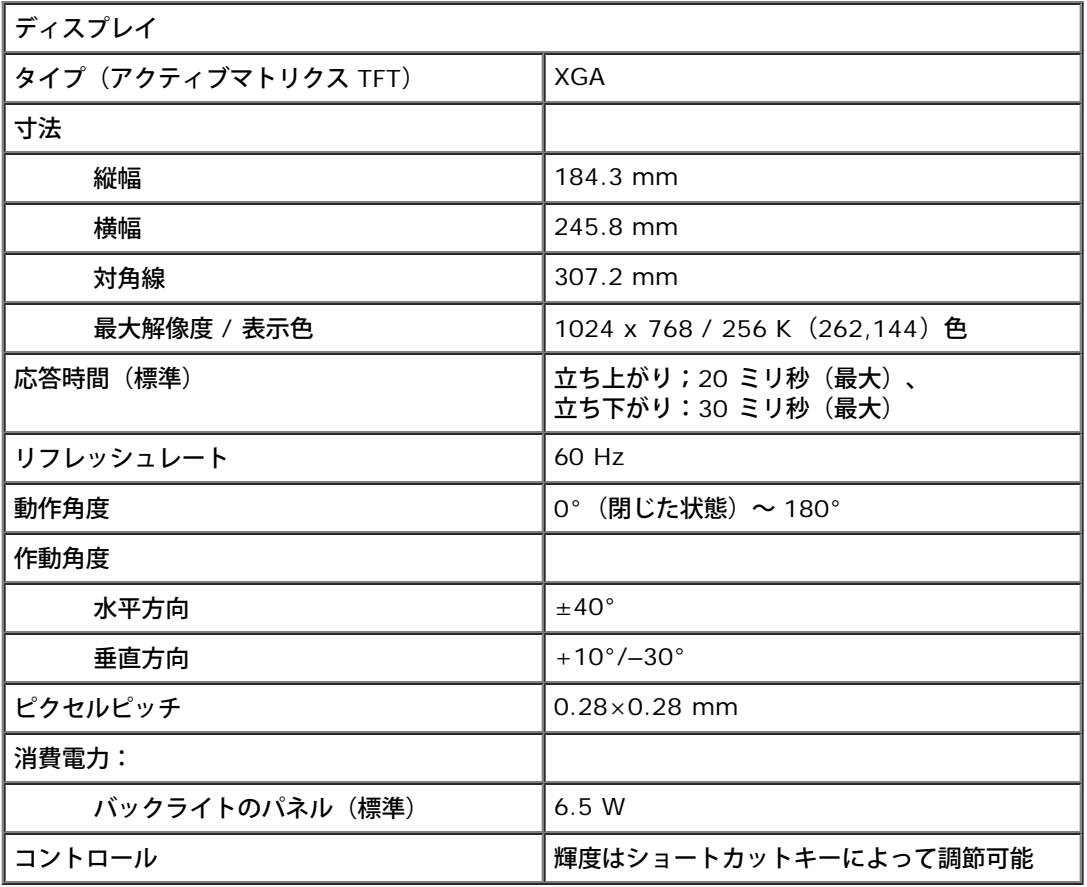

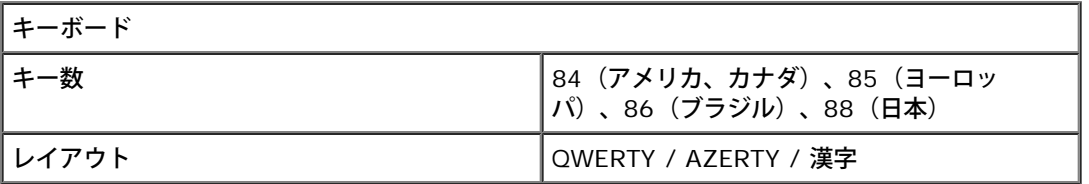

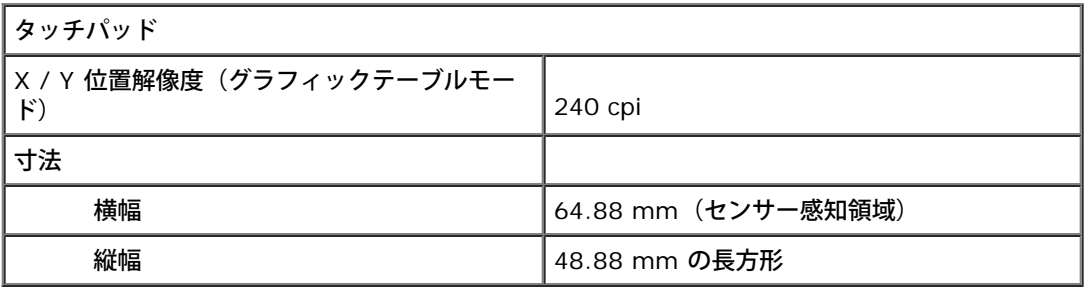

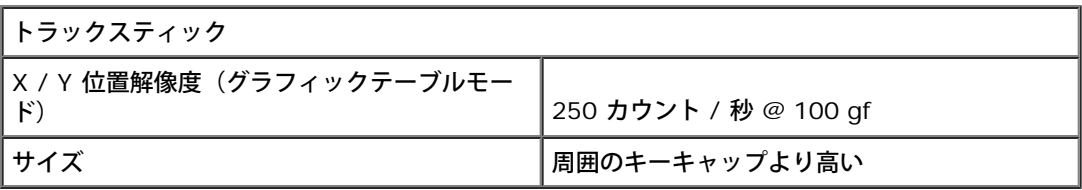

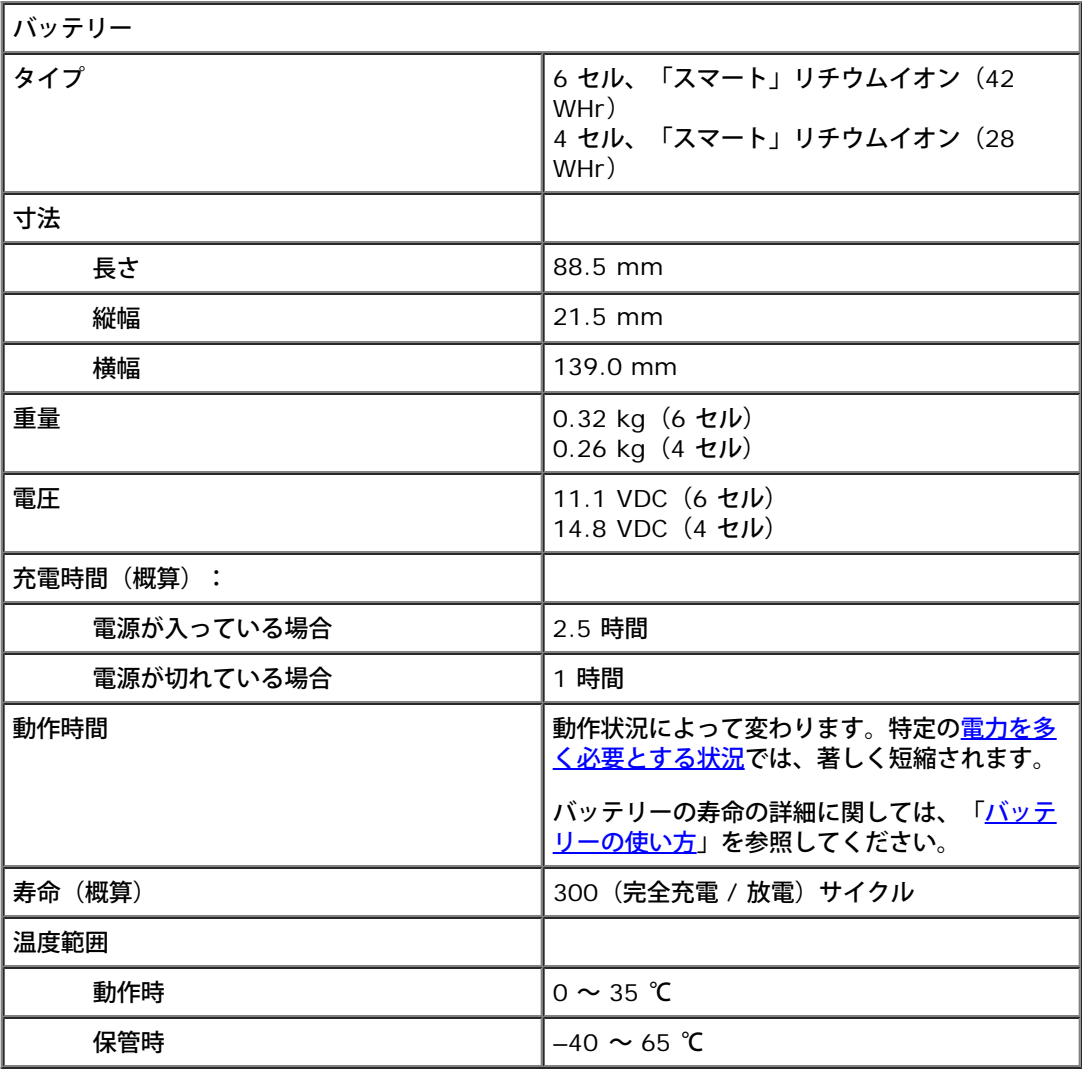

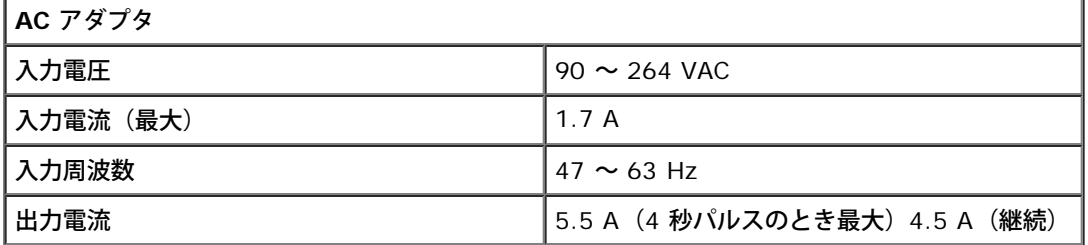

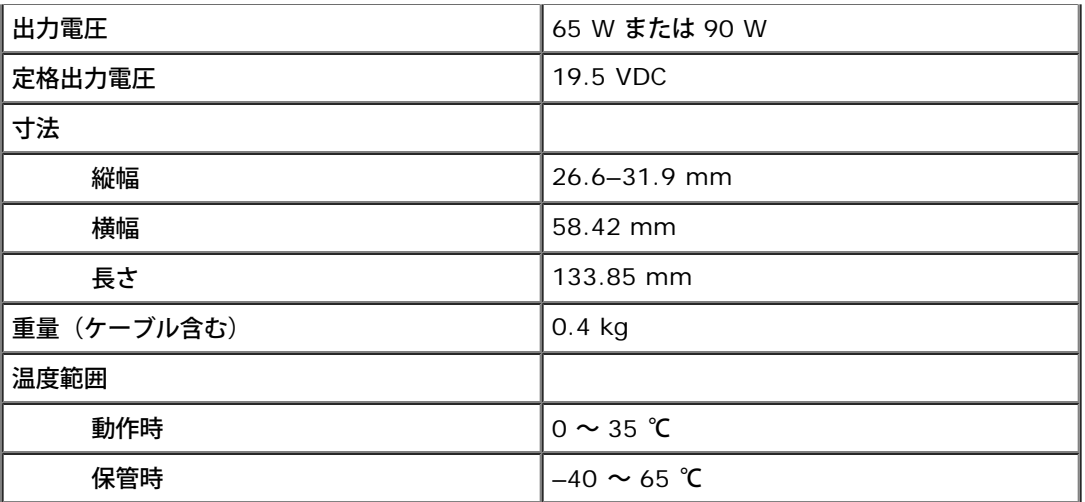

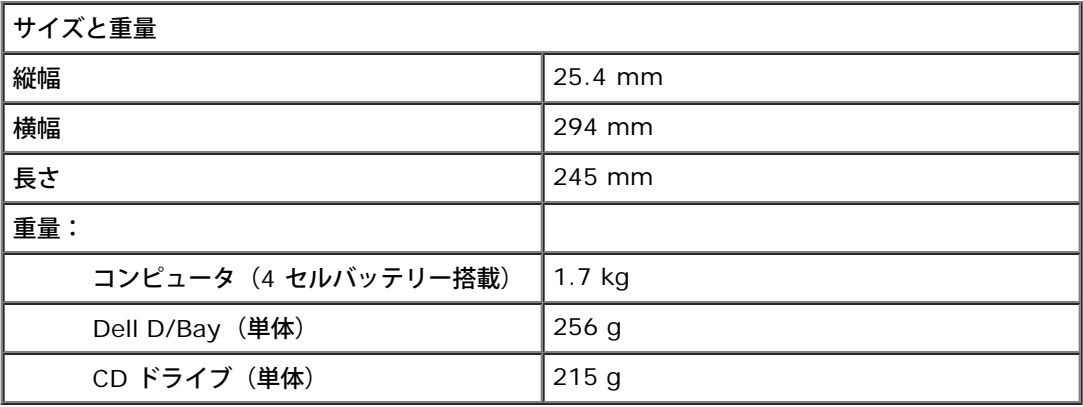

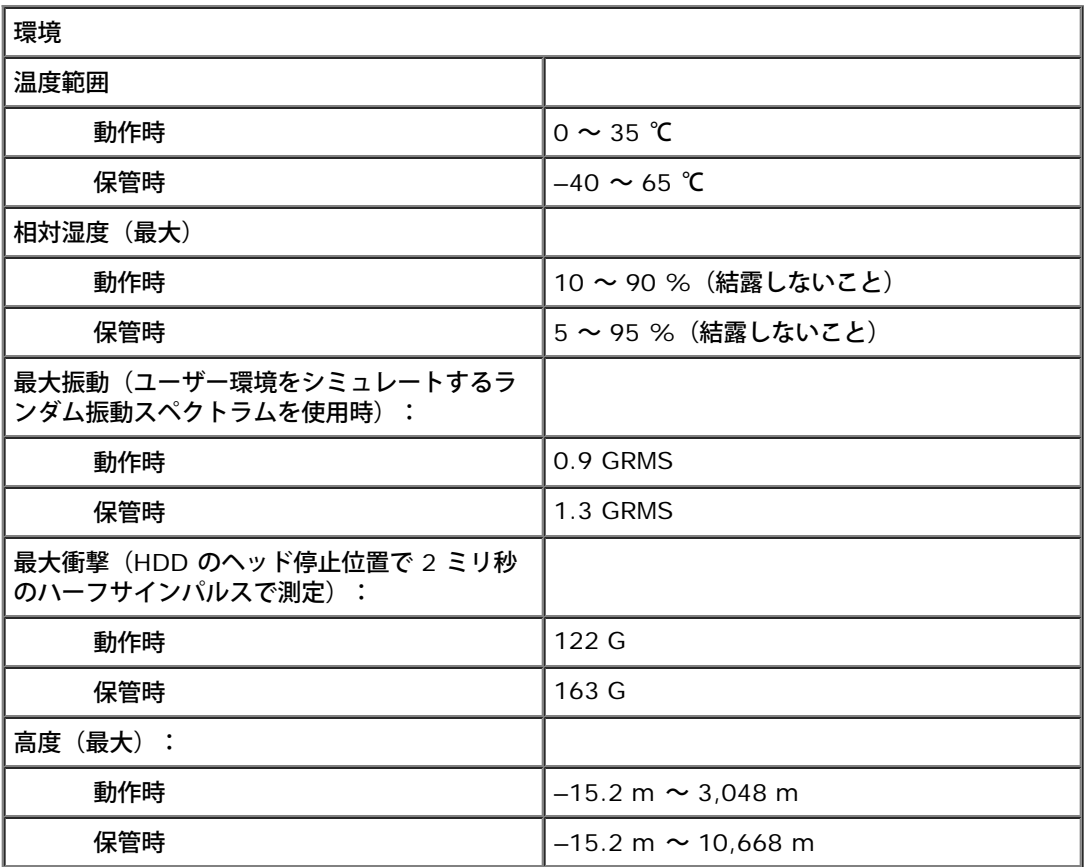

## <span id="page-99-0"></span>**Dell™ QuickSet 機能**

- [QuickSet](#page-99-1) [アイコンをクリックする](#page-99-1)
- [QuickSet](#page-99-2) [アイコンをダブルクリックする](#page-99-2)
- [QuickSet](#page-99-3) [アイコンを右クリックする](#page-99-3)

Dell QuickSet を使用すると、電源の管理、バッテリリソース、アイコンとフォントのサイズ、ディスプレイ輝度、音量、およびネットワーク

アクティビティの各設定に簡単にアクセスできます。QuickSet がコンピュータにインストールされている場合は、タスクバーにある しゅ アイ コンからアクセスします。QuickSet がインストールされていない場合は、**support.jp.dell.com** からこのプログラムをダウンロードするこ とができます。アイコンをクリック、ダブルクリック、または右クリックするかによって、QuickSet の機能が異なります。

## <span id="page-99-1"></span>**QuickSet** アイコンをクリックする

● アイコンをクリックして、以下の機能を実行します。

- **[電力の管理ウィザード](#page-34-0)を使った電力管理設定の調整。**
- アイコンとツールバーのサイズの調整。
- <u>[電力の管理ウィザード](#page-34-0)</u>で設定した電源設定の選択。
- プレゼンテーションモードのオンまたはオフの切り替え。

## <span id="page-99-2"></span>**QuickSet** アイコンをダブルクリックする

<u>●●</u><br>■ アイコンをダブルクリックし、<u>電力の管理ウィザード</u>を使って電力管理設定を調整します。

## <span id="page-99-3"></span>**QuickSet** アイコンを右クリックする

**●■**<br>■■ アイコンを右クリックして、以下の機能を実行します。

- 画面上の<mark>輝度メーター</mark>の有効化または無効化。
- 画面上の<u>[音量メーター](#page-89-0)</u>の有効化または無効化。
- [ワイヤレスアクティビティ](#page-35-0)のオンまたはオフの切り替え。
- 『Dell QuickSet ヘルプ』の表示。
- お使いのコンピュータにインストールされている QuickSet プログラムのバージョンおよび著作権の日付の表示。

QuickSet の詳細に関しては、タスクバーにある アイコンを右クリックして、ヘルプ をクリックしてください。